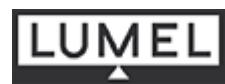

# **ANALIZATOR PARAMETRÓW SIECI TYPU ND1**

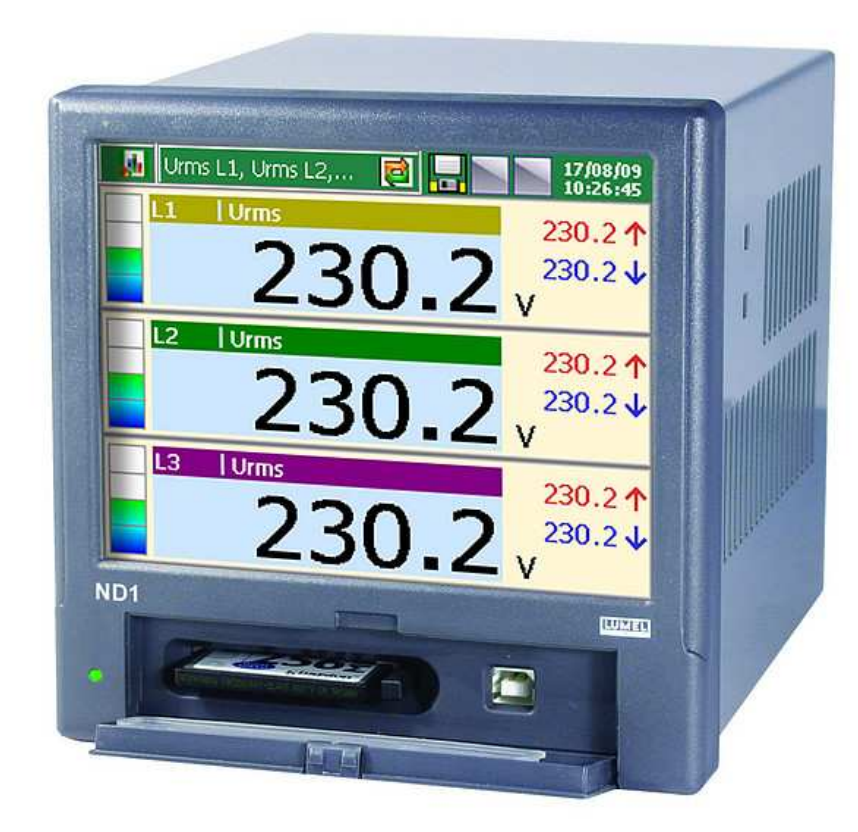

# **Instrukcja obsługi**   $C \in$

**LZAE Lumel S.A.**  ul. Sulechowska 1 65-022 Zielona Góra

# **Spis treści**

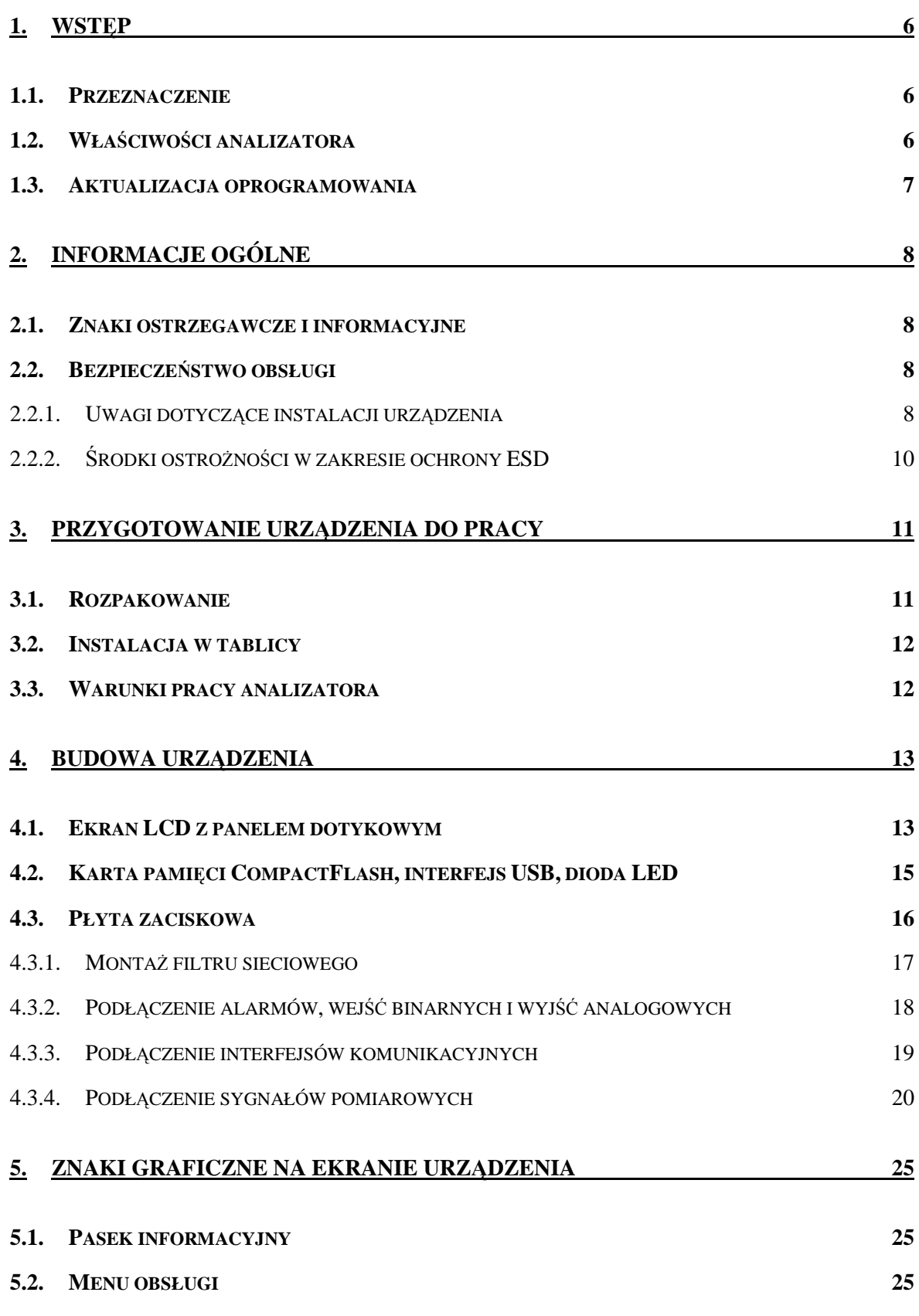

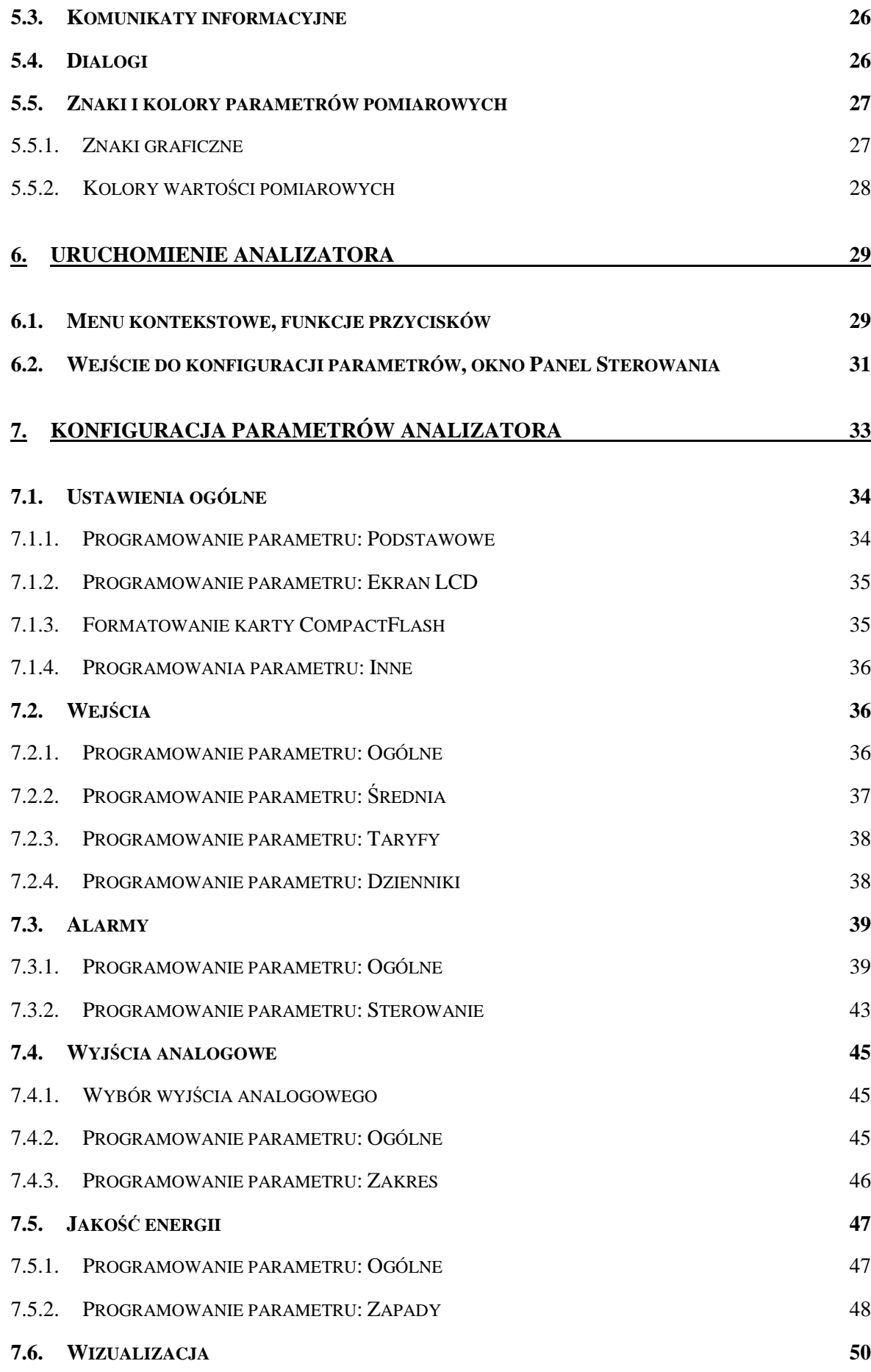

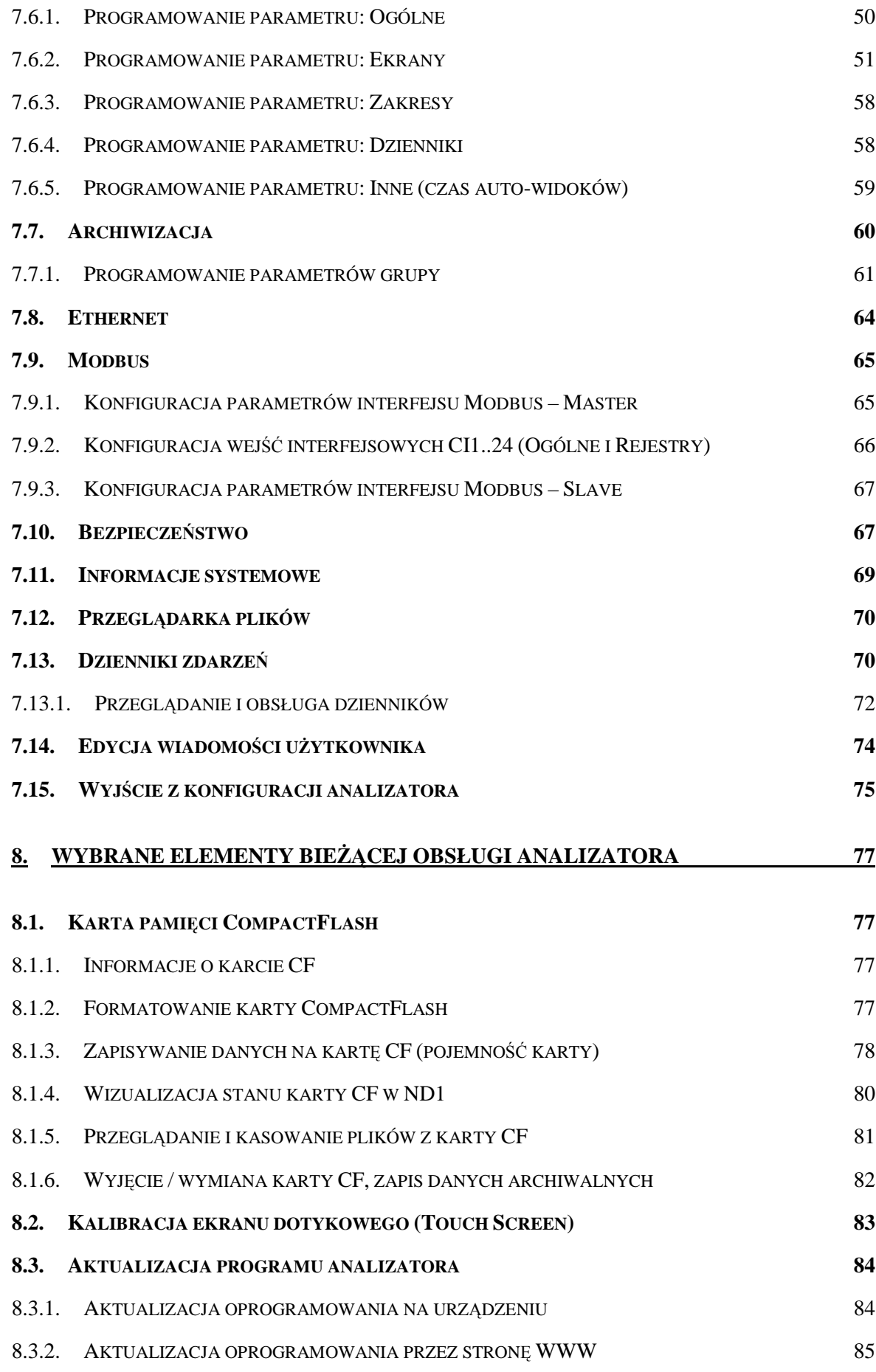

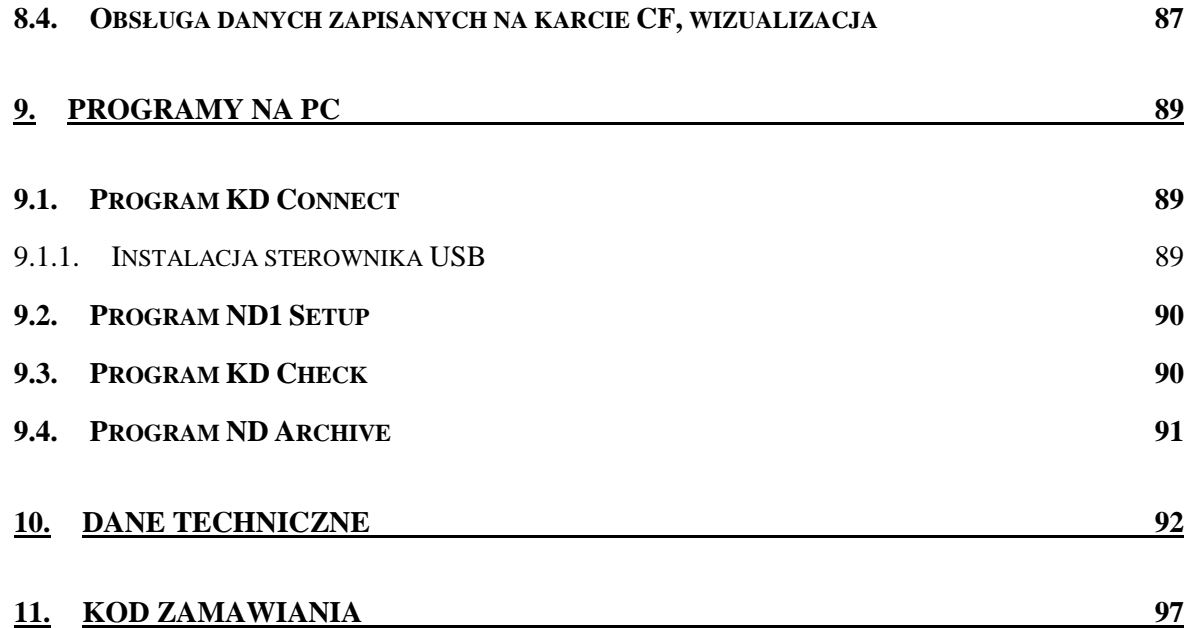

# **1. Wstęp**

#### **1.1. Przeznaczenie**

Analizator ND1 jest przeznaczony do pomiaru i analizy parametrów sieci energetycznych trójfazowych 3- lub 4- przewodowych w układach symetrycznych lub niesymetrycznych.

#### **1.2. Właściwości analizatora**

Analizator parametrów sieci ND1 charakteryzuje się następującymi właściwościami:

- pomiar i rejestracja parametrów jakości energii elektrycznej zgodnie z normą PN-EN 50160 oraz ponad 300 innych parametrów 3-fazowej sieci energetycznej
- kolorowy ekran LCD TFT 5,7", 320 x 240 pikseli, z panelem dotykowym (Touch panel) do obsługi analizatora
- **EXTED intuicyjna obsługa przy pomocy ekranu dotykowego i graficznego interfejsu** użytkownika bazującego na MS Windows
- wymienna pamięć zewnętrzna CompactFlash o pojemności do 4 GB
- **EX interfejsy komunikacyjne: Ethernet 10 Base-T, Modbus TCP/IP Slave, USB** 1.1 Device, RS485 Modbus Master, RS485 Modbus Slave
- wyjścia analogowe, alarmy, wejścia binarne
- zapamiętywanie danych w wewnętrznym buforze 6 MB z podtrzymaniem danych (dla stanów przed- i poawaryjnych)
- dzienniki: audytów, alarmów, energii, jakości energii, zaników i zapadów
- dedykowana wizualizacja w postaci: wyświetlaczy cyfrowych, analogowych, bargrafów, harmonicznych, wykresu wektorowego, statystyki, wejść binarnych
- **pomoc kontekstowa w menu konfiguracji użytkownika oraz podczas pracy** urządzenia oraz w trybie pomiaru
- języki menu: polski i angielski
- programowalne zdarzenia sterowane wejściami binarnymi
- **Programowalne alarmy**
- wybór strefy czasowej, automatyczna zmiana czasu letni / zimowy, synchronizacja z serwerem czasu
- **IP65 ochrona obudowy od strony użytkownika**

Wybrane właściwości pomiarowe:

- monitorowanie jakości energii
- **•** pomiar obciążeń, optymalizacja sieci
- analiza harmonicznych do 51-tej
- **zaniki, zapady, asymetria**
- miernik migotania światła
- kontrola efektywności kompensacji

#### **1.3. Aktualizacja oprogramowania**

Firma LZAE Lumel S.A. zastrzega sobie prawo do ciągłego udoskonalania i wprowadzania zmian do produktu bez uprzedzenia. Dotyczy to w szczególności oprogramowania wewnętrznego analizatora (tzw. Firmware urządzenia). Aktualna wersja oprogramowania i inne pliki przeznaczone dla analizatora ND1 dostępne są na stronie:

# **http://www.lumel.com.pl**

# **2. Informacje ogólne**

# **2.1. Znaki ostrzegawcze i informacyjne**

Jeden lub więcej z przedstawionych symboli mogą być użyte w analizatorze i materiałach dostarczanych z urządzeniem:

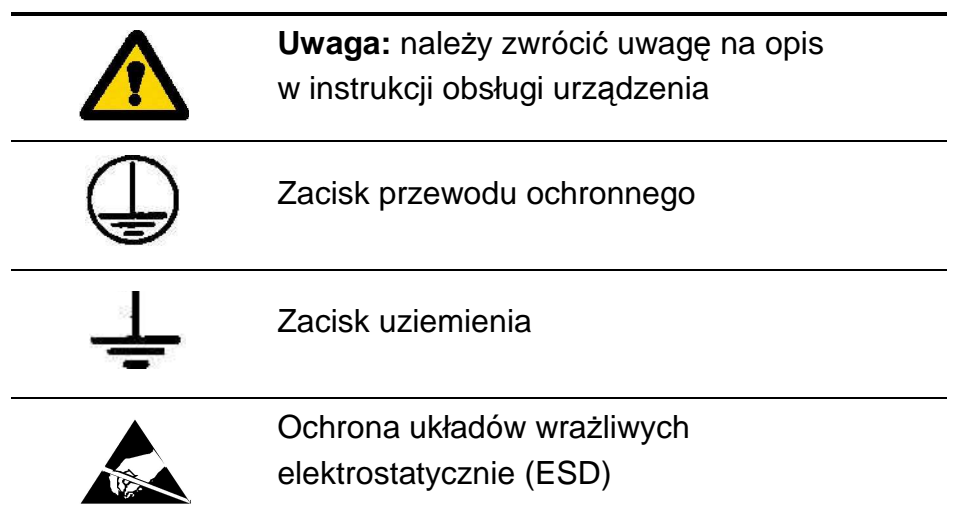

#### **2.2. Bezpieczeństwo obsługi**

Analizator ND1 spełnia wymagania dotyczące bezpieczeństwa elektrycznych przyrządów pomiarowych automatyki wg PN-EN 61010-1 i wymagania dotyczące odporności na zaburzenia występujące w środowisku przemysłowym wg PN-EN 61000-6-2 i PN-EN 61000-6-4.

Nieprawidłowe podłączenie zasilania, interfejsów komunikacyjnych, sygnałów pomiarowych oraz użycie wyposażenie niezgodne z opisem zawartym w niniejszej instrukcji i normami jak wyżej może spowodować uszkodzenie analizatora.

#### **2.2.1. Uwagi dotyczące instalacji urządzenia**

Praktycznie występujące różne źródła zakłóceń oddziaływają na analizator ND1 w sposób ciągły lub impulsowy od strony sieci zasilającej (na skutek działania innych urządzeń) jak również nakładają się na sygnał mierzony lub obwody pomocnicze analizatora.

W szczególności, duże zakłócenia impulsowe są groźne dla działania urządzenia, ponieważ mogą powodować sporadyczne błędne wyniki pomiarów lub przypadkowe zadziałania alarmów. Poziom tych zakłóceń powinien zostać sprowadzony do wartości niższej od progu odporności analizatora, przede wszystkim poprzez odpowiednią jego instalację na obiekcie.

W tym zakresie zaleca się przestrzeganie następujących zaleceń:

- nie zasilać analizatora z sieci w pobliżu urządzeń wytwarzających duże zakłócenia impulsowe w sieci zasilającej i nie stosować wspólnych z nimi obwodów uziemiających
- **Part of the symphony of the symphony** być ekranowane
- przyłączenia obwodów interfejsów komunikacyjnych prowadzić indywidualnie w ekranie jw. skręconymi przewodami
- wszystkie ekrany powinny być uziemione jednostronnie przy analizatorze
- unikać należy wspólnego przewodu uziemiającego z innymi urządzeniami
- stosować ogólną zasadę, że przewody (wiązki) wiodące różne sygnały powinny być prowadzone w jak największej odległości od siebie a skrzyżowania takich wiązek wykonywane pod kątem 90°.
- w instalacji budynku powinien być wyłącznik lub wyłącznik automatyczny, umieszczony w pobliżu urządzenia, łatwo dostępny dla operatora i odpowiednio oznakowany.
- nie wolno demontować obudowy analizatora, wszelkie naprawy i zmiany w wyposażenia urządzenia powinny być wykonywane u producenta.
- nontażu i instalacji połaczeń elektrycznych powinna dokonać osoba z uprawnieniami do montażu urządzeń elektrycznych.
- zabezpieczenia zapewniające bezpieczeństwo urządzenia mogą być mniej skuteczne w przypadku eksploatacji niezgodnie z wskazaniami producenta oraz zasadami dobrej praktyki inżynierskiej.

#### **2.2.2. Środki ostroŜności w zakresie ochrony ESD**

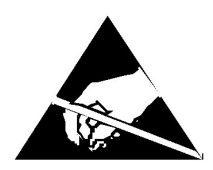

Zastosowane w konstrukcji analizatora elementy półprzewodnikowe lub pakiety oznaczone znakiem jw. mogą ulec uszkodzeniu w wyniku wyładowania elektryczności statycznej (ESD).

Aby temu zapobiec, w czasie prac serwisowych należy przestrzegać następujących zaleceń:

- przyrządy demontować tylko w strefie zabezpieczonej przed wyładowaniem ładunków elektrostatycznych
- · w strefie pracy, dla rozpraszania ładunków elektrostatycznych, używać materiałów przewodzących
- dla przechowywania elementów elektronicznych i pakietów używać tylko opakowań antystatycznych
- nie dotykać rękami elementów i pakietów
- nie trzymać w strefie pracy materiałów podatnych na generowanie ładunku elektrostatycznego

**Naprawy i zmiany w wyposażenia urządzenia powinny być wykonywane u producenta.** 

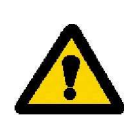

# **3. Przygotowanie urządzenia do pracy**

Analizator ND1 z wyposażeniem dostarczany jest w opakowaniu transportowym spełniającym wymagania przepisów ochrony środowiska.

Analizator ND1 w opakowaniu transportowym może być transportowany i przechowywany w temperaturze -20 ...+65ºC (-4 ...149ºF).

#### **3.1. Rozpakowanie**

#### **A. Wyjąć analizator ND1 z opakowania transportowego.**

Na obudowie analizatora umieszczona jest tabliczka znamionowa z kodem wykonania, numerem fabrycznym i parametrami zasilania. Sprawdzić zgodność wykonania analizatora z zamówieniem.

#### **B.** Wyjąć wyposażenie analizatora ND1 z opakowania transportowego.

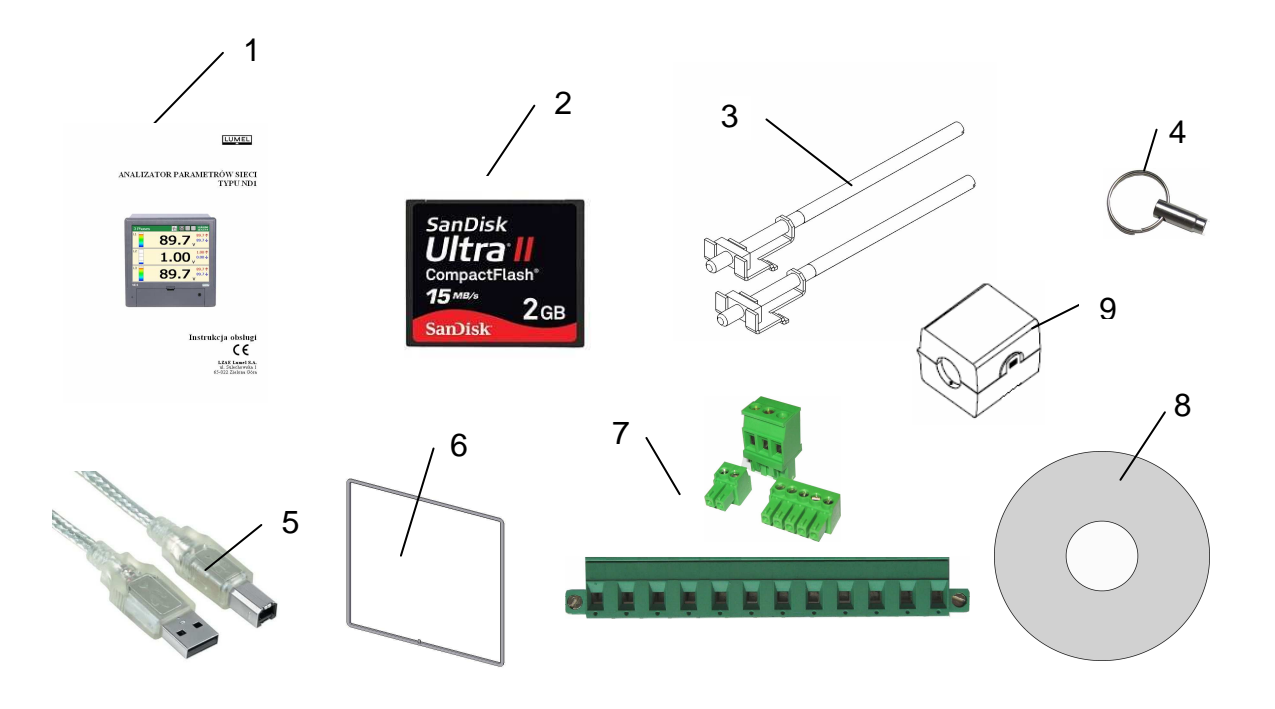

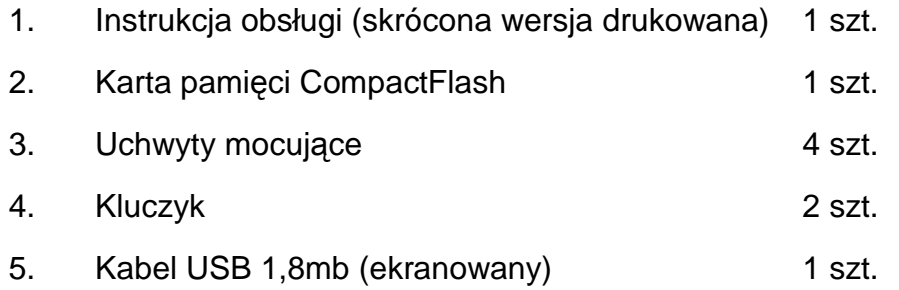

6. Uszczelka (obudowa ND1 – tablica) 1 szt. 7. Zestaw wtyków i kpl. i wystane za 1 kpl. 8. Płyta z oprogramowaniem i instrukcjami 1 szt. 9. Filtr sieciowy 1 szt. Karta gwarancyjna

Uwaga: Przed rozpakowaniem karty pamięci należy odprowadzić ładunki elektrostatyczne z ciała.

### **3.2. Instalacja w tablicy**

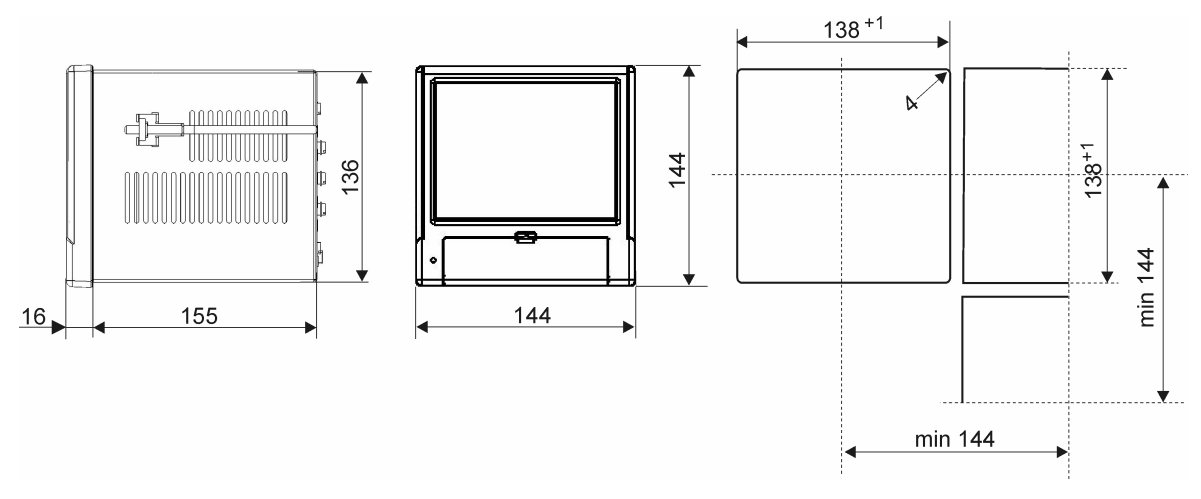

**Rys. 3.1.** Instalacja analizatora w tablicy

Nałożyć na obudowę uszczelkę z wyposażenia standardowego (p. punkt 3.1). Po zamontowaniu analizatora w tablicy uszczelka zabezpiecza część zatablicową przed wpływem narażeń od strony części natablicowej, wynikających ze stopnia ochrony IP65. Analizator ND1 mocuje się do tablicy uchwytami śrubowymi, wyposażenia standardowego (p. punkt 3.1). Podstawowe wymiary montażowe przedstawiono na rysunku.

### **3.3. Warunki pracy analizatora**

Analizator może pracować przy temperaturze otoczenia 0...+50°C (32 ...122°F) i max.75% wilgotności względnej bez kondensacji (lub w temperaturze 0...+65ºC przy. 40% RH bez kondensacji).

# **4. Budowa urządzenia**

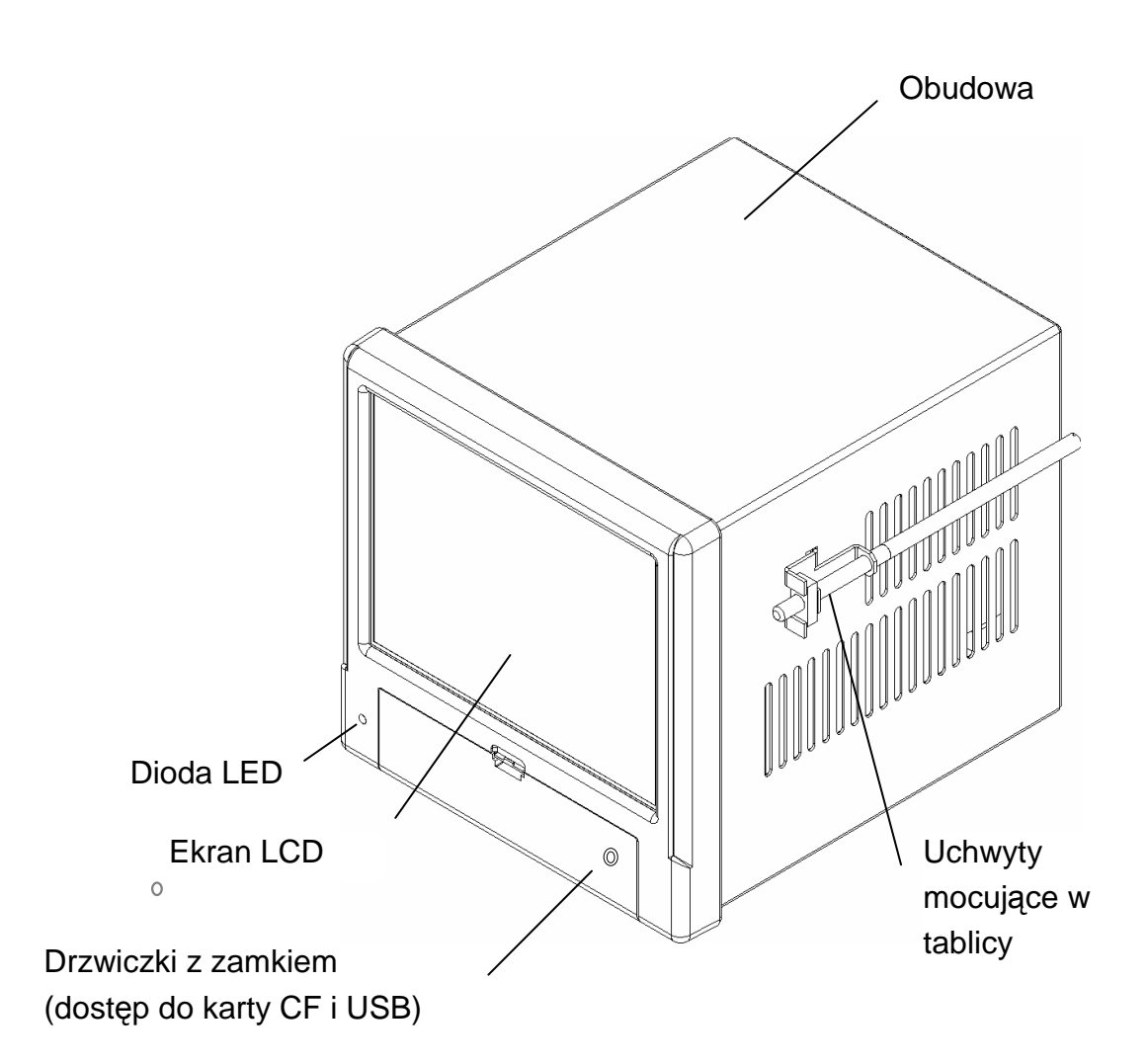

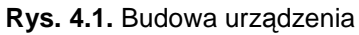

#### **4.1. Ekran LCD z panelem dotykowym**

Do wizualizacji danych pomiarowych i konfiguracji parametrów analizatora zastosowano ekran graficzny LCD TFT 5,7" zintegrowany z panelem dotykowym (rys. 4.2).

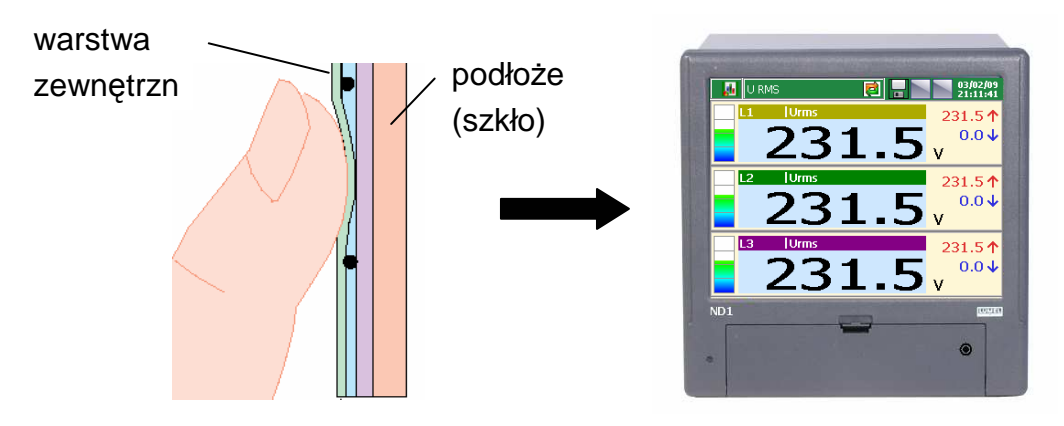

**Rys. 4.2.** Ekran dotykowy

Wszystkie elementy interfejsu użytkownika (okna, ikony, przyciski) mają wymiary dostosowane do obsługi za pomocą palca – nie wymagają stosowania specjalnych narzędzi.

Po zamontowaniu urządzenia w tablicy zdjąć z ekranu LCD ewentualną folię zabezpieczającą zewnętrzną.

Ze względu na wrażliwość panelu dotykowego na zabrudzenia i uszkodzenia zewnętrznej jego powierzchni oraz podłoża, należy przestrzegać następujących zaleceń:

- chronić przed udarami, mogą one uszkodzić powierzchnię zewnętrzną lub podłoże szklane panelu dotykowego,
- chronić przed płynami, smarami i agresywnymi środkami chemicznymi,
- dotykać tylko palcami, nie stosować twardych i ostrych przedmiotów które mogą uszkodzić elastyczną powierzchnię panelu dotykowego,
- delikatnie czyścić materiałem bawełnianym nasączonym środkiem do czyszczenia monitorów LCD (nie zawierającym alkoholu, benzyny czy amoniaku) lub wodą z mydłem,
- przestrzegać podanego przedziału temperatury pracy urządzenia.

Ze względu na możliwość wystąpienia zjawiska efektu pamięciowego na ekranie typu LCD (przy **długotrwałym** wyświetlaniu stałego obrazu), standardowo ustawiono w analizatorze wygaszanie ekranu po 15 minutach ciągłej pracy, bez dotykania ekranu. Po dotknięciu ekranu nastąpi jego ponowne uaktywnienie. Czas wygaszania można zmienić lub funkcja ta może być wyłączona (p. punkt 7.1.2).

## **4.2. Karta pamięci CompactFlash, interfejs USB, dioda LED**

Jako nośnik danych pomiarowych w analizatorze ND1 przewidziano kartę typu CompactFlash o pojemności do 4GB. Zaleca się stosowanie w analizatorze kart CF produkowanych przez firmę SanDisk®.

Na karcie CF są zapisywane bieżące dane pomiarowe, dane archiwalne i zbiory konfiguracyjne analizatora.

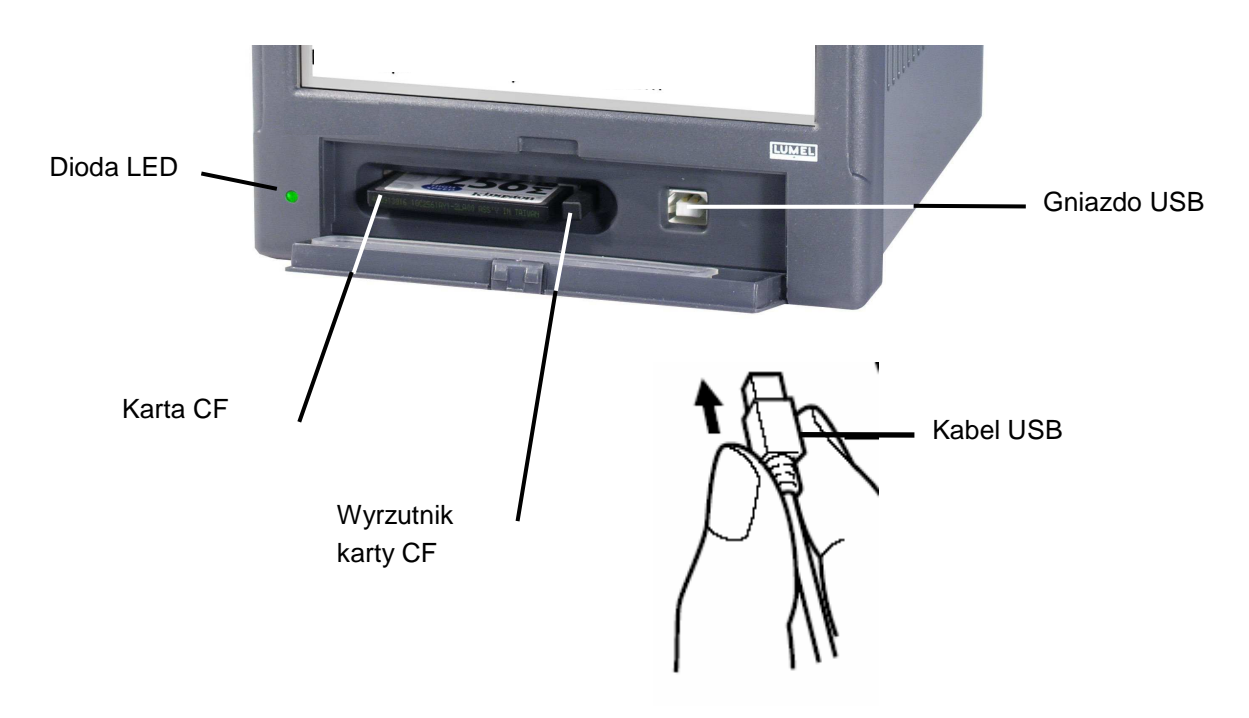

**Rys. 4.3.** Widok analizatora od czoła po otwarciu drzwiczek

Poprzez interfejs USB można przesyłać do PC dane zapisane na karcie CF oraz zapisywać i kasować wybrane pliki na karcie CF. Do połączenia komputera z analizatorem poprzez gniazdo USB, użyć dostarczonego w wyposażeniu standardowym **ekranowanego kabla USB AM-BM** o długości 1,8m lub innego podobnego o długości do 3m.

Aby analizator ND1 był widziany w PC z systemem operacyjnym MS Windows i był obsługiwany poprzez USB należy zainstalować sterowniki i program KD **Connect** *z* dostarczonej w wyposażeniu analizatora płyty CDR (opis i instalacja programu p. punkt 9.1).

Dioda LED umieszczona po lewej stronie drzwiczek sygnalizuje stan pracy analizatora:

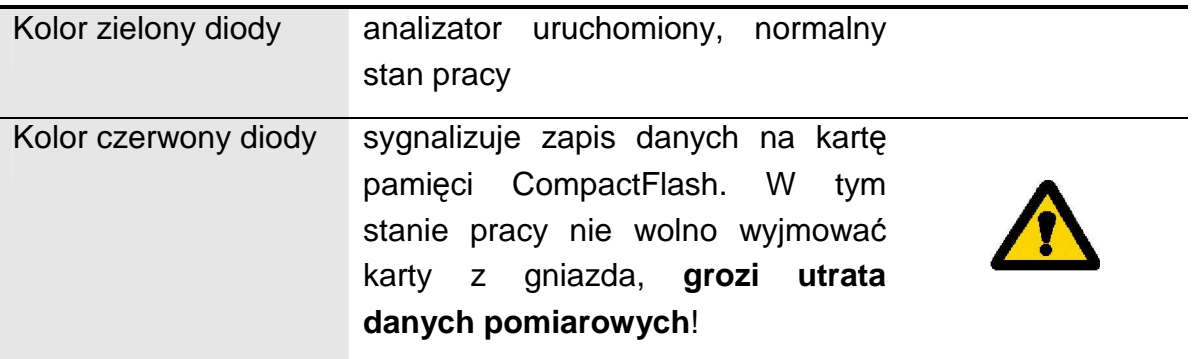

## **4.3. Płyta zaciskowa**

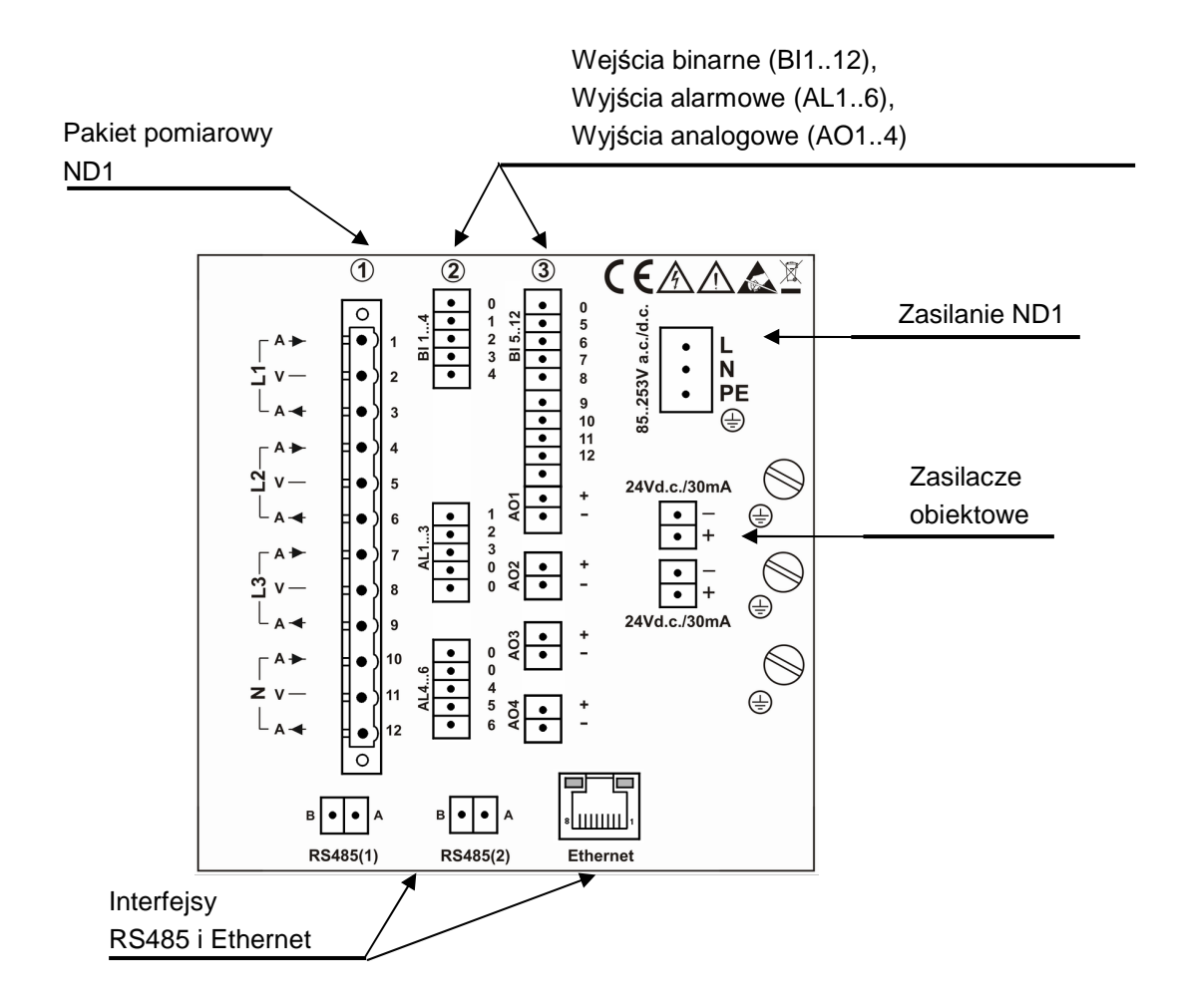

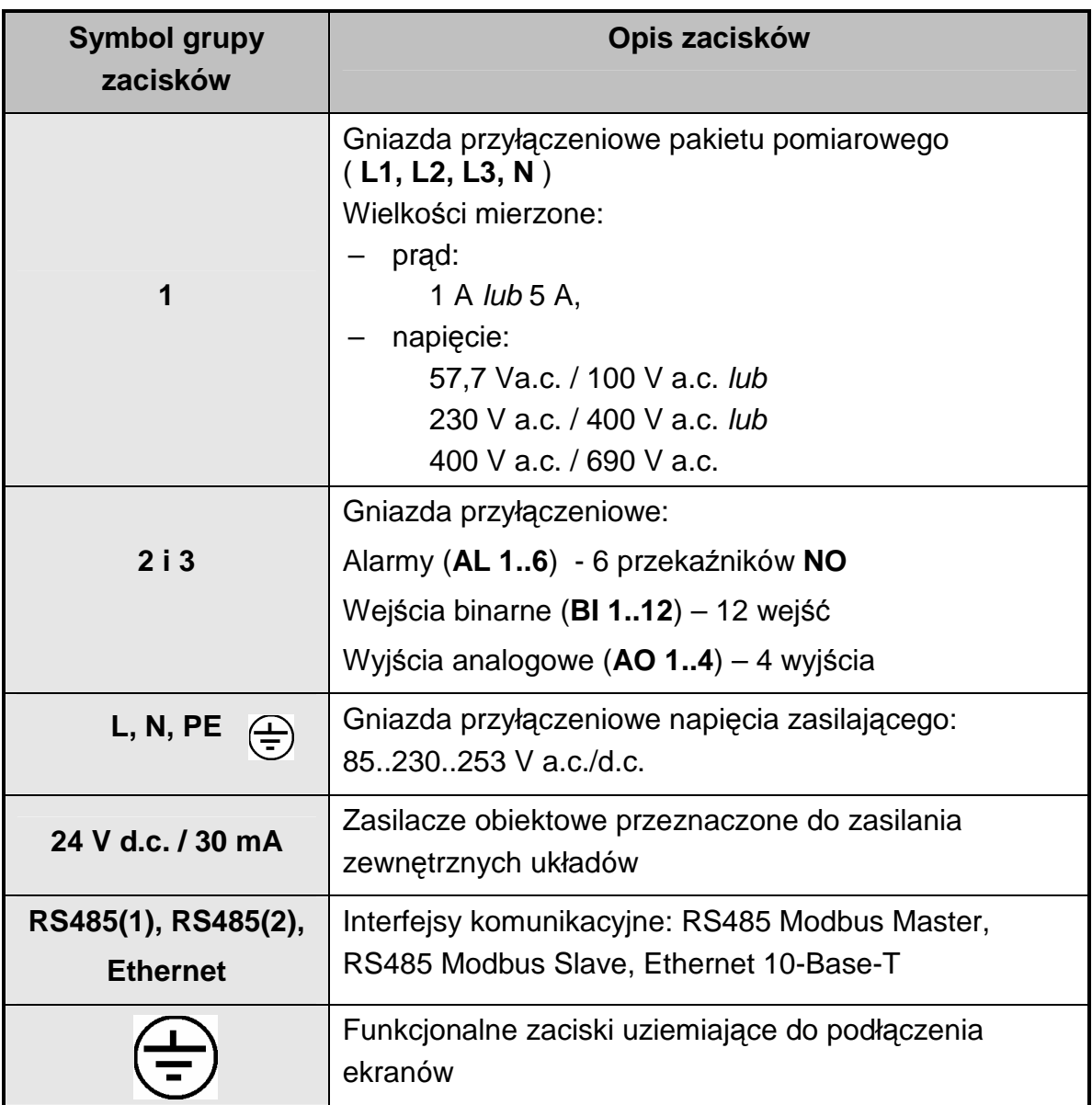

#### **4.3.1. Montaż filtru sieciowego**

Przy instalowaniu urządzenia należy zastosować dostarczony filtr sieciowy przy podłączaniu przewodu zasilającego do analizatora.

W celu zamontowania filtru sieciowego należy wszystkie trzy przewody zasilające (L,N,PE) przewlec przez rdzeń filtru tworząc wokół niego pełną pętlę (rys. 4.4).

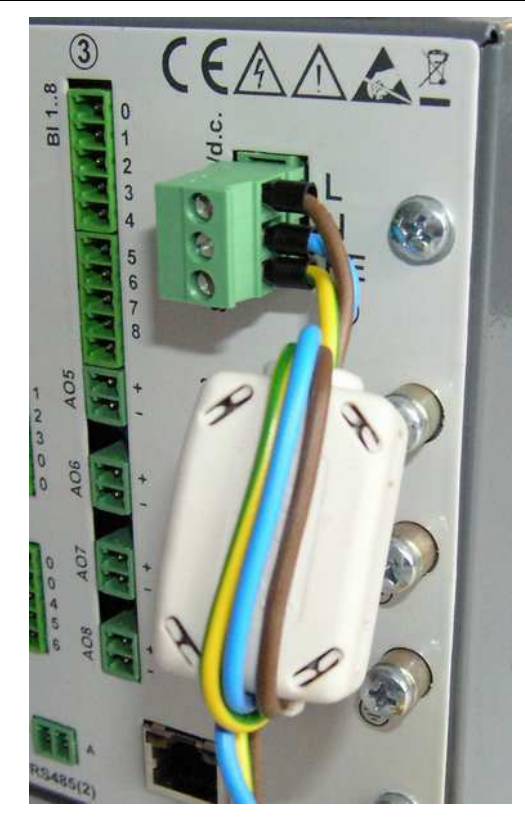

Rys. 4.4. Podłączenie filtru sieciowego.

### **4.3.2. Podłączenie alarmów, wejść binarnych i wyjść analogowych**

**Podłączenie do zacisków układu alarmów (przekaźniki elektromechaniczne) AL1..6** 

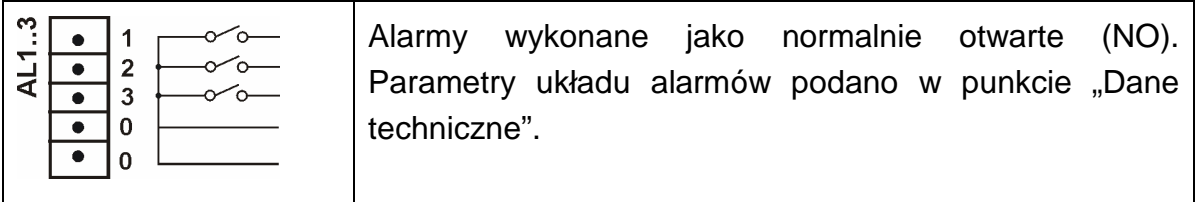

**Podłączenie sygnału sterującego do zacisków układu wejść binarnych BI 1..12** 

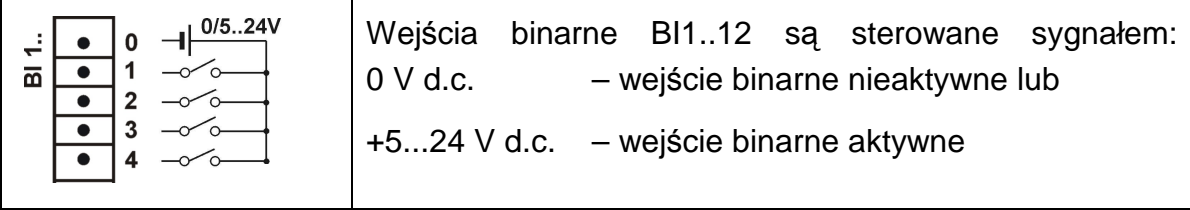

#### **Podłączenie do układu wyjść analogowych AO1..4**

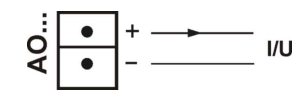

Parametry analogowych sygnałów wyjściowych AO 1..4 podano w punkcie 10 "Dane techniczne".

# **4.3.3. Podłączenie interfejsów komunikacyjnych**

#### **Interfejsy RS485(1) i RS485(2)**

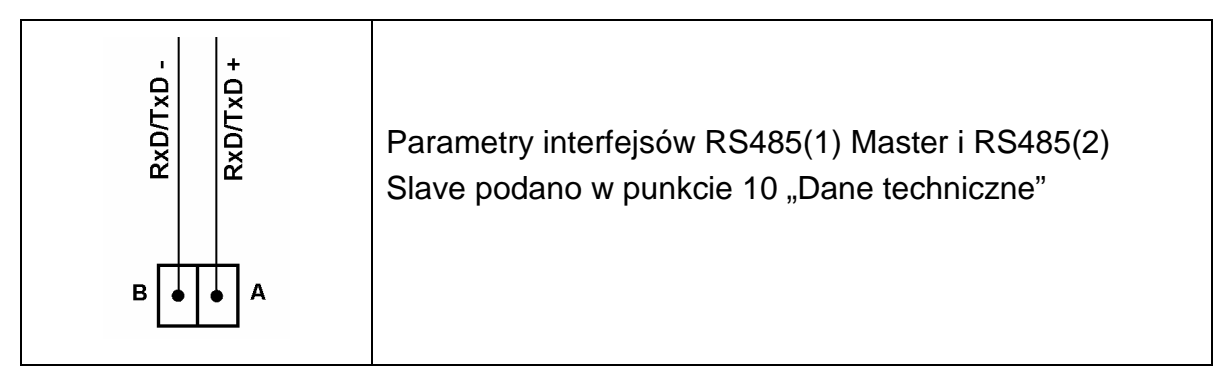

#### **Interfejs Ethernet 10-Base-T**

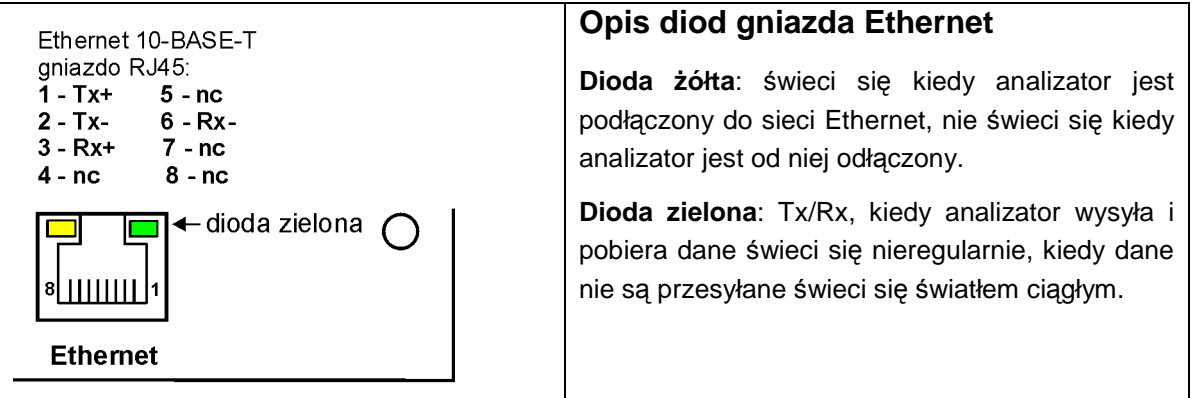

Funkcje wyprowadzeń gniazda RJ45 są zgodne z normą EIA/TIA 568A/B (AT&T258). Do połączenie analizatora z hubem (koncentrator) lub switchem (przełącznik) należy użyć kabel z wyprowadzeniami 1:1, wg opisu jak na rysunku wyżej. Do bezpośredniego połączenie ND1 z PC należy użyć kabel skrosowany:

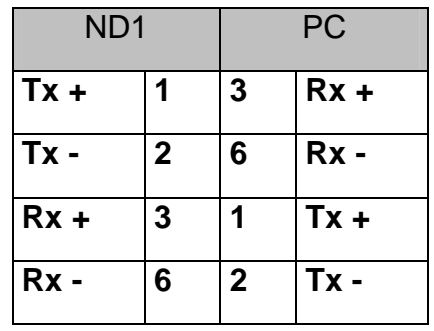

**Uwaga:** Długość kabla nie powinna przekraczać 100 metrów.

#### **4.3.4. Podłączenie sygnałów pomiarowych**

#### **Uwaga:**

- 1. do podłączenia sygnałów pomiarowych stosować listwę wtykową z wyposażenia ND1
- 2. na rysunkach przedstawiono podłączenie sygnałów w widoku od strony płyty zaciskowej ND1

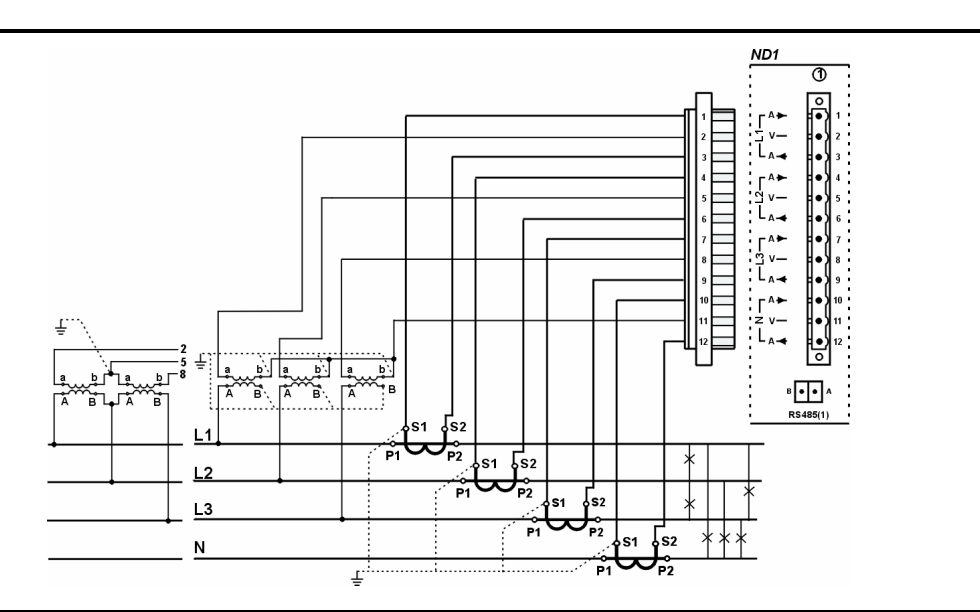

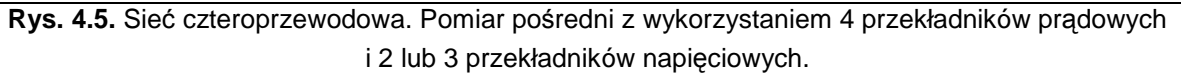

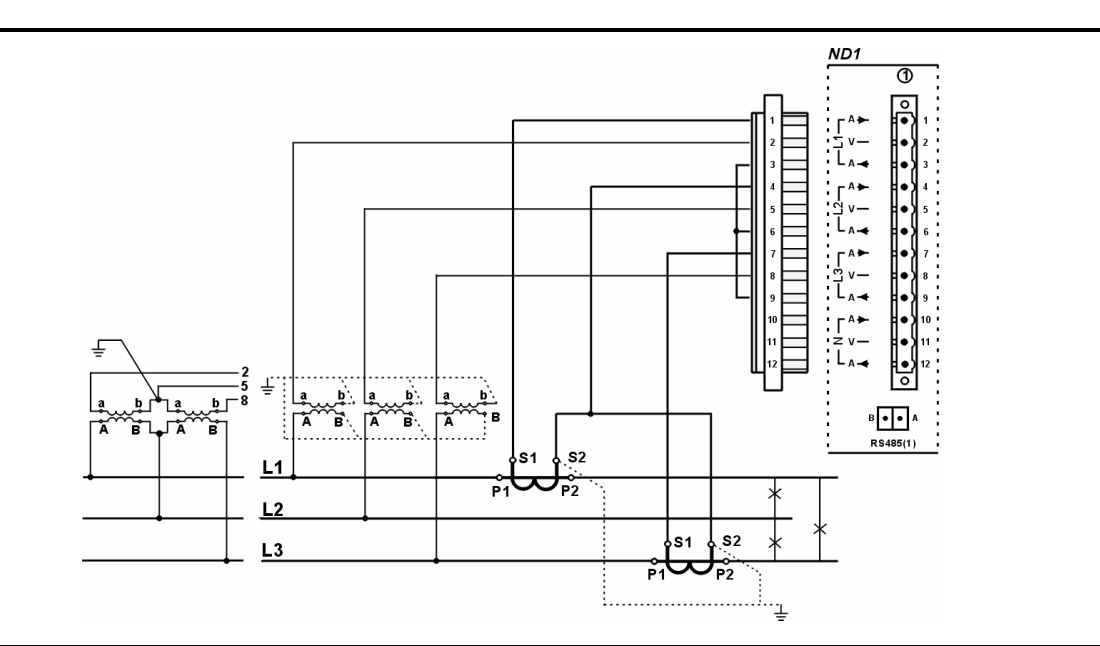

**Rys. 4.6.** Sieć trójprzewodowa. Pomiar pośredni z wykorzystaniem dwóch przekładników prądowych i 2 lub 3 przekładników napięciowych.

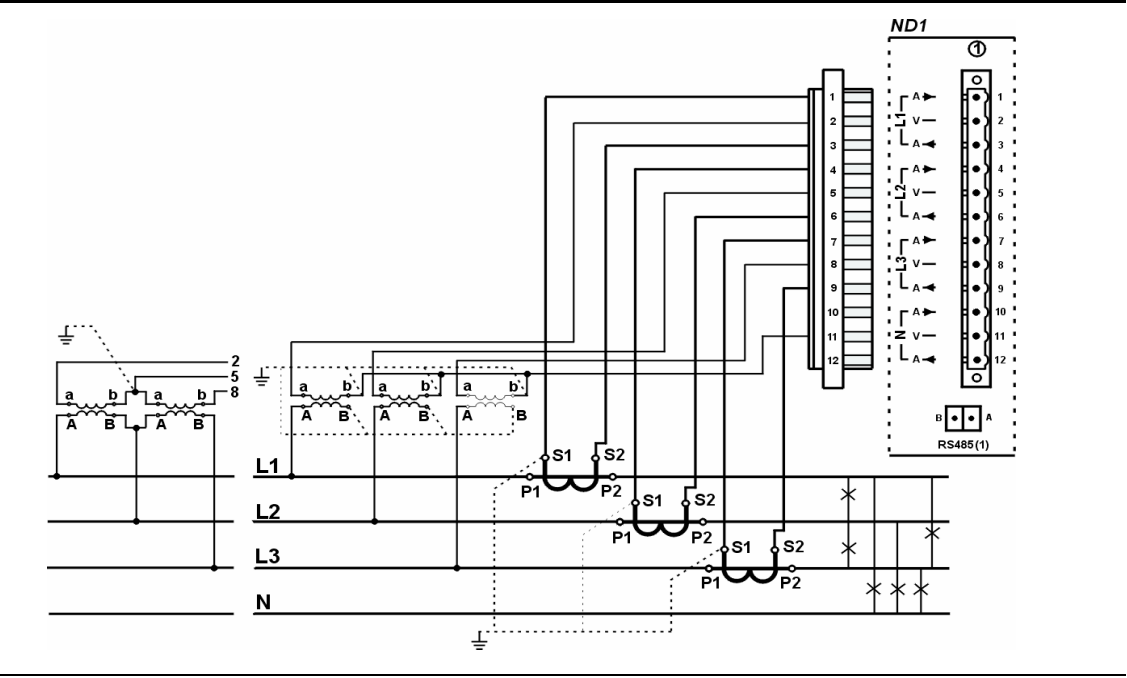

**Rys. 4.7.** Sieć czteroprzewodowa. Pomiar pośredni z wykorzystaniem 3 przekładników prądowych i 2 lub 3 przekładników napięciowych.

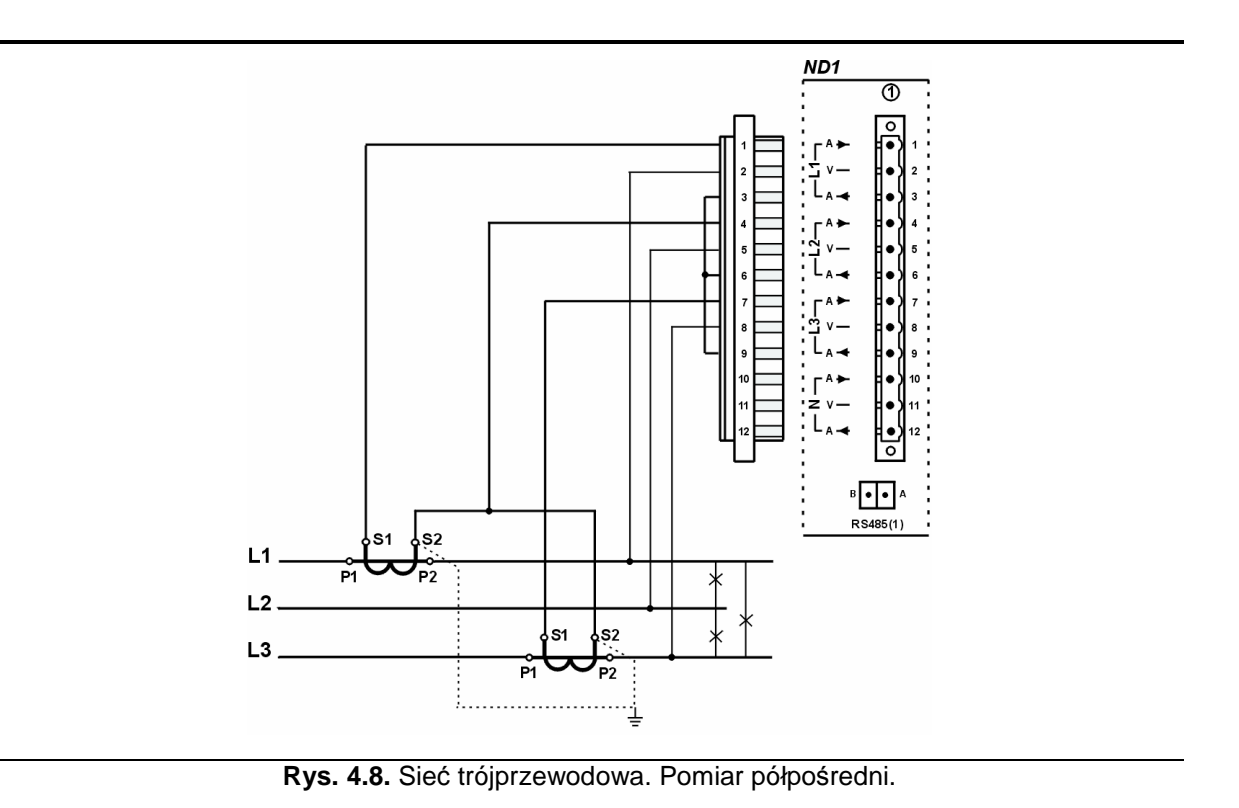

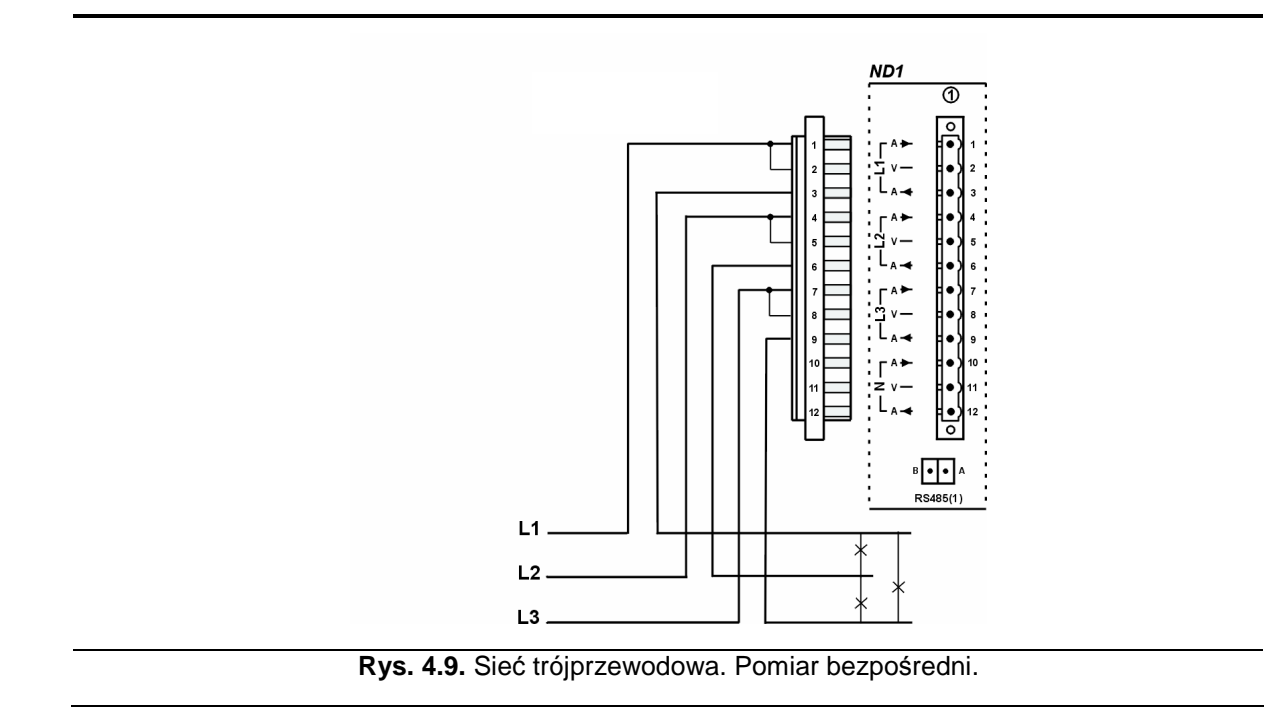

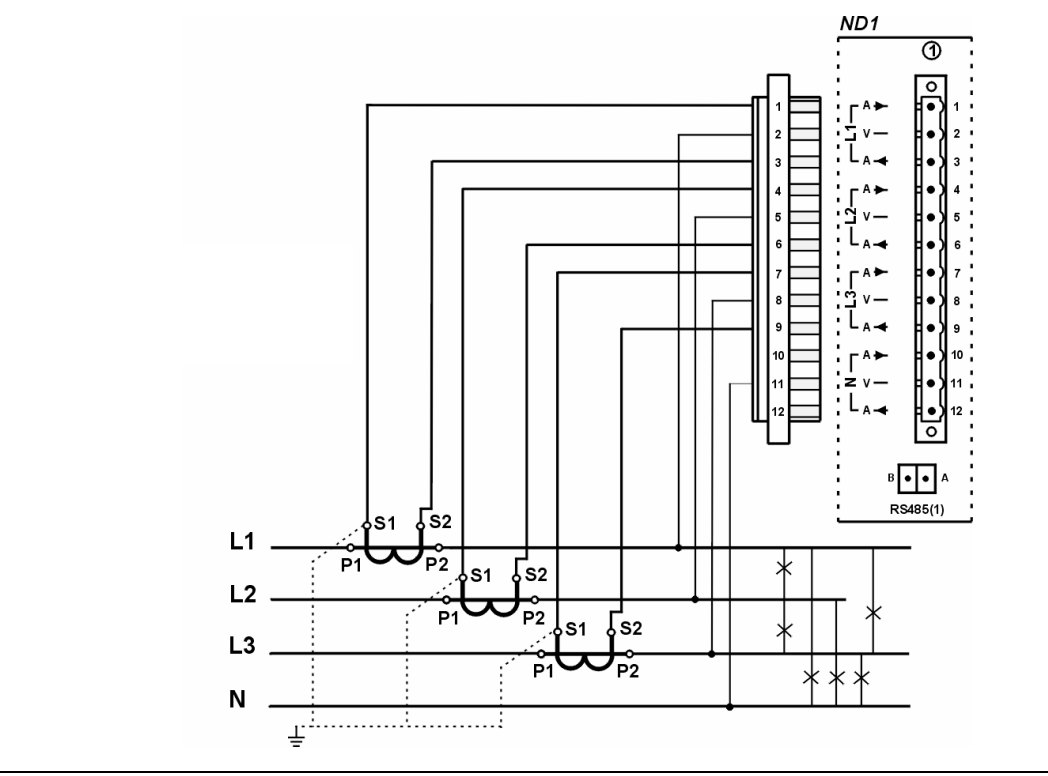

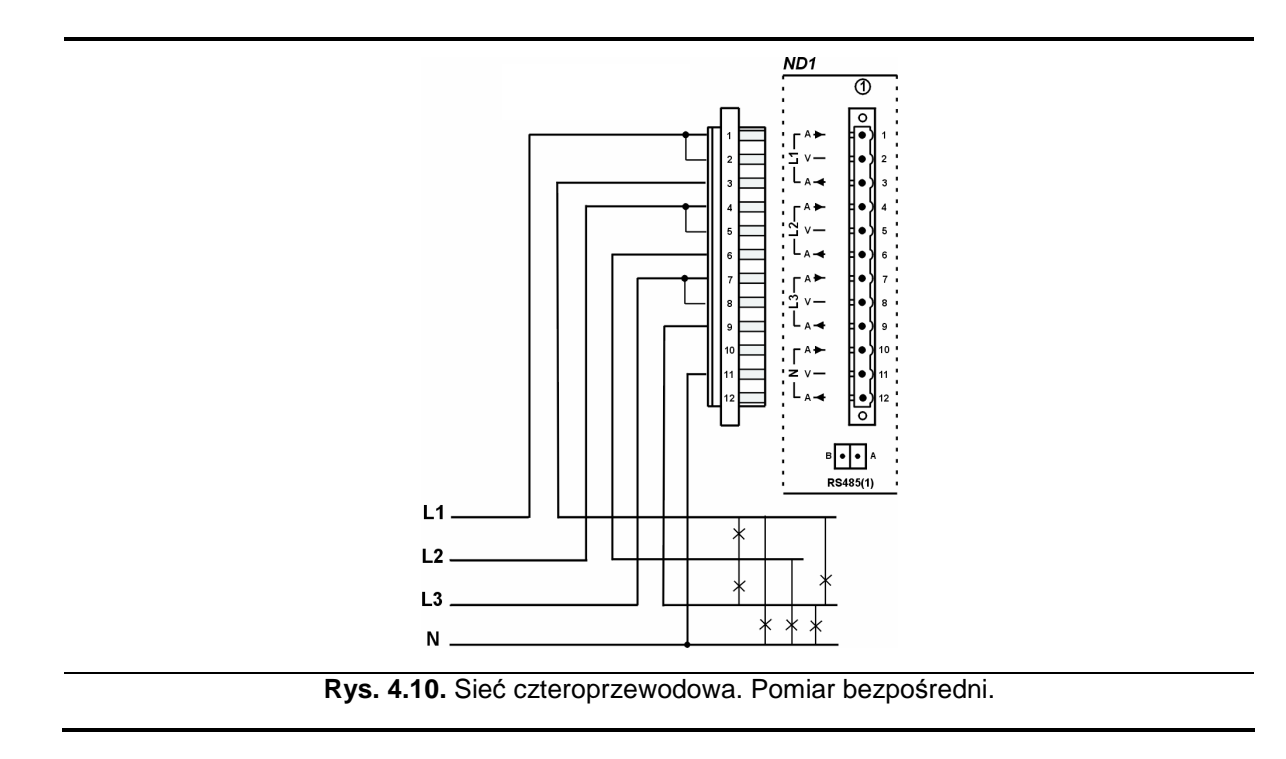

**Rys. 4.11.** Sieć czteroprzewodowa. Pomiar półpośredni.

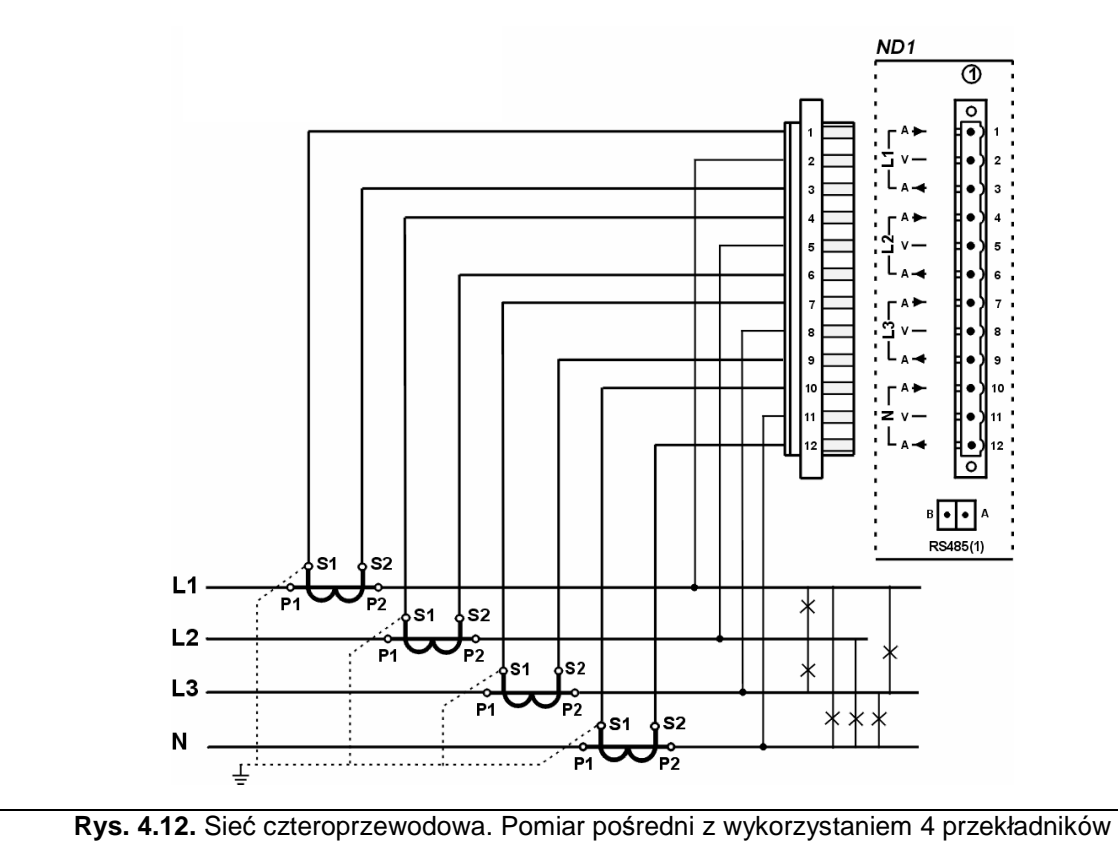

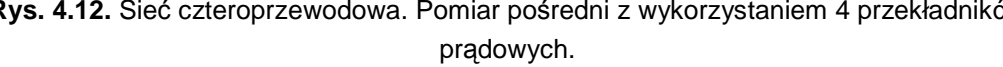

# **5. Znaki graficzne na ekranie urządzenia**

# **5.1. Pasek informacyjny**

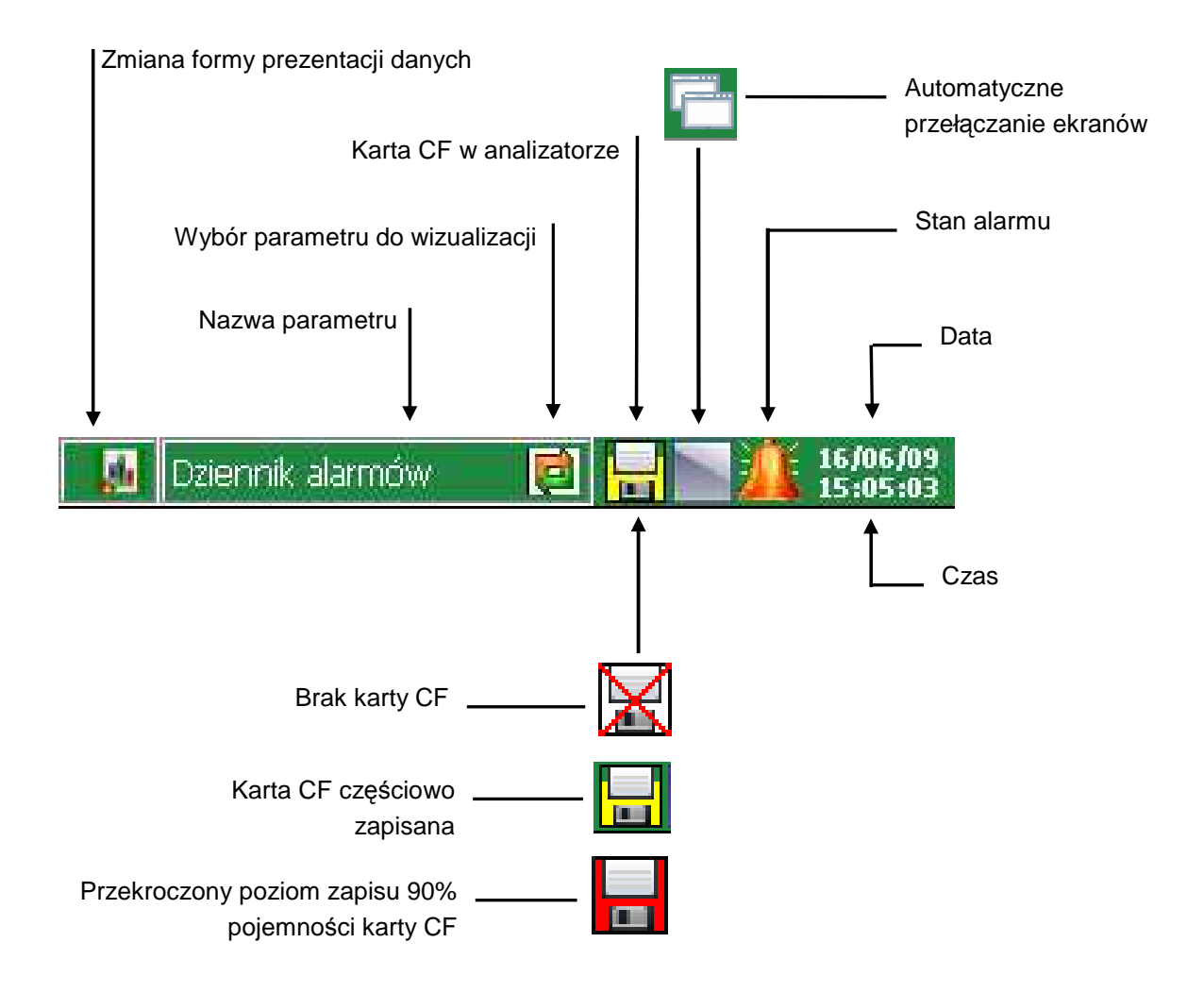

### **5.2. Menu obsługi**

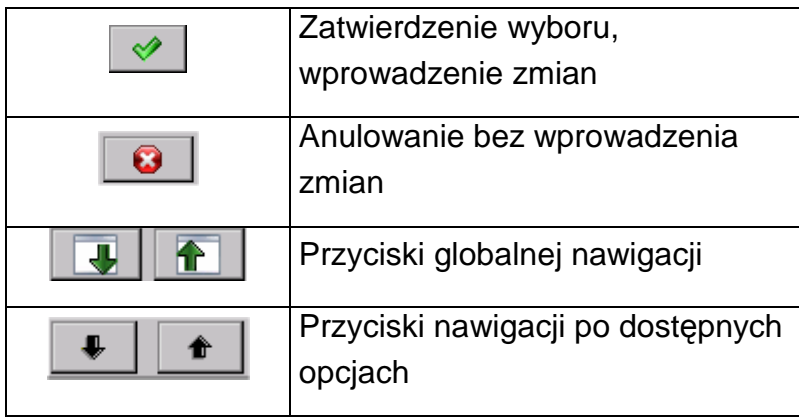

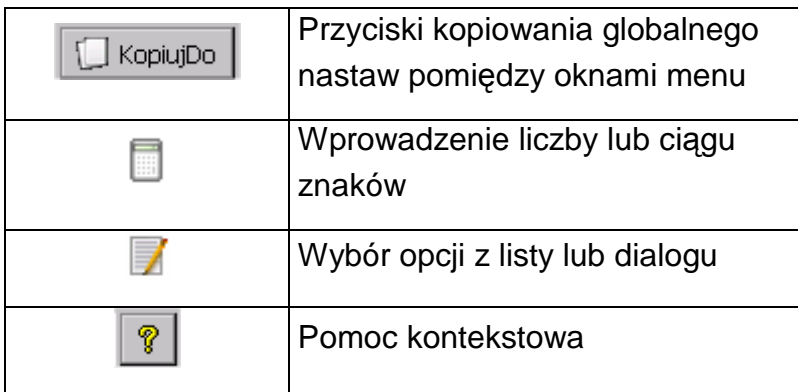

# **5.3. Komunikaty informacyjne**

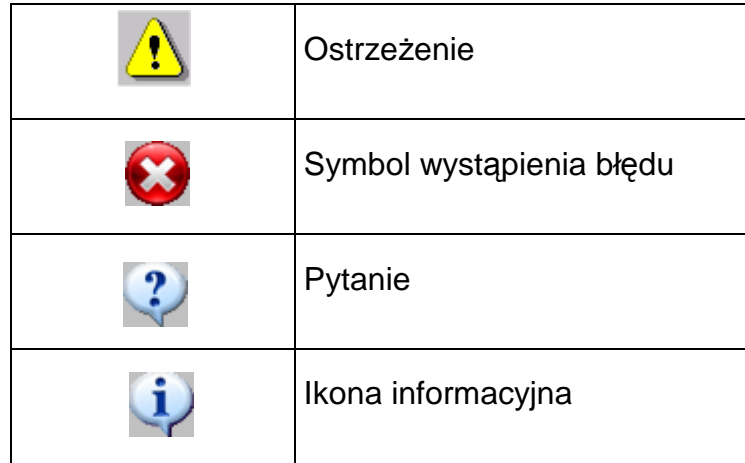

# **5.4. Dialogi**

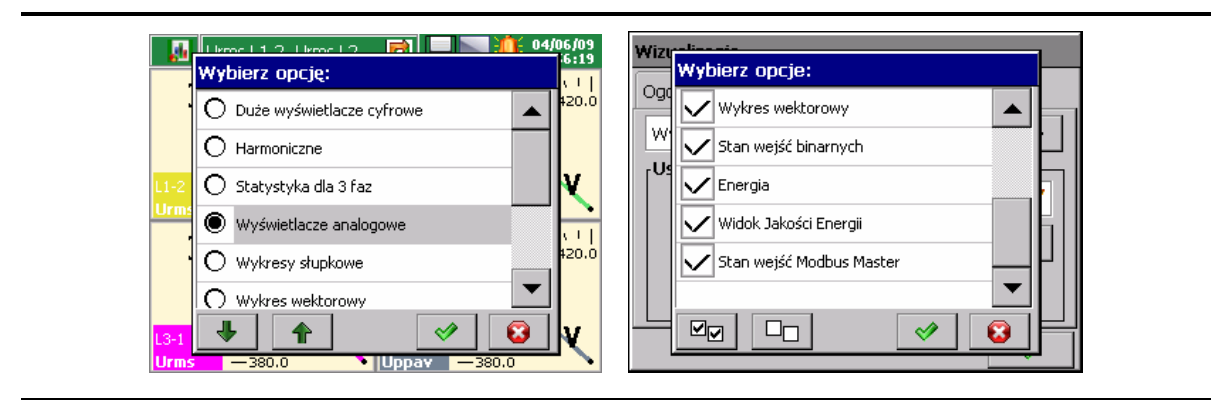

Dialogi wyboru pojedynczego i wielokrotnego.

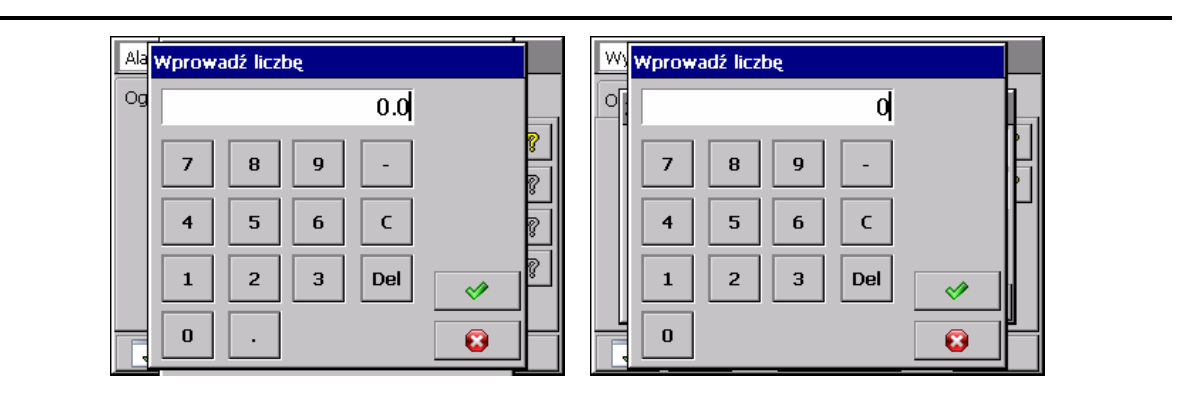

Dialogi wprowadzania liczb (zmiennoprzecinkowych i stałoprzecinkowych).

 $\overline{\bullet}$ 

g

 $n$ 

 $\mathbf{u}$  .

 $\mathsf{Z}% _{0}$ 

 $\overline{\mathbf{c}}$ 

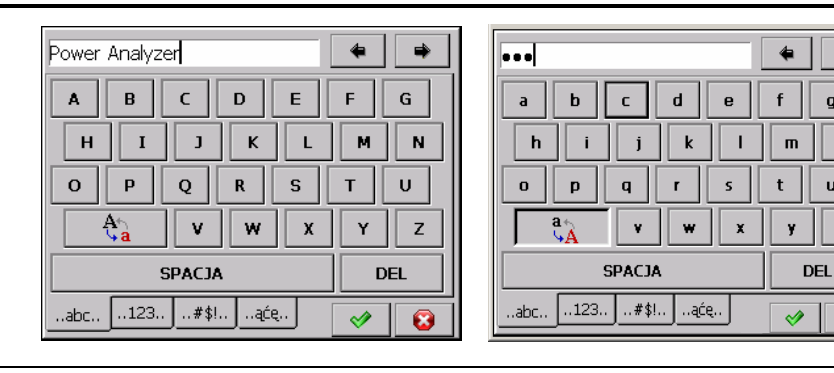

Wprowadzania ciągu znaków (małe i duże litery, liczby i znaki specjalne, hasło)

# **5.5. Znaki i kolory parametrów pomiarowych**

#### **5.5.1. Znaki graficzne**

Poniżej przedstawione są znaki graficzne użyte podczas procesu wizualizacji, (Uwaga: niektóre symbole występują tylko na wybranych ekranach).

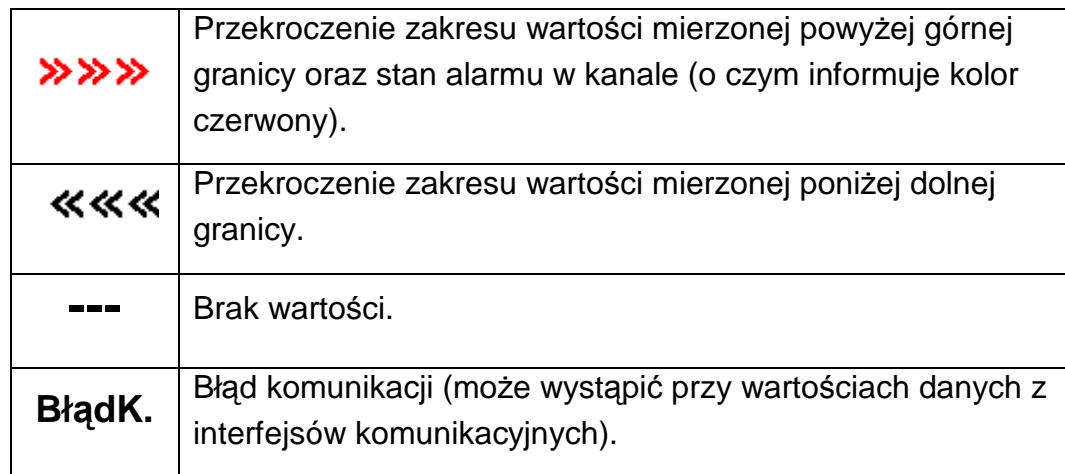

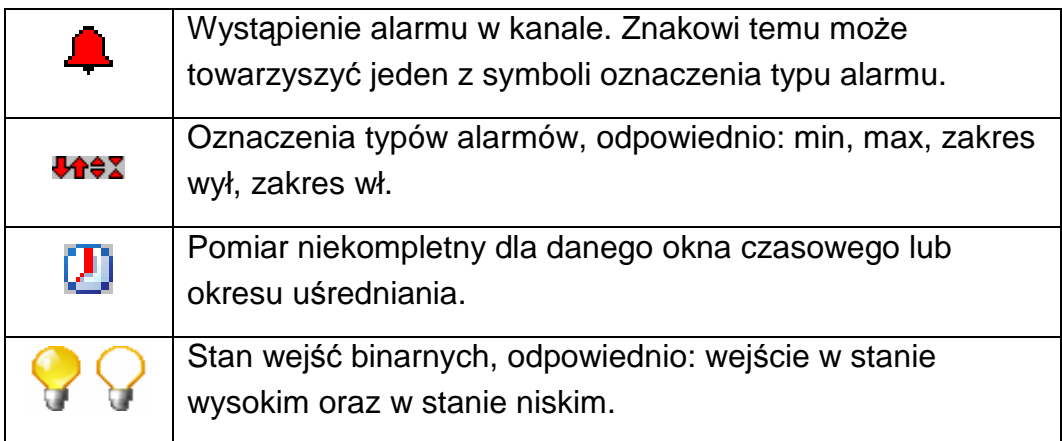

## **5.5.2. Kolory wartości pomiarowych**

Ze względu na to, że nie na każdej reprezentacji graficznej jest możliwość umieszczenia znaków symbolicznych zaprezentowanych powyżej, wprowadzono następujące oznaczenia kolorystyczne:

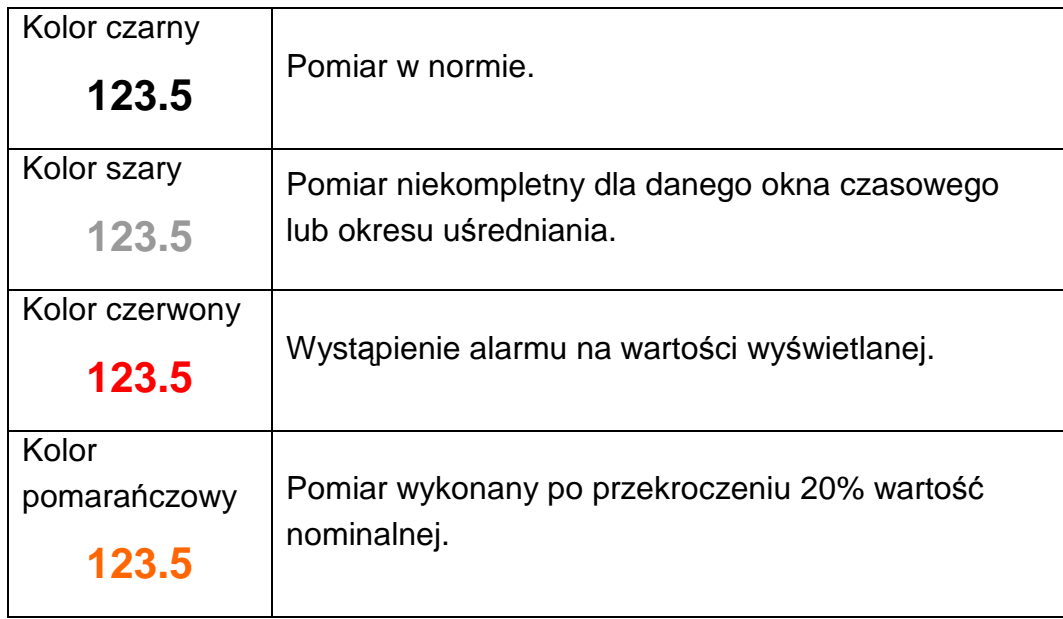

# **6. Uruchomienie analizatora**

Po podłączeniu zasilania pojawia się ekran startowy z logo producenta. Logo jest wyświetlane przez czas potrzebny na inicjalizację procesów analizatora.

Następnie pojawia się ekran wizualizacji danych, który był wyświetlany przy ostatnim wyłączaniu analizatora z sieci.

Po dotknięciu w dowolnym miejscu ekranu pojawi się **Menu Kontekstowe**.

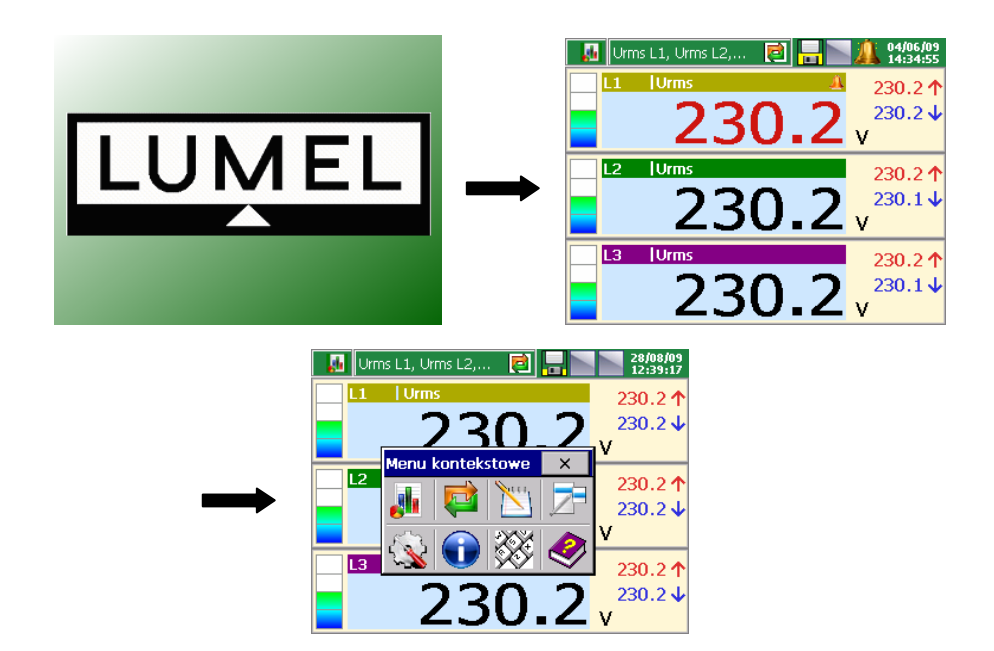

#### **6.1. Menu kontekstowe, funkcje przycisków**

Po naciśnięciu **ekranu** podczas wizualizacji danych pomiarowych wyświetlane jest **Menu kontekstowe** z standardowym zestawem opcji obsługi ND1:

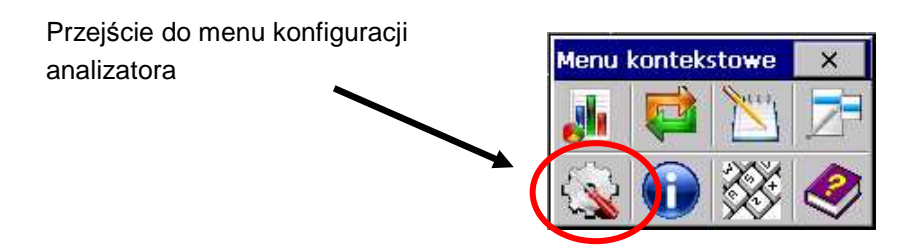

Niezmienny zestaw funkcji przeznaczonych do bieżącej obsługi analizatora ND1:

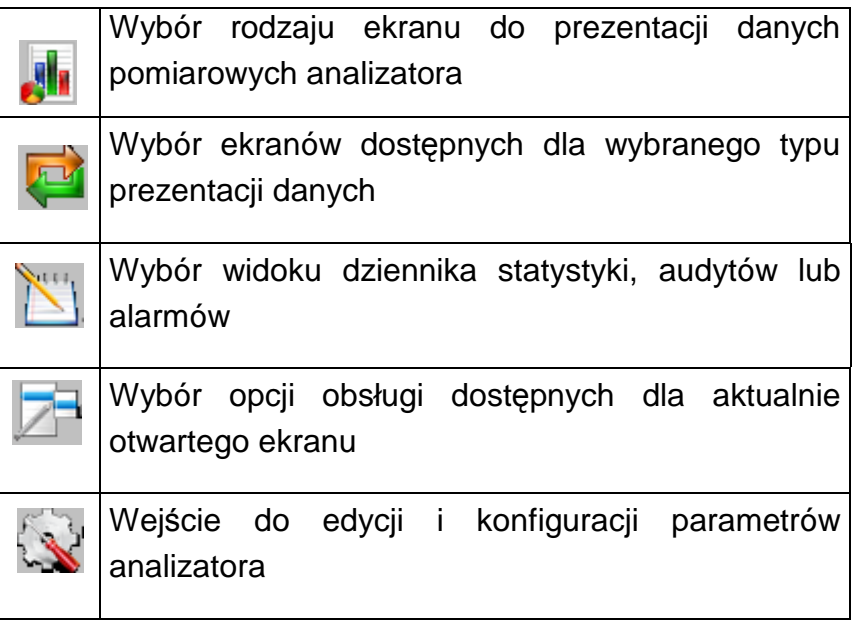

Do Menu kontekstowego jw. można dodać 5 dodatkowych opcji obsługi programowanych w: **Panel Sterowania ND1 – Ustawienia ogólne – Inne – Menu kontekstowe**:

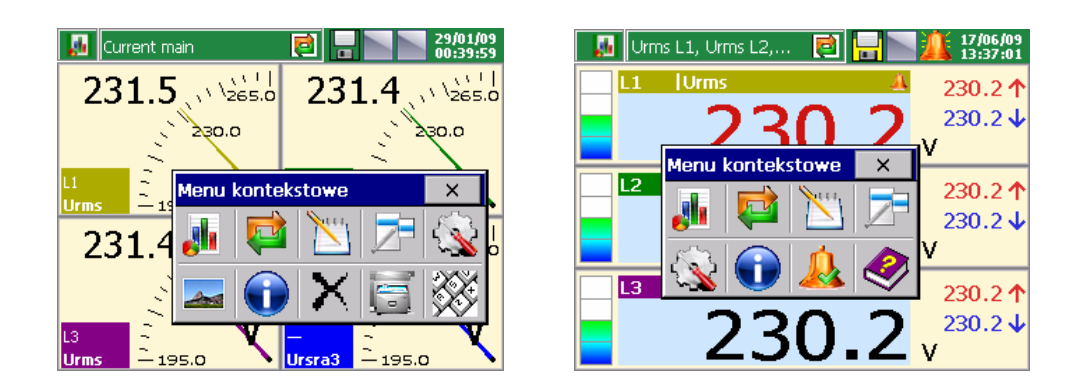

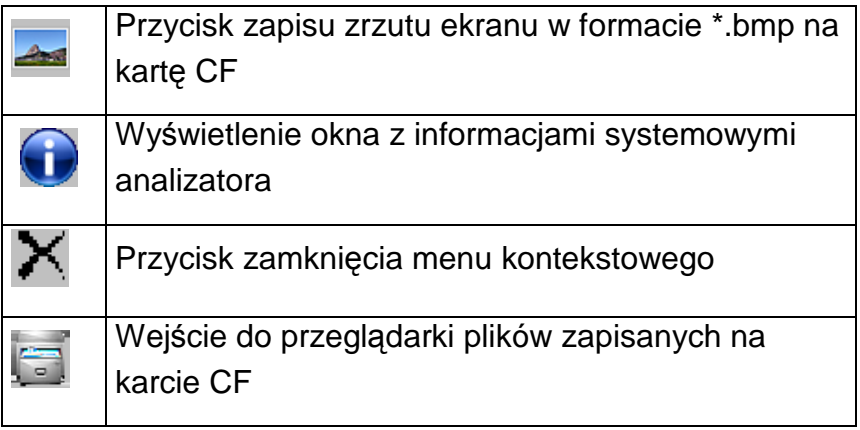

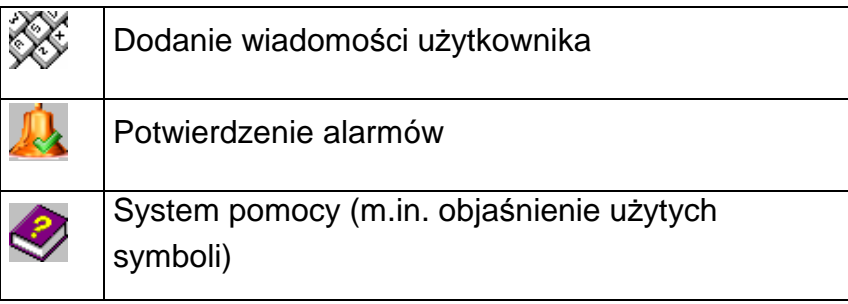

# **6.2. Wejście do konfiguracji parametrów, okno Panel Sterowania**

Aby przejść do konfiguracji parametrów ND1 należy w Menu kontekstowym wybrać symbol ikony menu konfiguracyjnego analizatora ND1:

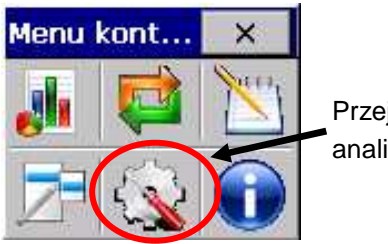

Przejście do menu konfiguracji analizatora

Pojawi się okno wyboru użytkownika, który daną konfigurację przeprowadzi. **Przy pierwszym uruchomieniu istnieje tylko uŜytkownik** Administrator**. Logowanie następuje bez hasła, po zatwierdzeniu okna.** Administrator **moŜe po przejściu do**  Panelu Sterowania ND1 **edytować inną nazwę uŜytkownika i hasło dostępu do analizatora.** 

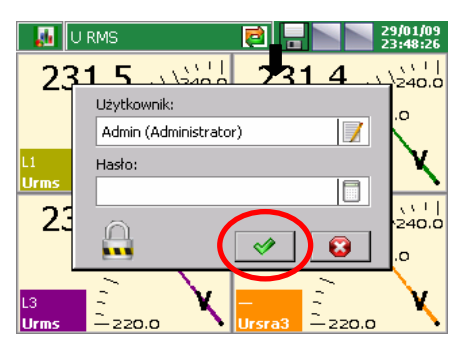

П

**Nastepnie należy wybrać w oknie** Konfiguracja **rodzaj konfiguracji parametrów analizatora:** 

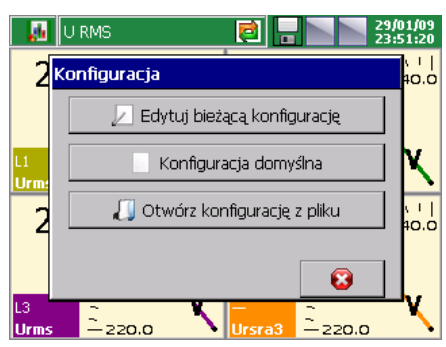

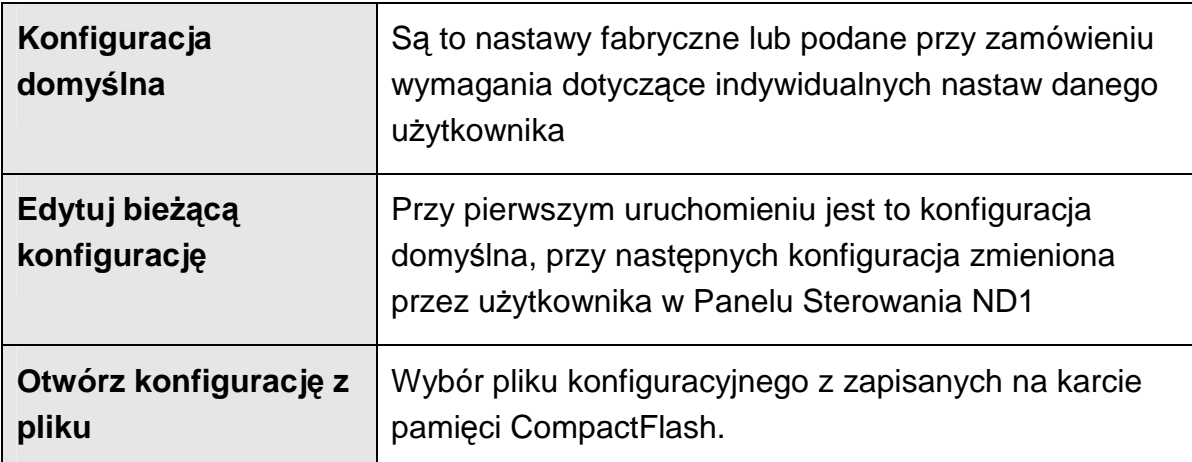

Pojawi się **Panel Sterowania ND1**. Jest to punkt wyjściowy dla przeprowadzenia pełnej konfiguracji analizatora ND1.

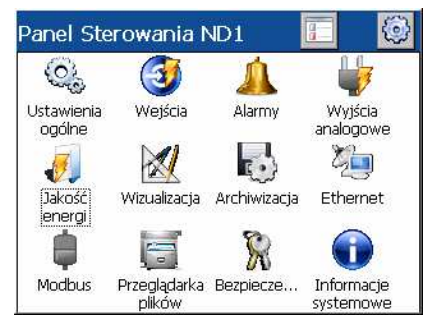

# **7. Konfiguracja parametrów analizatora**

**Panel Sterowania ND1** jest oknem, w którym uzyskuje się bezpośredni dostęp do menu obsługi analizatora:

- ustawienia ogólne analizatora, p.punkt 7.1
- konfiguracja wejść, p.punkt 7.2
- konfiguracja alarmów, p.punkt 7.3
- konfiguracja wyjść analogowych, p.punkt 7.4
- ustawienie parametrów jakości energii, p.punkt 7.5
- ustawienie parametrów wizualizacji, p.punkt 7.6
- ustawienie parametrów archiwizacji, p.punkt 7.7
- ustawienie parametrów interfejsu Ethernet, p.punkt 7.8
- ustawienie parametrów interfejsu Modbus (Master / Slave), p.punkt 7.9
- ustawienie zasad dostępu do zmian konfiguracji analizatora, p.punkt 7.10
- informacje systemowe analizatora, p.punkt 7.11
- dostęp do przeglądarki plików zapisanych na karcie CF, p.punkt 7.12
- dzienniki zdarzeń, p.punkt 7.13

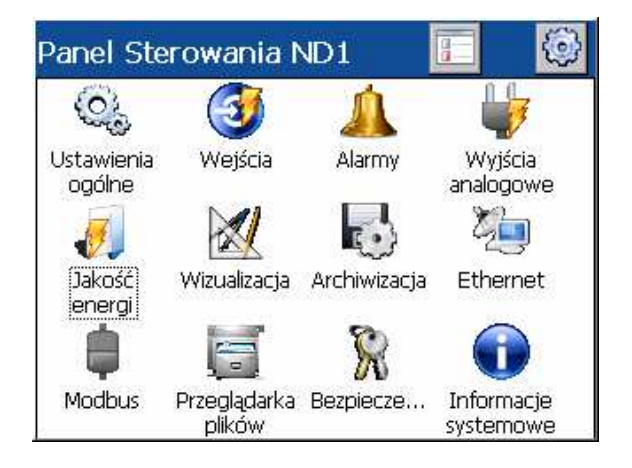

**Uwaga:** Podczas konfiguracji analizatora trwa pomiar i rejestracja danych zgodnie z dotychczasowymi nastawami. Z chwilą przejścia do nowych nastaw, po zaakceptowaniu zmian następuje przerwa w zapisie, inicjalizacja zmian i rozpoczęcie zapisu z nowymi danymi.

# **7.1. Ustawienia ogólne**

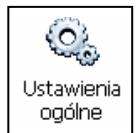

Po naciśnięciu ikony <sup>ogólne</sup> otwiera się okno konfiguracji parametrów podstawowych (symbol i opis analizatora, wybór języka menu, ustawienie daty i czasu, pojemność dzienników zdarzeń, obsługa karty CF, obsługa ekranu LCD, ustawienie komunikatów i wybór opcji menu kontekstowego.

#### **7.1.1. Programowanie parametru: Podstawowe**

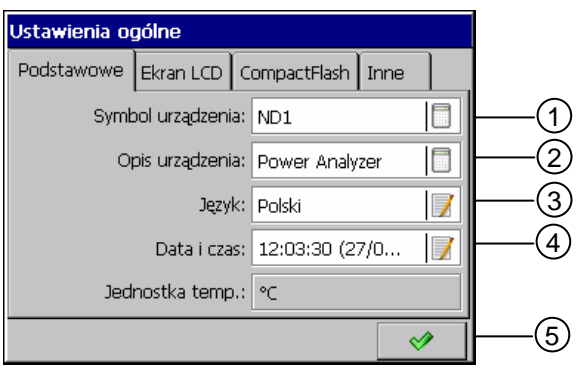

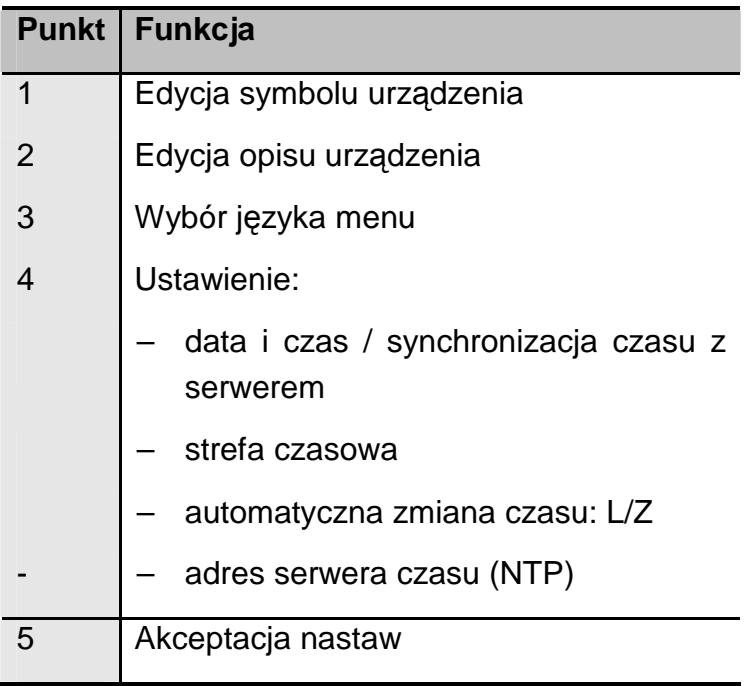

#### **7.1.2. Programowanie parametru: Ekran LCD**

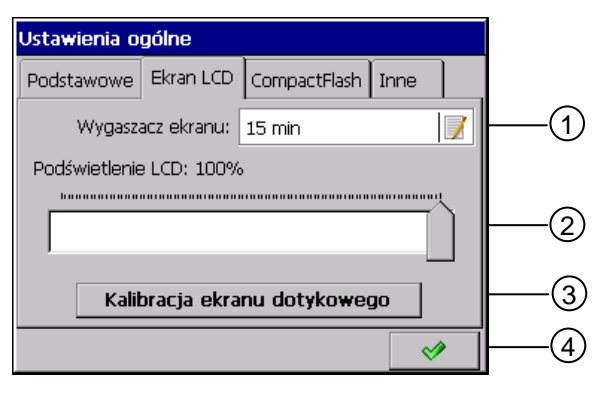

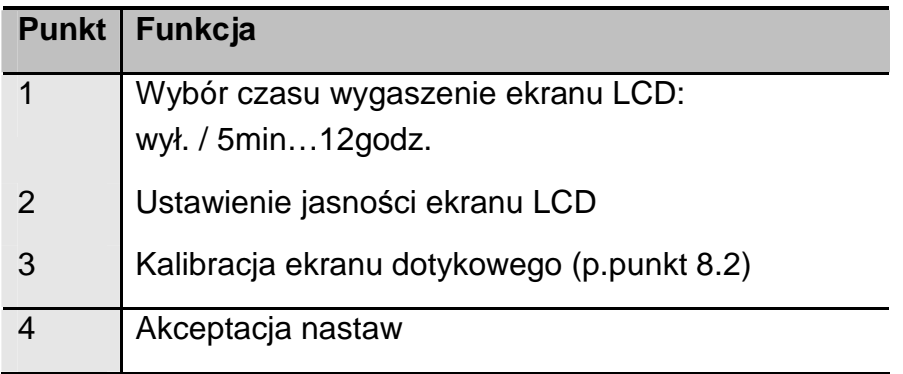

#### **7.1.3. Formatowanie karty CompactFlash**

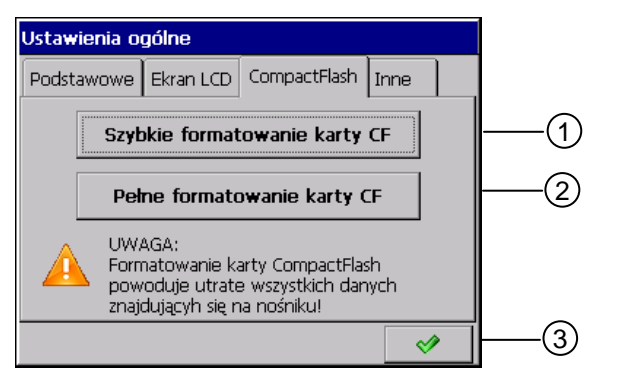

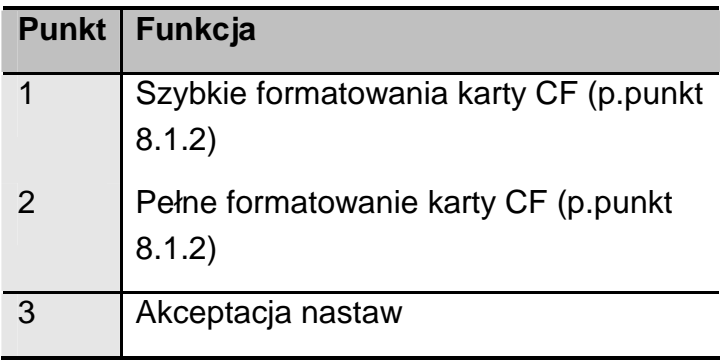

#### **7.1.4. Programowania parametru: Inne**

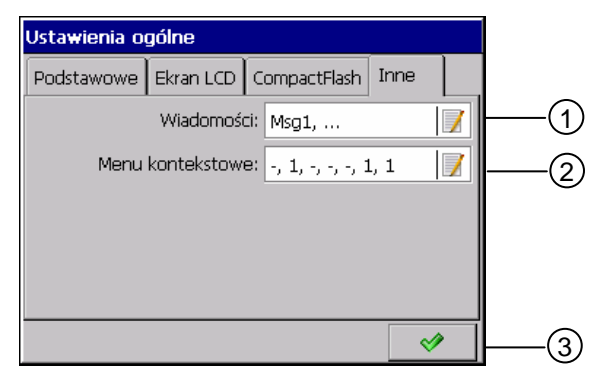

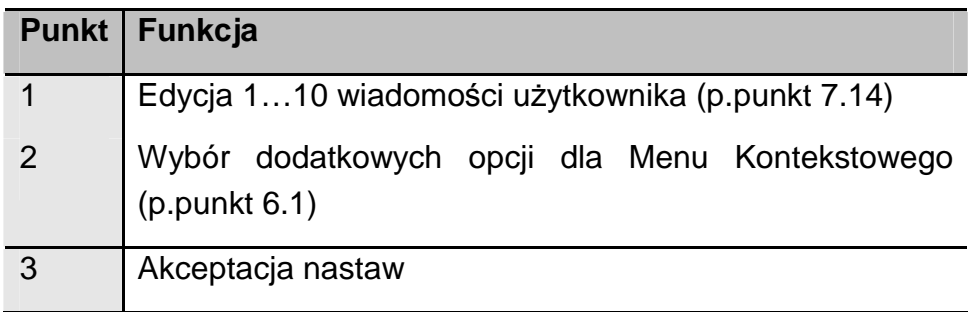

#### **7.2. Wejścia**

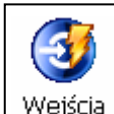

Po naciśnięciu ikony Wejścia otwiera się okno konfiguracji parametrów wejścia pomiarowego analizatora (ustawienie typu połączenia, przekładni prądowej i napięciowej, okresów uśredniania, taryf, jakości napięcia RMS i częstotliwości)

#### **7.2.1. Programowanie parametru: Ogólne**

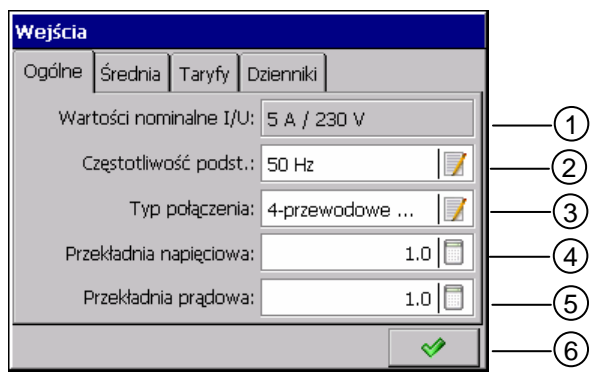
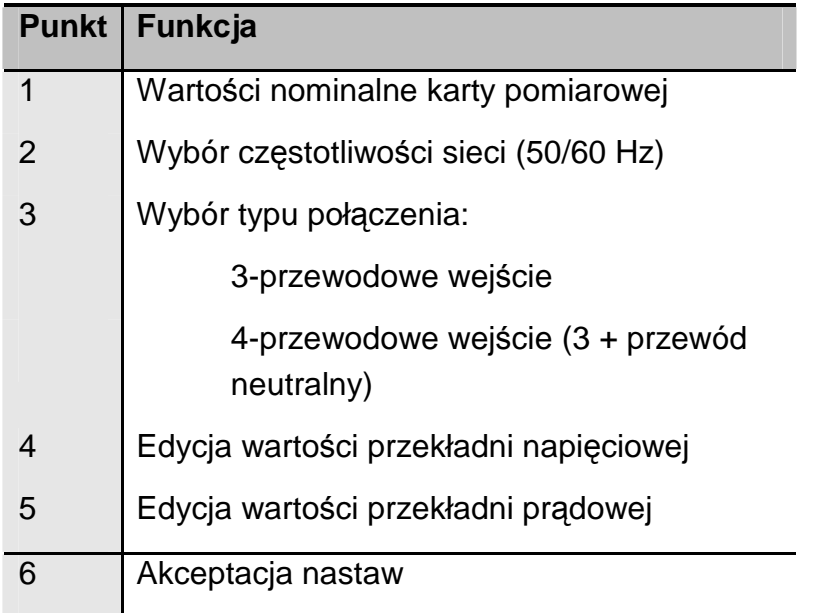

Uwaga: Aby prąd zerowy był poprawnie mierzony należy przygotować odpowiednie podłączenie zacisków (p. punkt 4.3.4).

# **7.2.2. Programowanie parametru: Średnia**

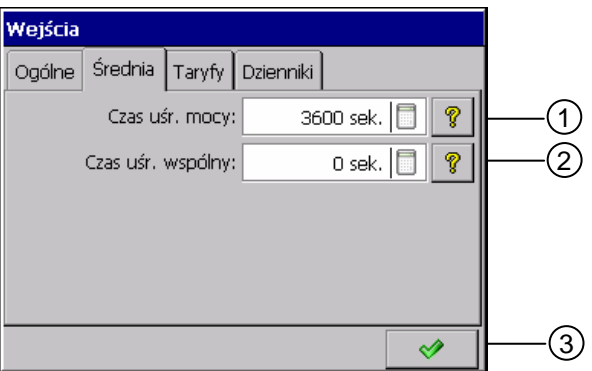

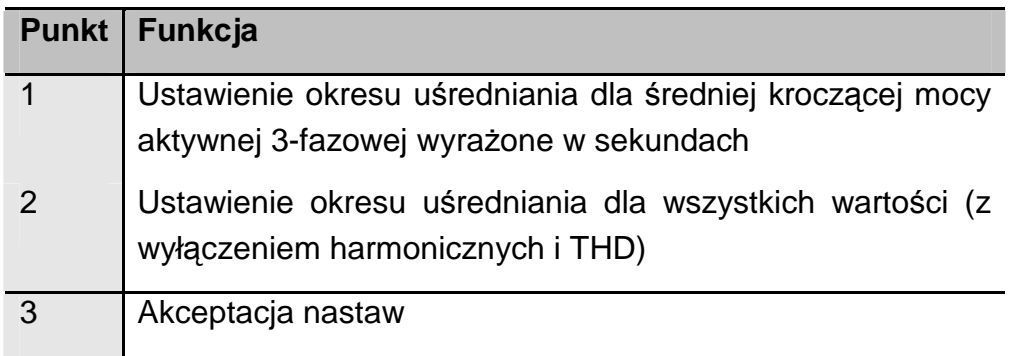

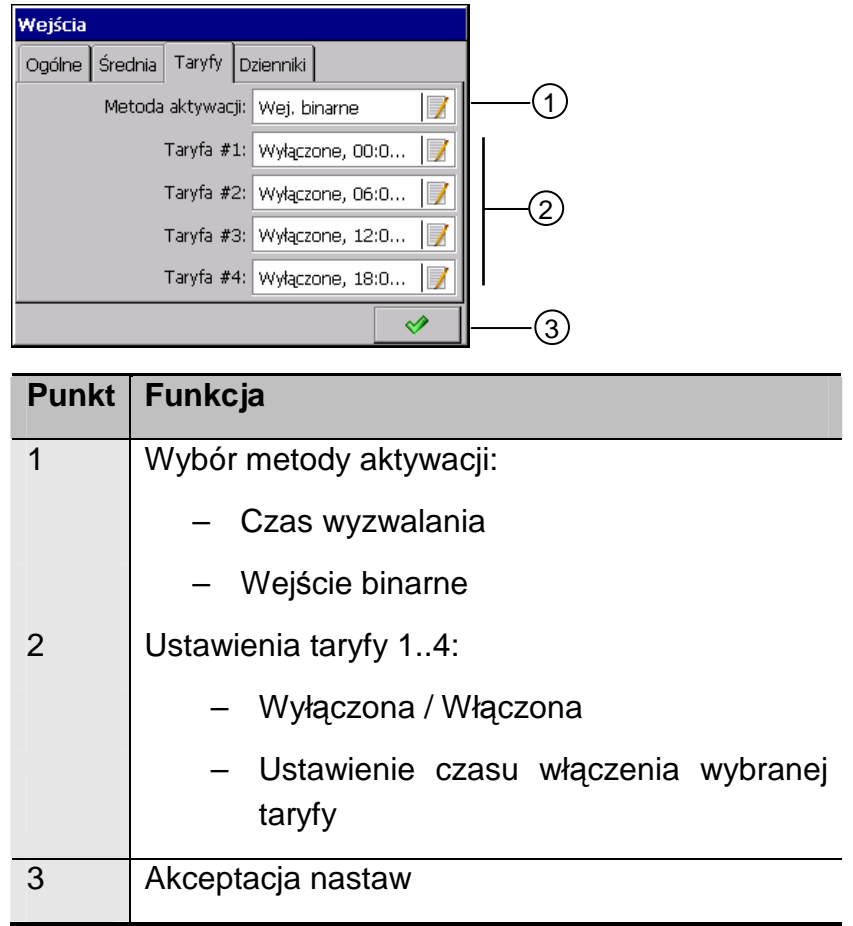

### **7.2.3. Programowanie parametru: Taryfy**

W przypadku aktywacji taryf przy pomocy wejść binarnych, każdej z nich odpowiada fizyczne wejście binarne od 1 do 4. Należy pamiętać, że tylko jedna taryfa może być aktywna w danym czasie stanem wysokim wejścia binarnego. W przeciwnym wypadku żadna z taryf nie będzie załączona.

W przypadku aktywacji taryf czasem wyzwalania, ustawiony czas załączenia jest dobowym punktem początkowym.

### **7.2.4. Programowanie parametru: Dzienniki**

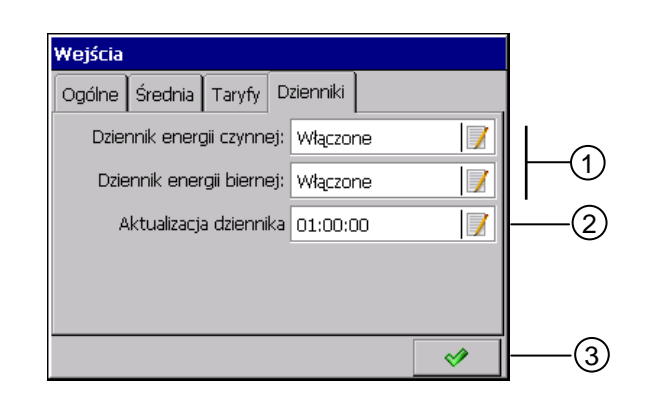

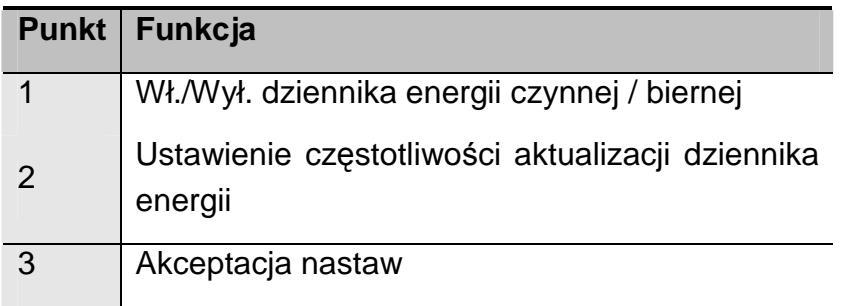

# **7.3. Alarmy**

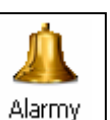

Po naciśnięciu ikony <sup>Alarmy</sup> otwierają się okna wyboru 1..12 alarmów i programowania ich parametrów, w zakładkach **Ogólne i Sterowanie**:

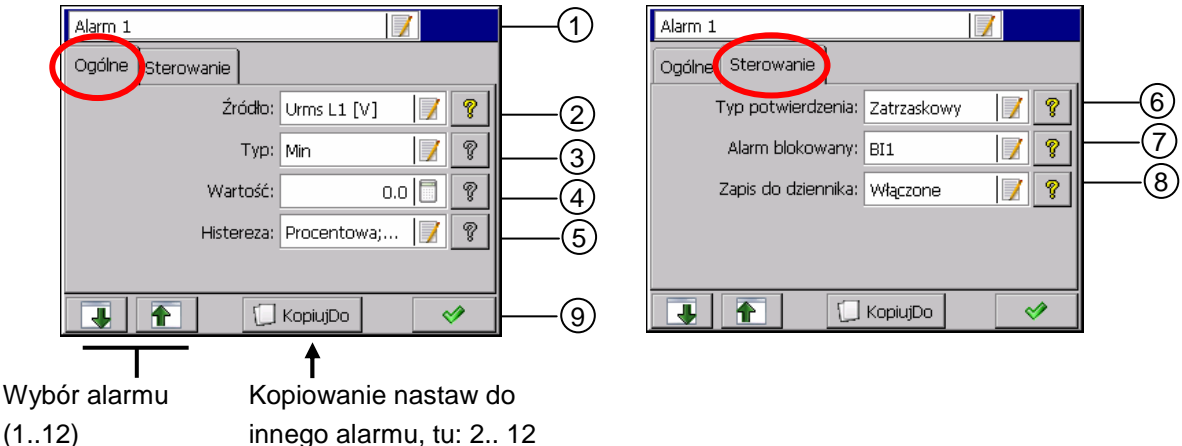

**Uwaga**: tylko alarmy od 1 do 6 mają odwzorowanie na wyjściach. Pozostałe alarmy od 7 do 12 mają charakter programowy.

### **7.3.1. Programowanie parametru: Ogólne**

- 1. Wybór numeru alarmu z dostępnych 1…12
- 2. Ustawienie źródła alarmu: **Wyłączone** lub **Wybór** jednego z mierzonych parametrów.

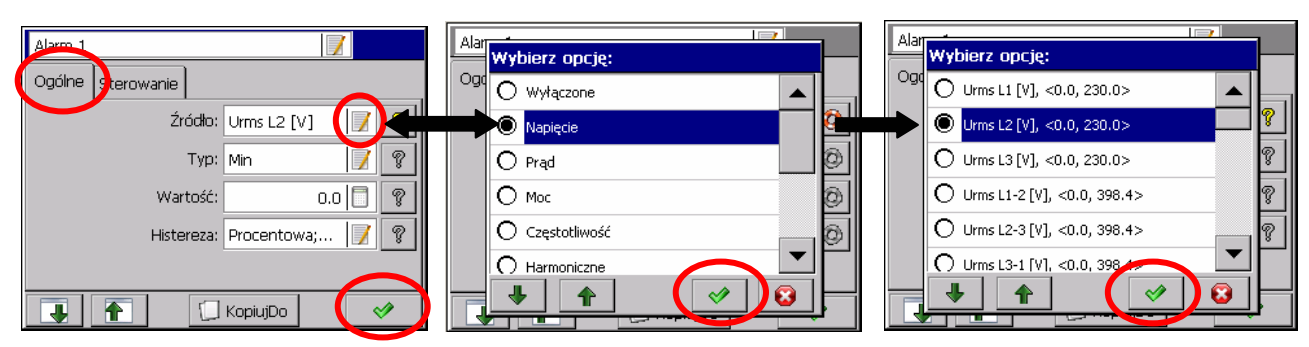

3. Wybór typu alarmu: **Min, Max** lub **Zakres Wł., Zakres Wył**

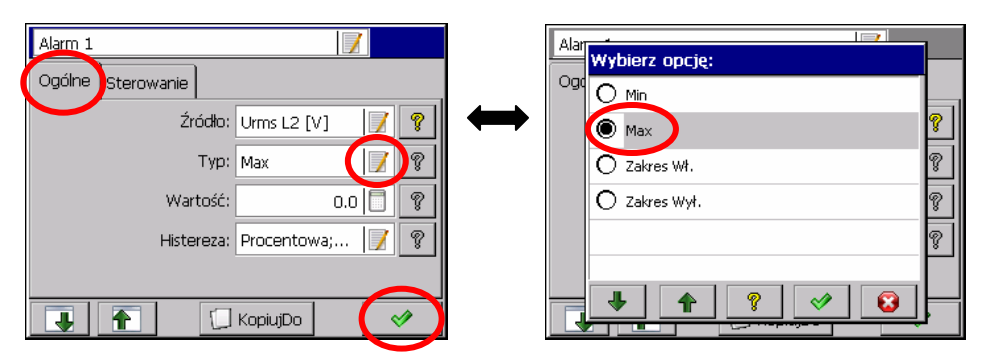

Min, Max - alarm jest włączony, gdy wartość sygnału jest poniżej / powyżej ustawionej wartości alarmu (**Dolny limit, Górny limit**).

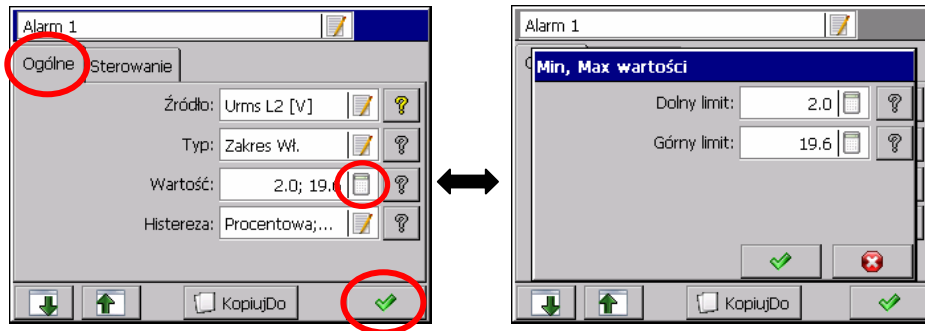

**Zakres Wł., Zakres Wył.** – alarm jest włączony, gdy wartość sygnału jest pomiędzy / poza ustawionymi wartościami alarmowania (**Dolny limit, Górny limit**)

4. Edycja wartości alarmu (**górny i dolny limit**)

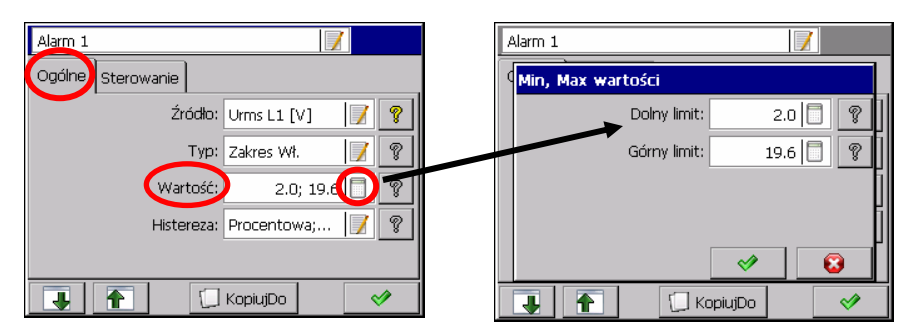

5. Wybór typu histerezy i edycja jej parametrów

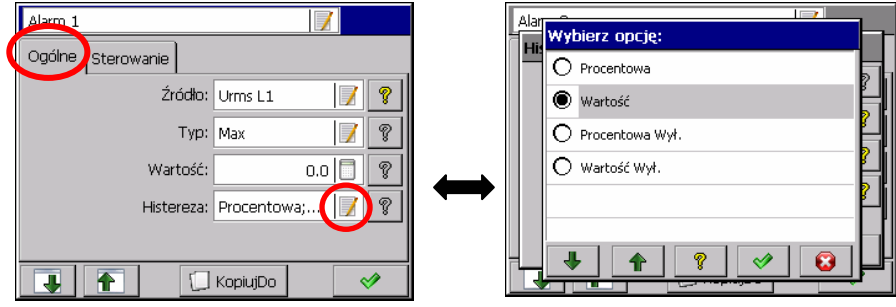

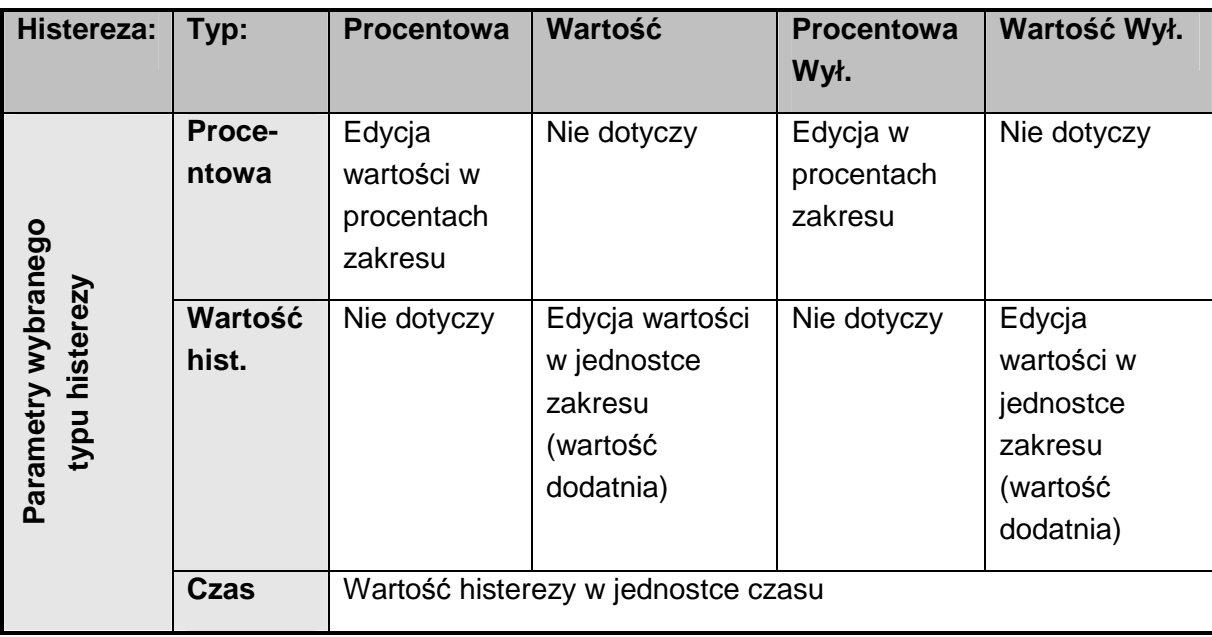

Edycja parametrów dla wybranego typu histerezy alarmu:

Po zaprogramowaniu histerezy alarmu wartościowej lub procentowej i czasowej większej od zera zadziałanie alarmu nastąpi gdy oba warunki są jednocześnie spełnione.

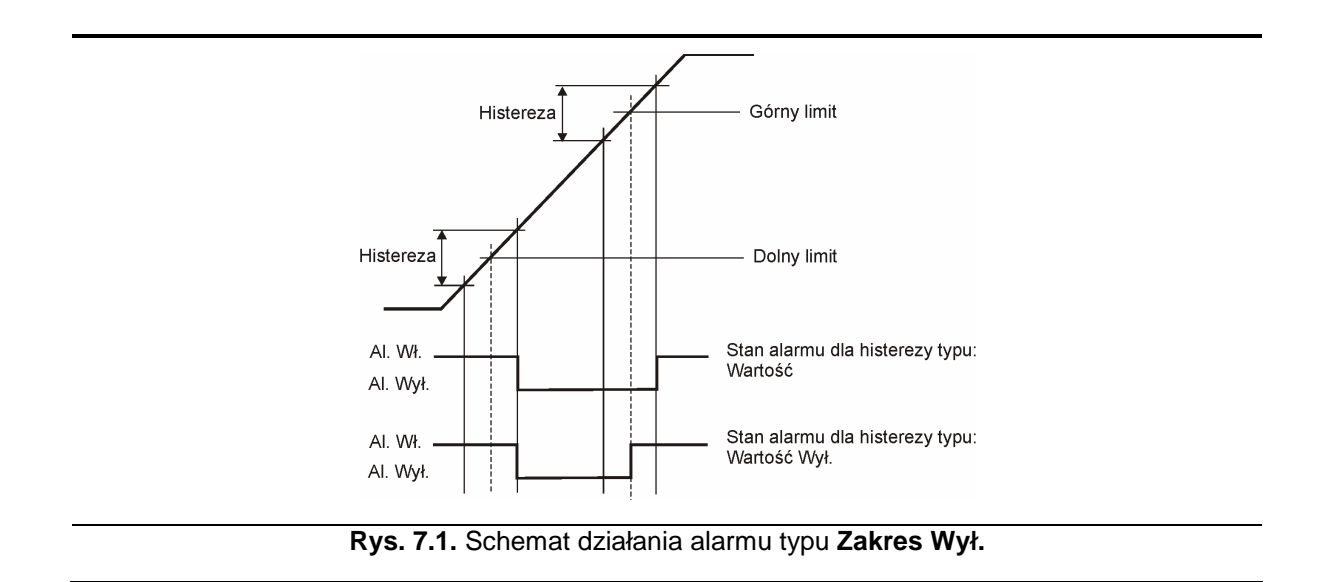

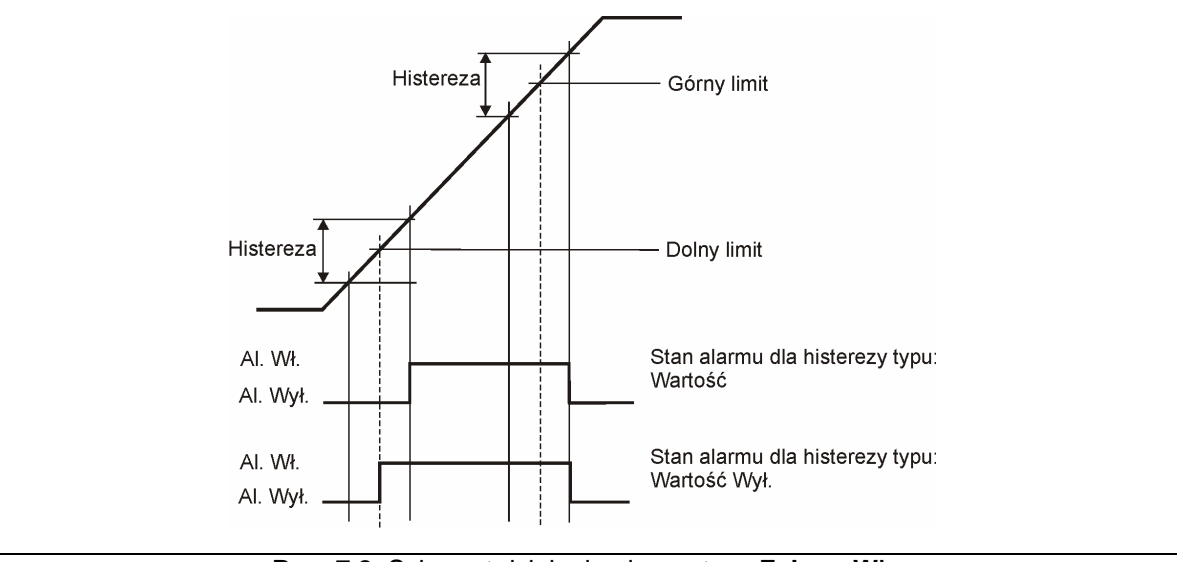

**Rys. 7.2.** Schemat działania alarmu typu **Zakres Wł.**

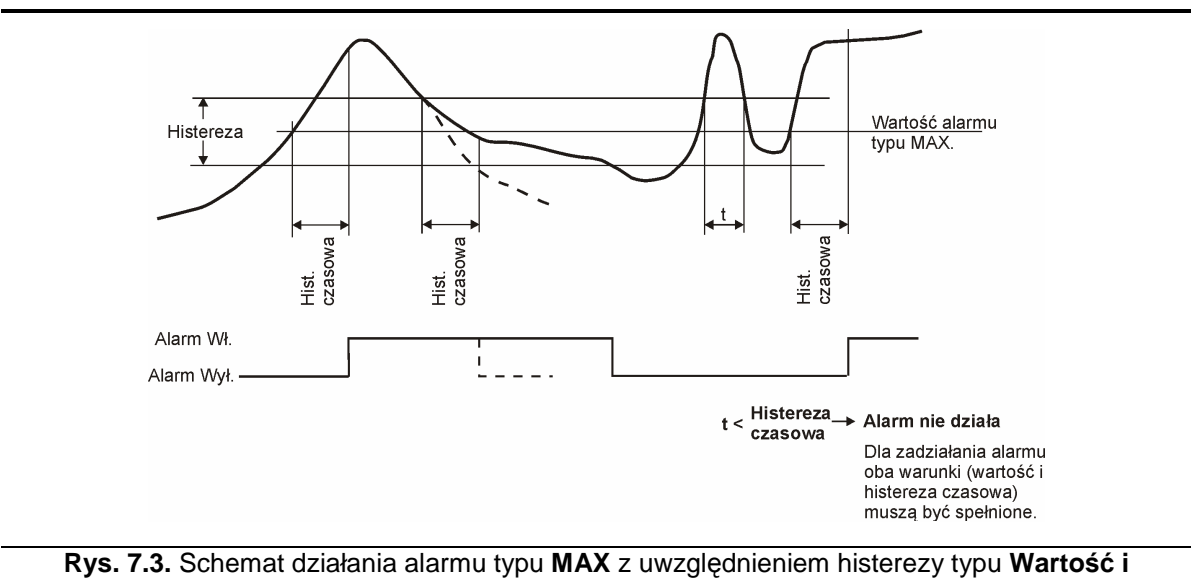

**Histereza czasowa**

### **7.3.2. Programowanie parametru: Sterowanie**

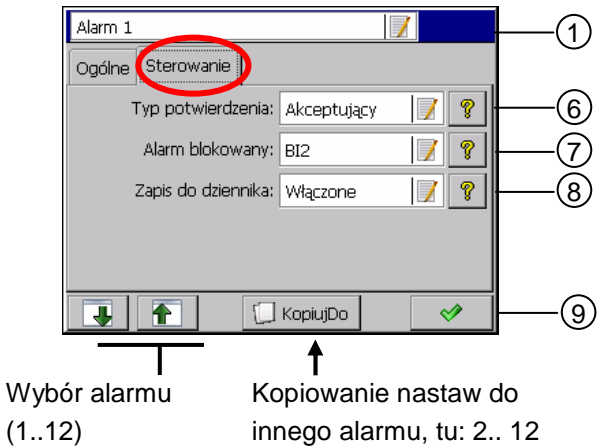

### **Opis poszczególnych odnośników:**

### 6. Wybór **Typu potwierdzenia** alarmu:

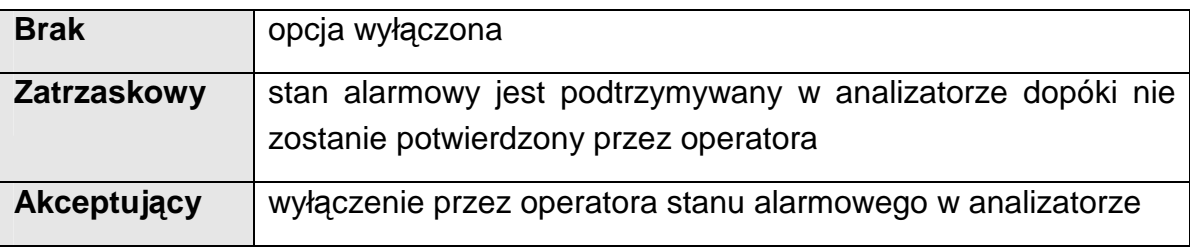

Podczas pracy analizatora, w menu kontekstowym można wybrać opcję potwierdzenia alarmów wg zaprogramowanych ustawień.

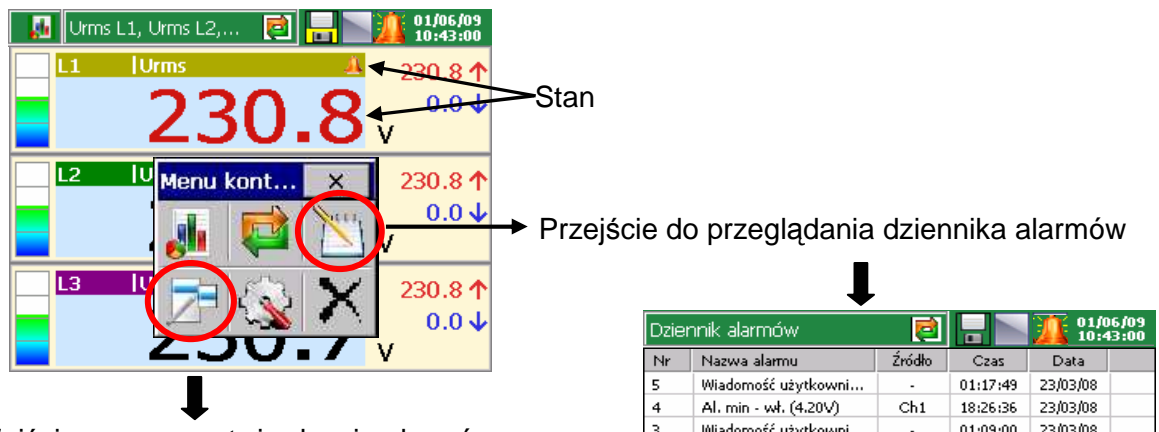

Wejście w menu potwierdzenia alarmów chronione jest hasłem użytkownika

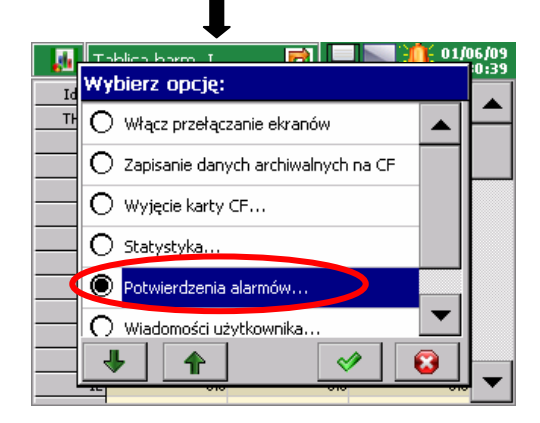

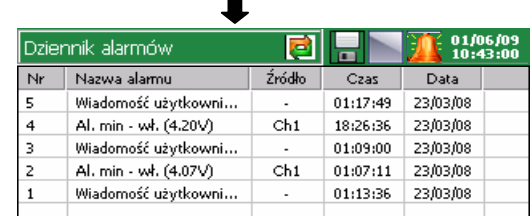

7. Wybór źródła blokowania alarmu:

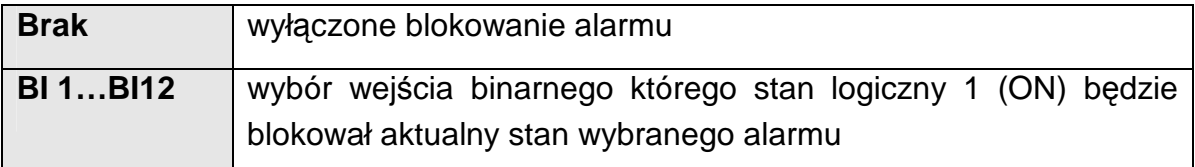

8. Ustawienie zapisu komunikatów do dziennika alarmów:

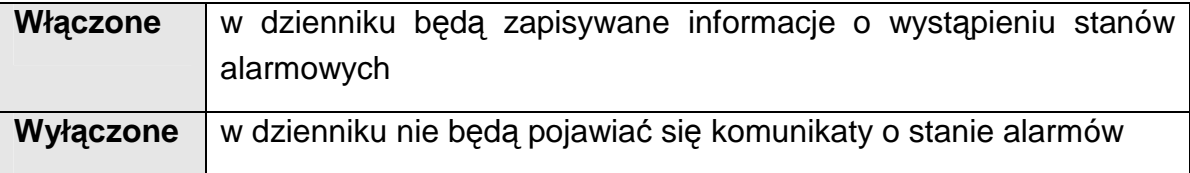

9. Akceptacja nastaw alarmów

# **7.4. Wyjścia analogowe**

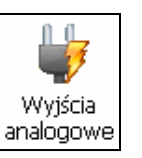

Po naciśnięciu ikony  $\vert$ <sup>analogowe</sup> otwiera się okno wyboru i konfiguracji 1..4 wyjść analogowych.

**7.4.1. Wybór wyjścia analogowego** 

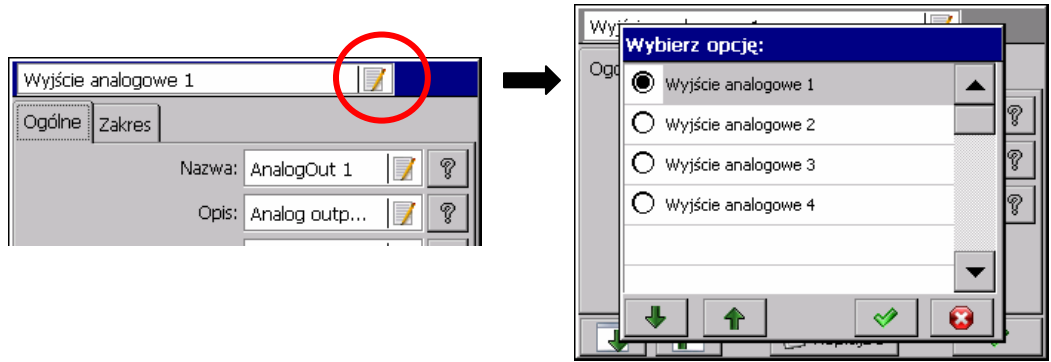

### **7.4.2. Programowanie parametru: Ogólne**

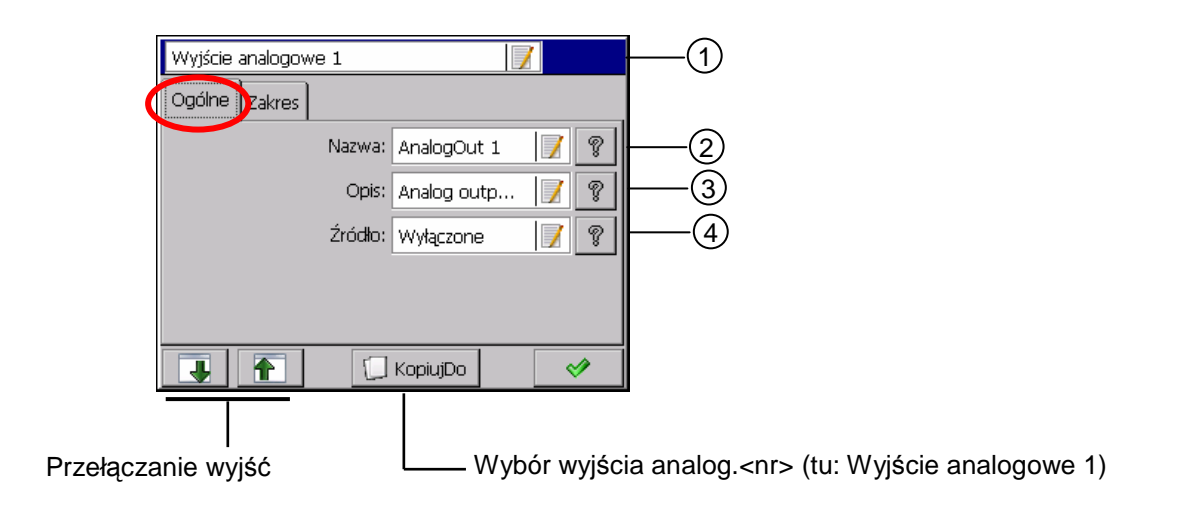

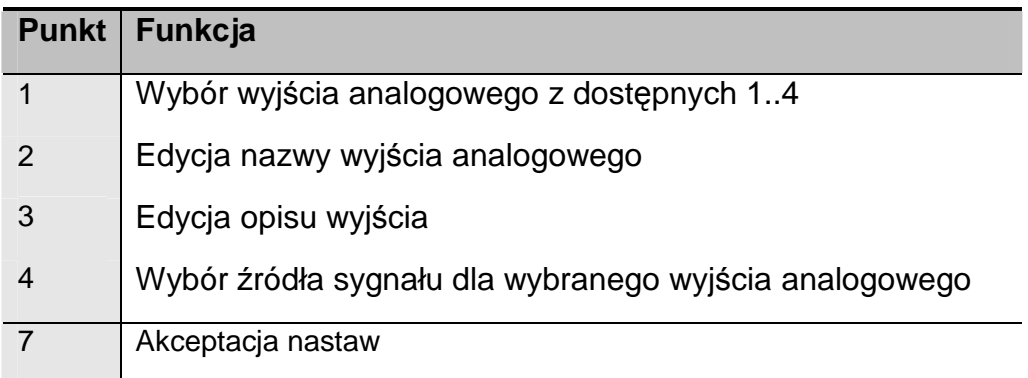

# **7.4.3. Programowanie parametru: Zakres**

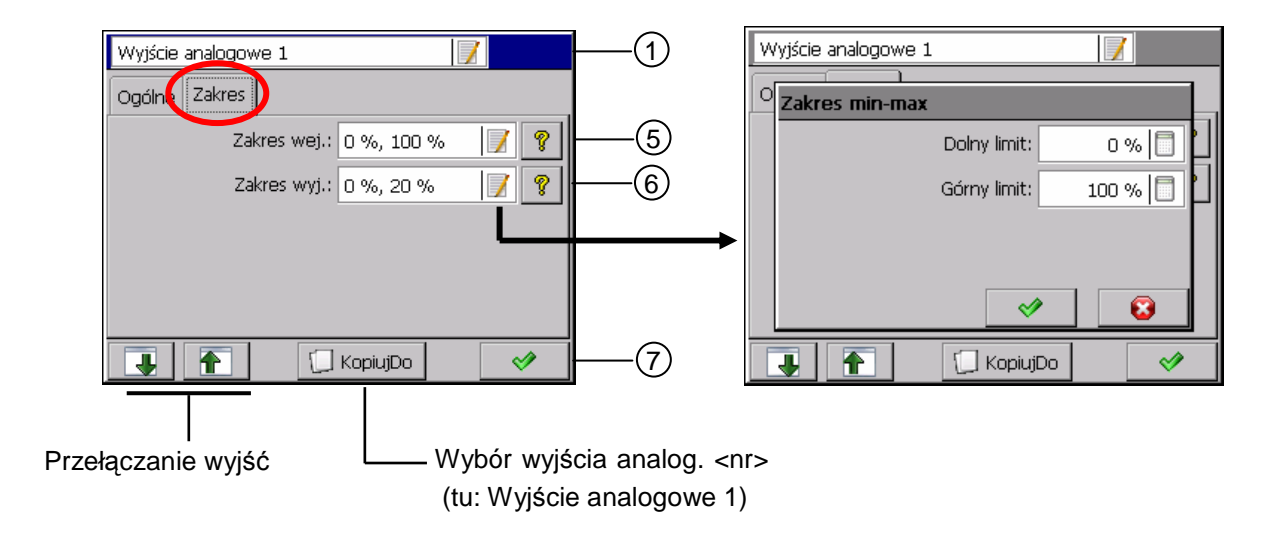

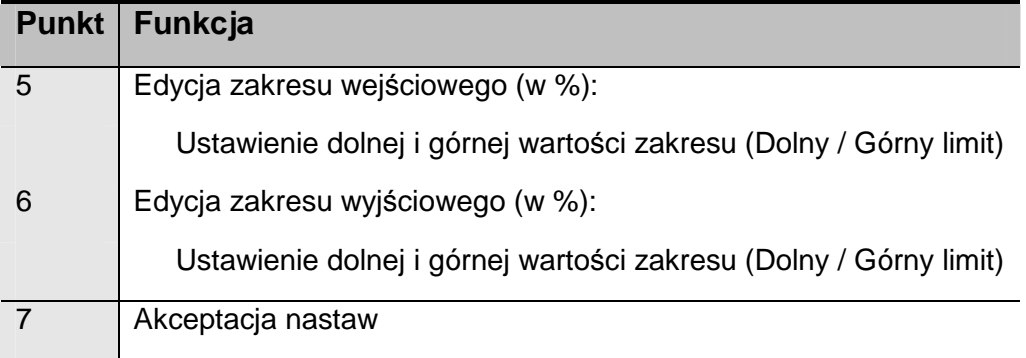

# **7.5. Jakość energii**

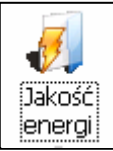

Po naciśnięciu ikony **Lenergi | otwiera się okno wyboru i konfiguracji parametrów** jakości energii (Ogólne i Zapady). Parametry jakości energii elektrycznej zdefiniowano wg normy PN-EN 50160.

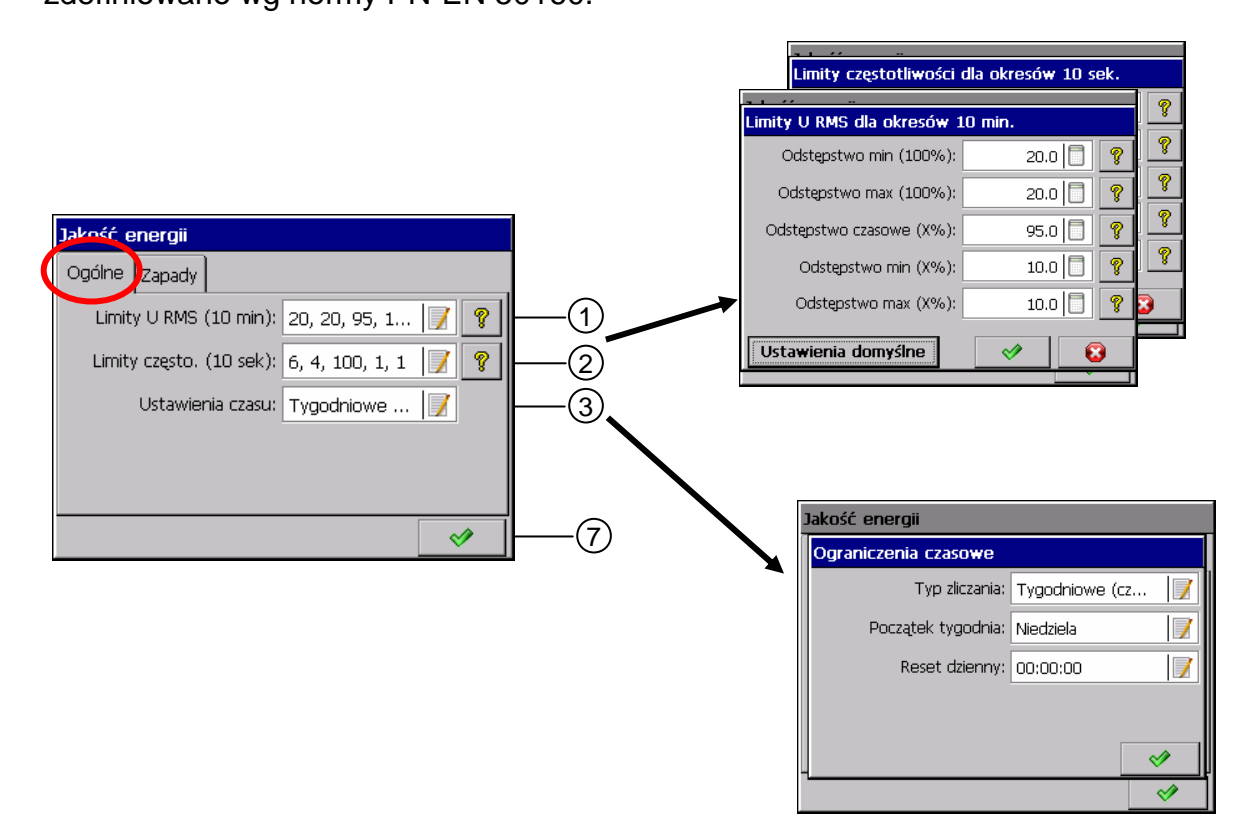

### **7.5.1. Programowanie parametru: Ogólne**

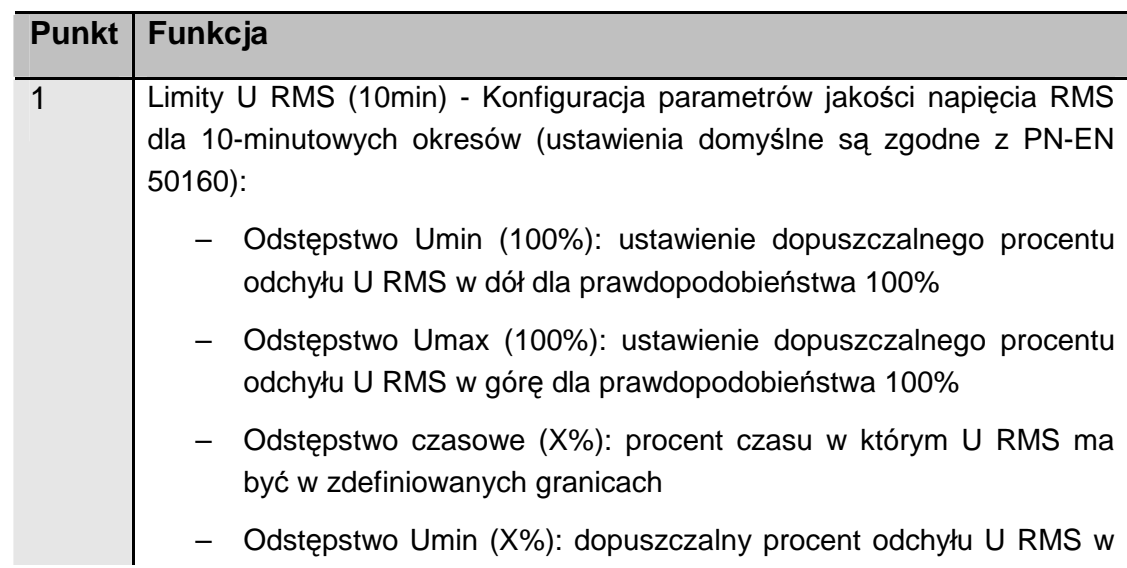

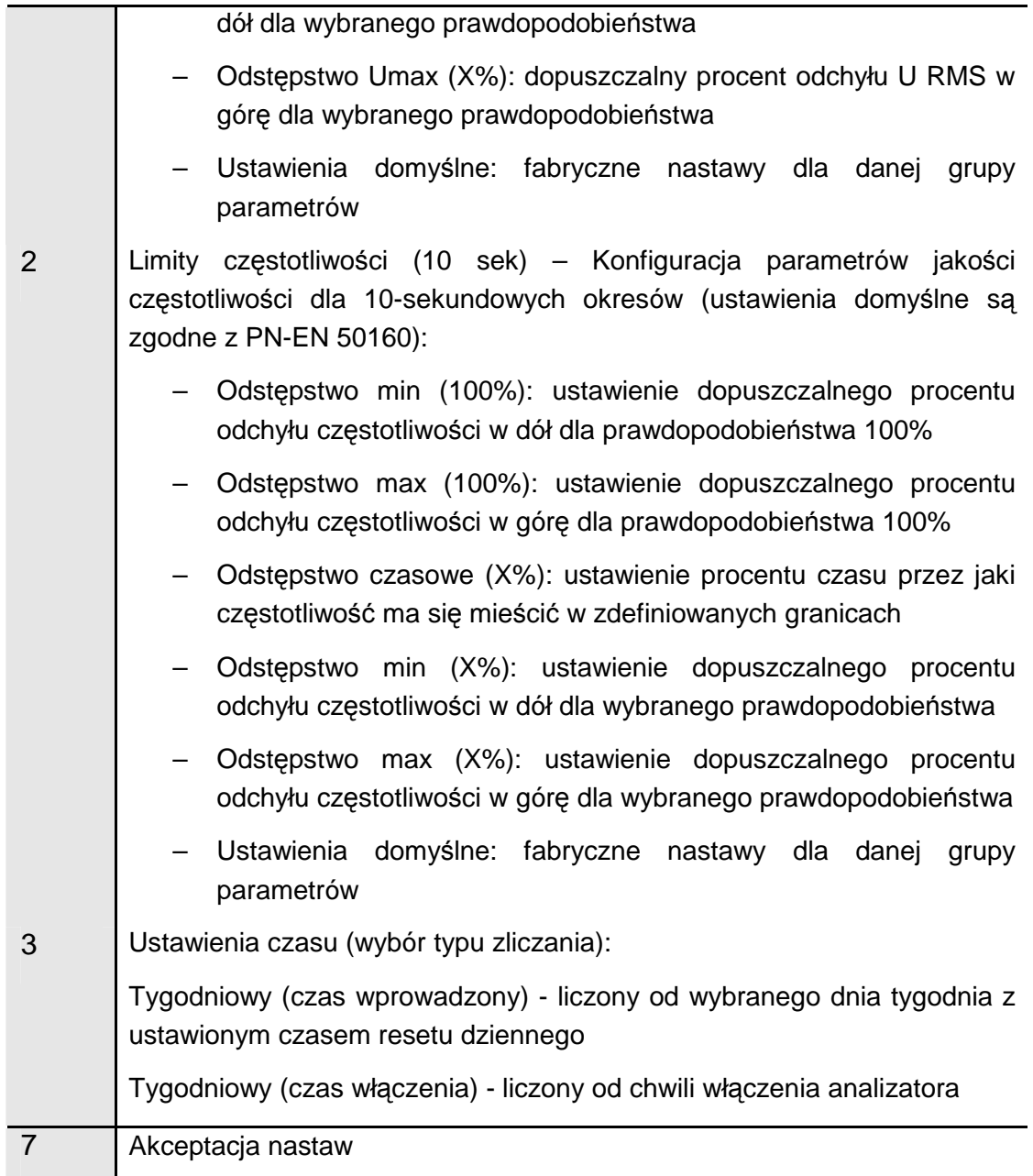

# **7.5.2. Programowanie parametru: Zapady**

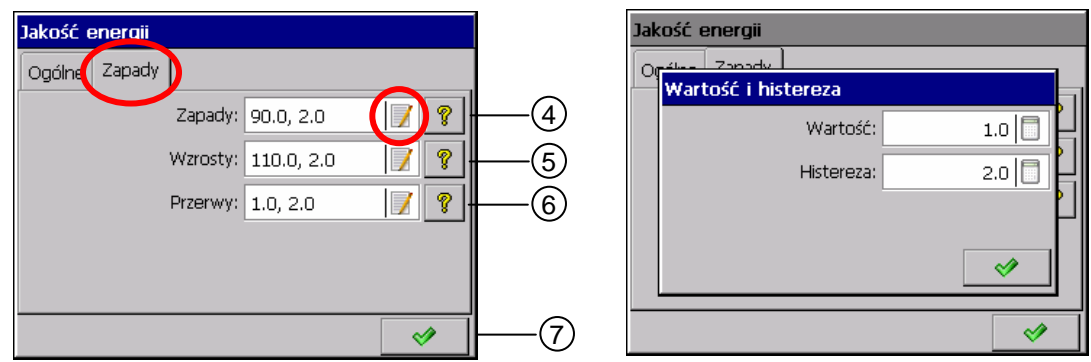

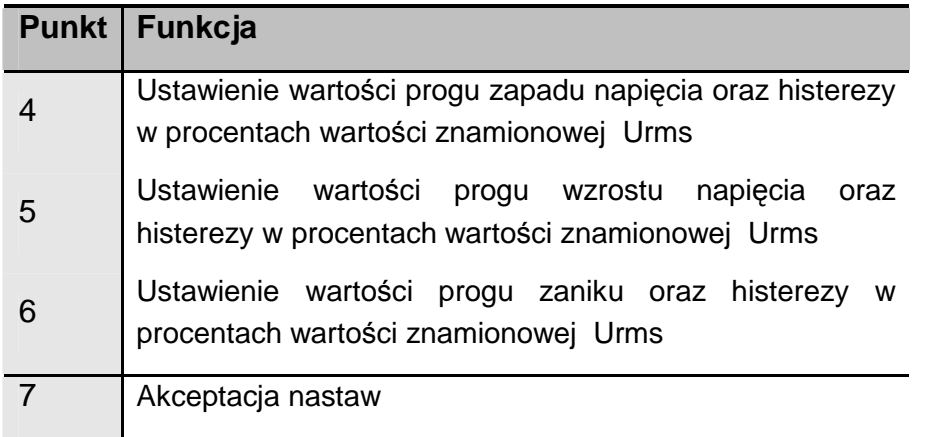

Definicje parametrów jakości energii:

**Przerwa w zasilaniu (voltage interruption)** – stan, w którym napięcie jest mniejsze niż 1% napięcia deklarowanego.

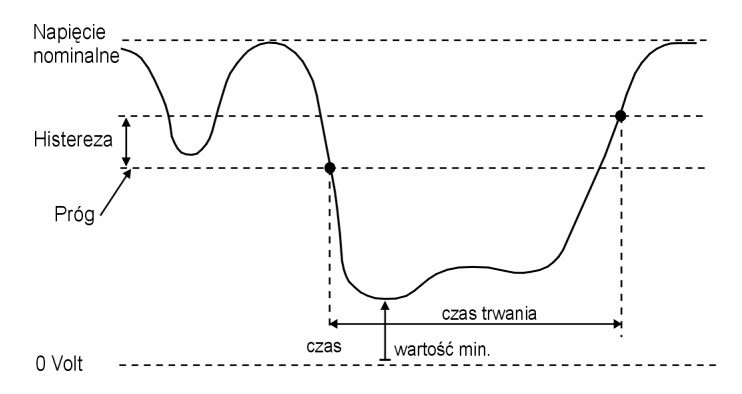

**Zapad napięcia (voltage dip)** – nagłe zmniejszenie się napięcia do wartości zawartej w przedziale od 90% do 1% napięcia deklarowanego, po którym, następuje wzrost napięcia do poprzedniej wartości. Umownie czas trwania zapadu napięcia wynosi od 10ms do 1 minuty.

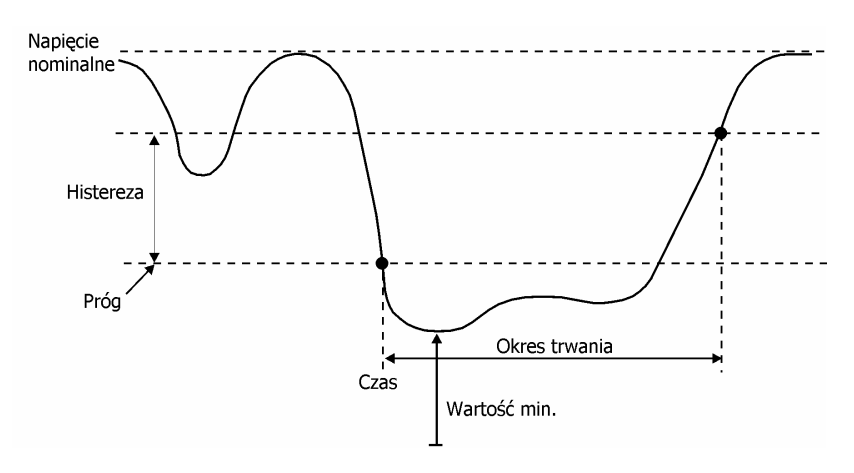

**Wzrost napięcia (voltage swell)** - chwilowe zwiększenie skutecznej wartości napięcia w stopniu przekraczającym normalnie przyjęty przedział tolerancji (w relacji do napięcia znamionowego lub deklarowanego).

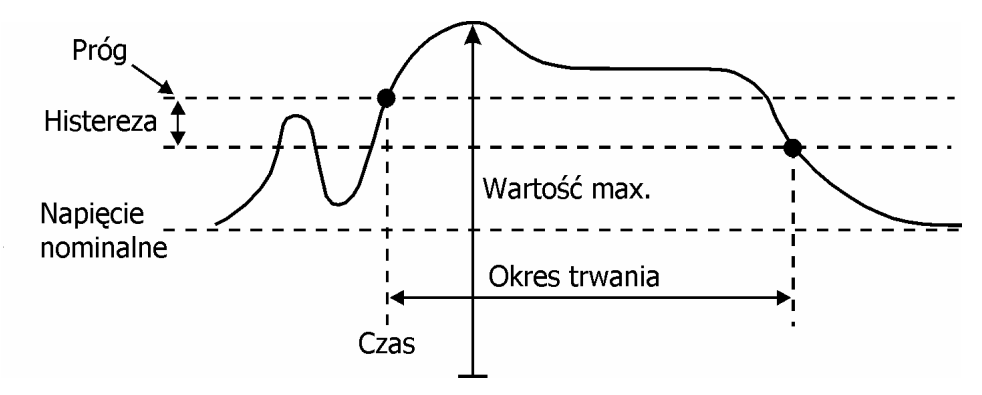

## **7.6. Wizualizacja**

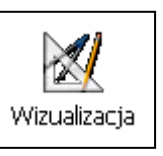

Po naciśnięciu ikony **wizualizacja** otwiera się okno wyboru i konfiguracji

parametrów wizualizacji wyniku pomiarów.

### **7.6.1. Programowanie parametru: Ogólne**

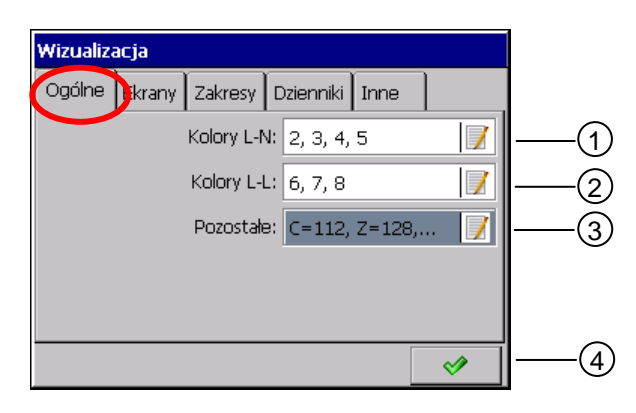

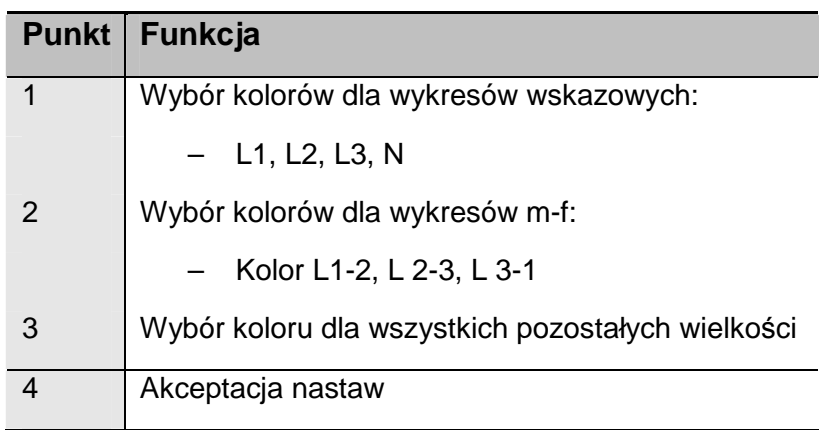

### **7.6.2. Programowanie parametru: Ekrany**

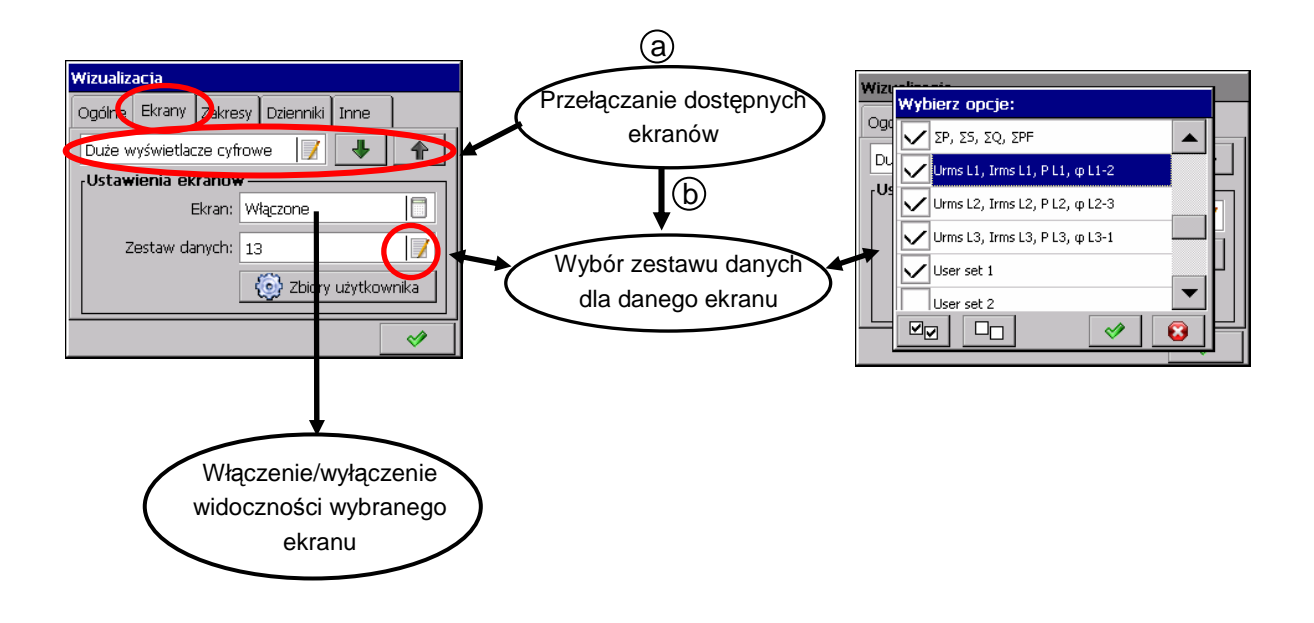

Dane pomiarowe mogą być prezentowane na następujących typach ekranów:

- Duże wyświetlacze cyfrowe
- **Harmoniczne**
- Statystyka dla 3 faz
- Wyświetlacze analogowe
- Wykresy słupkowe
- Wykres wektorowy
- Stan wejść binarnych
- Energia
- Widok Jakości Energii
- Stan wejść Modbus Master
- **Migotanie**

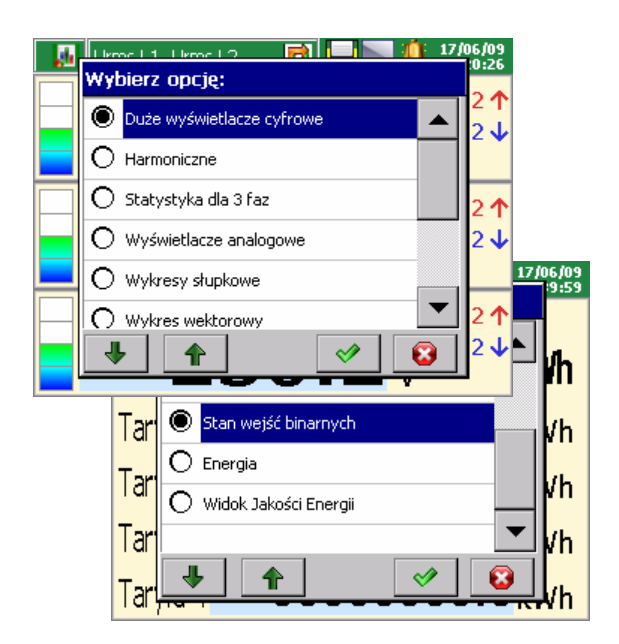

Dla każdego z tych typów ekranów dostępna jest dedykowana dla niego grupa parametrów, z której można wybrać jeden z zestawów do prezentacji.

#### **DuŜe wyświetlacze cyfrowe**

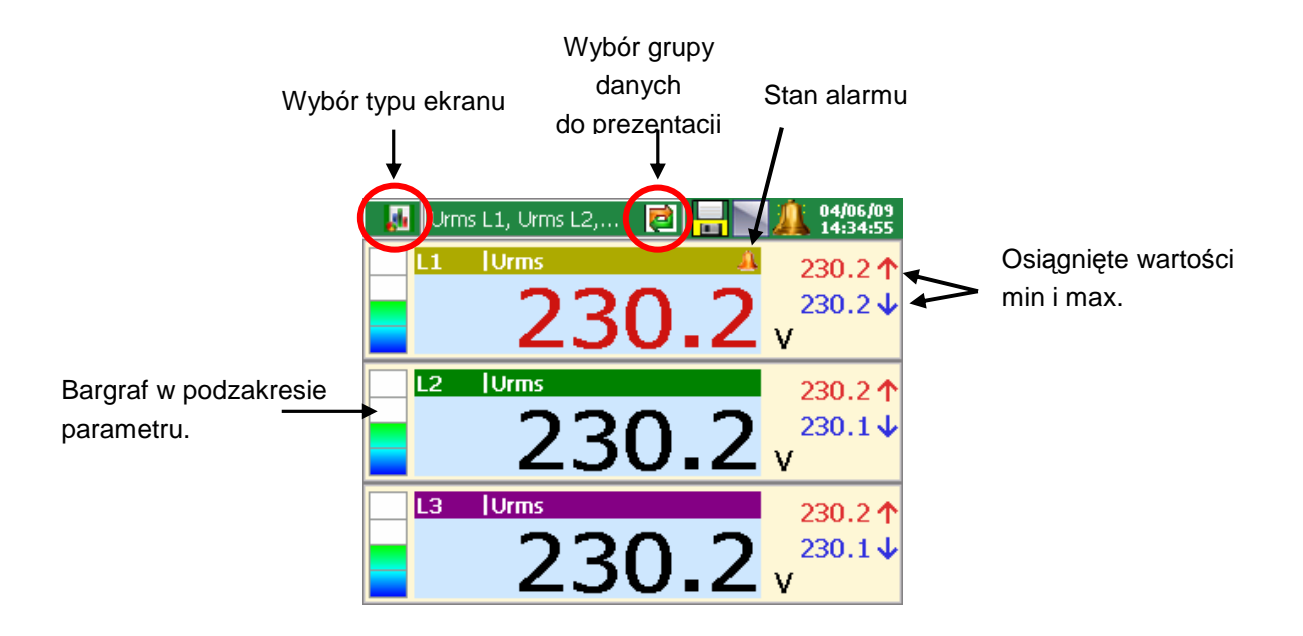

#### **Harmoniczne**

Jest 6 grup danych do prezentacji: Harmoniczne U, Harmoniczne I, Tablica harm. U, Tablica harm. I, Tablica harm. Umax, Tablica harm. Imax.

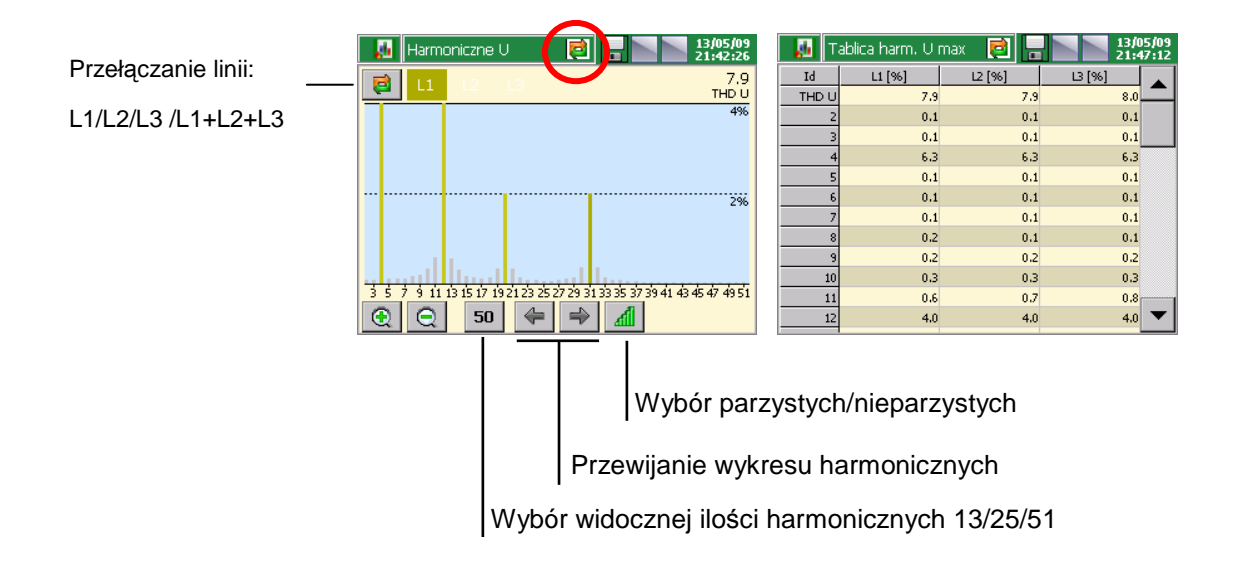

### **Statystyka dla 3 faz**

Są 2 grupy danych do prezentacji:

- Statystyka U
- **Statystyka I**

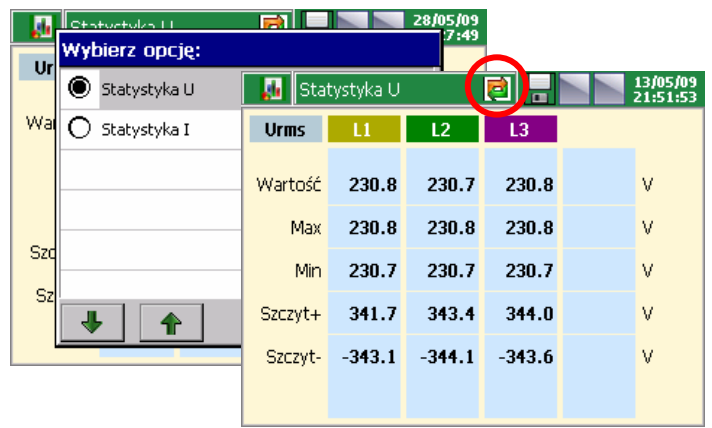

#### **Wyświetlacze analogowe**

Widok ten jest zestawieniem czterech wyświetlaczy wzorowanych na miernikach analogowych. Symbol alarmu – jeżeli wystąpi - rysowany jest w postaci dzwonka nad obszarem jednostki.

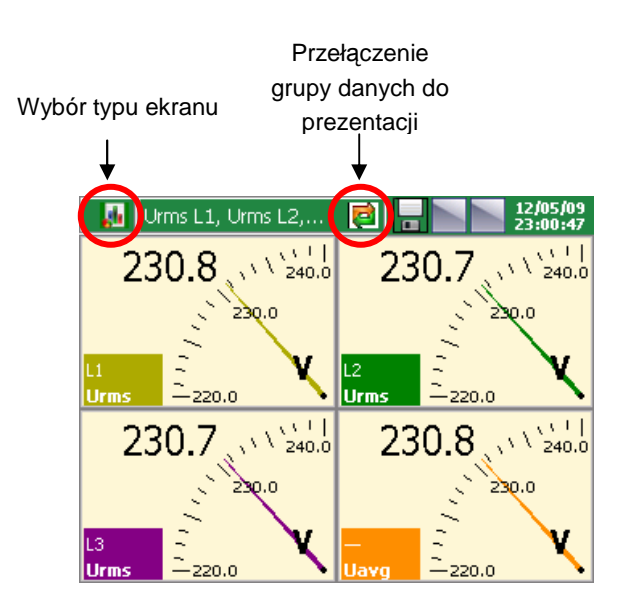

#### **Wykresy słupkowe**

Widok słupkowy jest zestawieniem 4 bargrafów wraz z polami zawierającymi aktualną wartość cyfrową. Znaczniki po lewej stronie bargrafu wskazują osiągniete minimum oraz maksimum. Słupek przyjmuje kolor czerwony w przypadku wystąpienia alarmu.

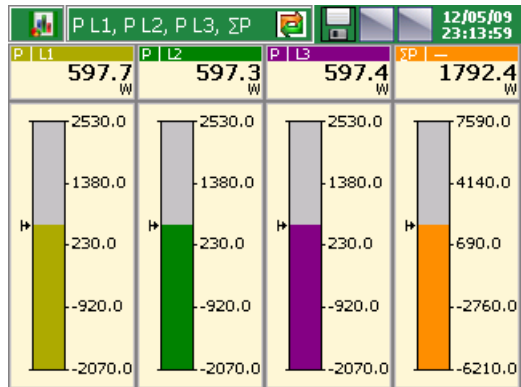

#### **Wykresy wektorowe**

Dostępne są 3 grupy danych do prezentacji: Wykres wektorowy U, I oraz L-L

Jeżeli wartości parametrów fazy, względem którei jest skalowany wykres, są nieokreślone lub przyjmują zero, skalowanie odbywa się względem wartości nominalnej parametru.

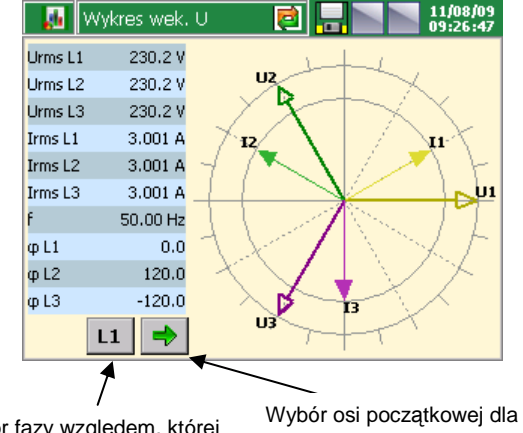

Wybór fazy względem, której odbywa się skalowanie długości wektorów

fazy 1

#### **Stan wejść binarnych**

Wskaźniki pokazują aktualny stan: zał.

- wskaźnik świeci wł.,
- wskaźnik wygaszony wył.

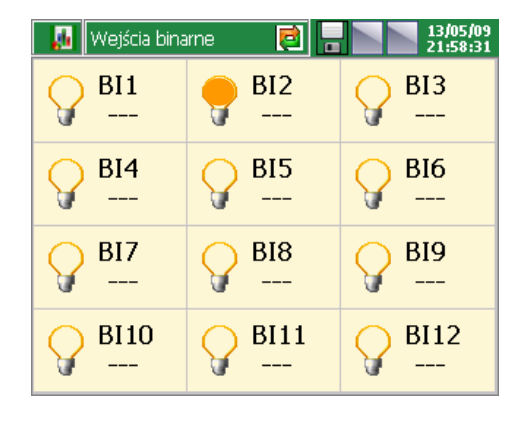

### **Energia**

Dane energii (czynna, bierna, taryfy) prezentowane są na 3 typach ekranów.

#### **Energia czynna**

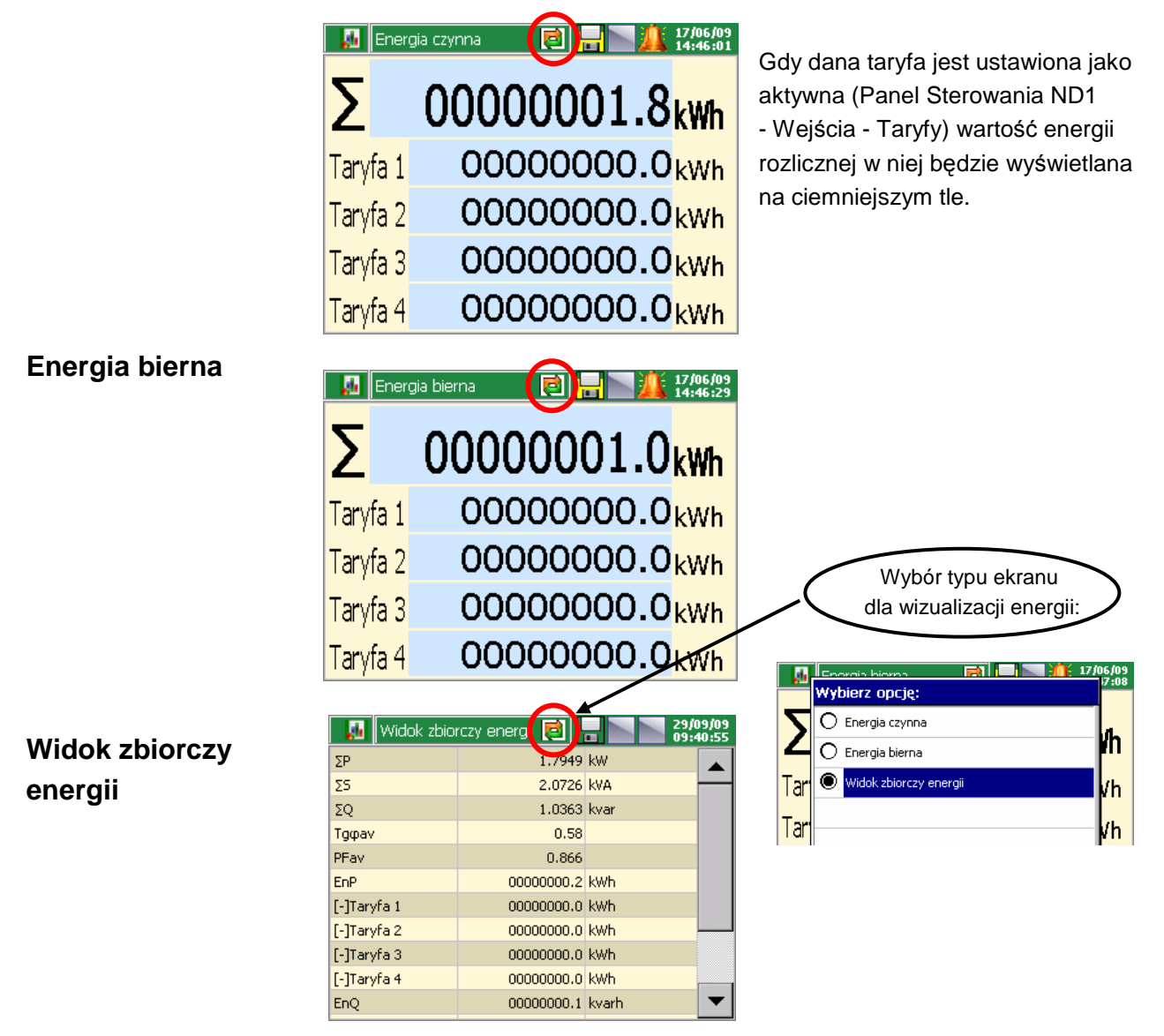

#### **Jakość Energii**

Parametry jakości energii prezentowane są na dwóch ekranach: jakość energii oraz widok zbiorczy jakości energii.

#### **Stan wejść Modbus Master**

Pokazywane są wartość włączonych (zaprogramowanych) wejść Modbus Master.

### **Oscyloskop**

Widok oscyloskopu pokazuje nieprzefiltrowany przebieg sygnału wejściowego w czasie zbliżonym do rzeczywistego. Pozwala na wyświetlenie pojedynczych faz lub ich zbiorczego zestawienia.

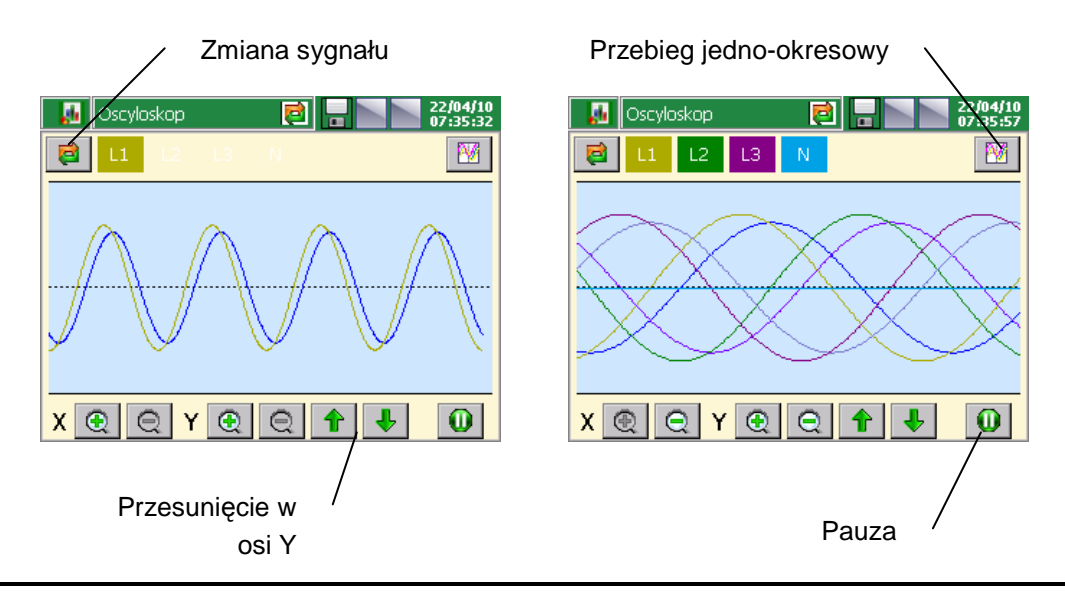

Przebieg sygnału w tym widoku należy traktować poglądowo do oceny kształtu sygnału i wzajemnych relacji.

#### **Migotanie**

Pomiar migotania światła odbywa się na wybranej fazie. Wskaźniki migotania światła wyznaczane są wg normy PN-EN 61000-4-15 dla żarówki 230V 50Hz i oznaczają:

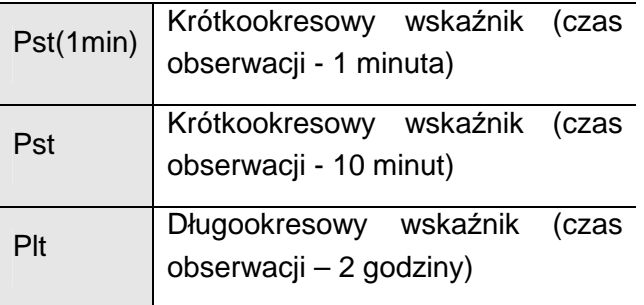

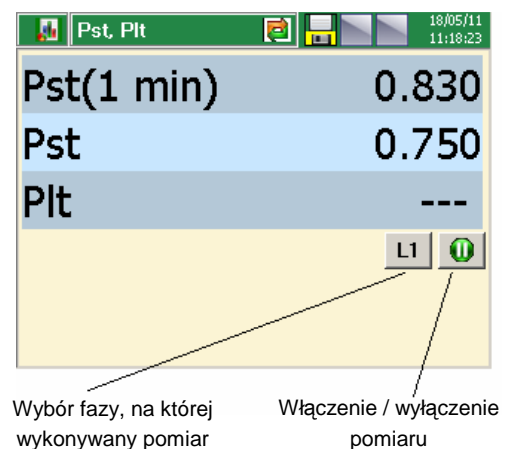

Włączenie miernika powoduje wstrzymanie obliczania harmonicznych.

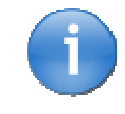

Ze względu na duże obciążenie sytemu podczas wyznaczania wskaźników migotania światła, nie zaleca się pozostawiania tej funkcji włączonej przez dłuższy czas.

### **7.6.3. Wizualizacja – praca z ekranami**

Po zaprogramowaniu nastaw i otwarciu nowej konfiguracji w ND1 prezentowane są dane pomiarowe w ustawionej jw. przez użytkownika formie graficznej:

Wyboru typu ekranu i parametrów z zaprogramowanego dla niego zbioru danych można dokonać z **Menu kontekstowego** i z **paska informa**cyjnego bieżąco wyświetlanego ekranu.

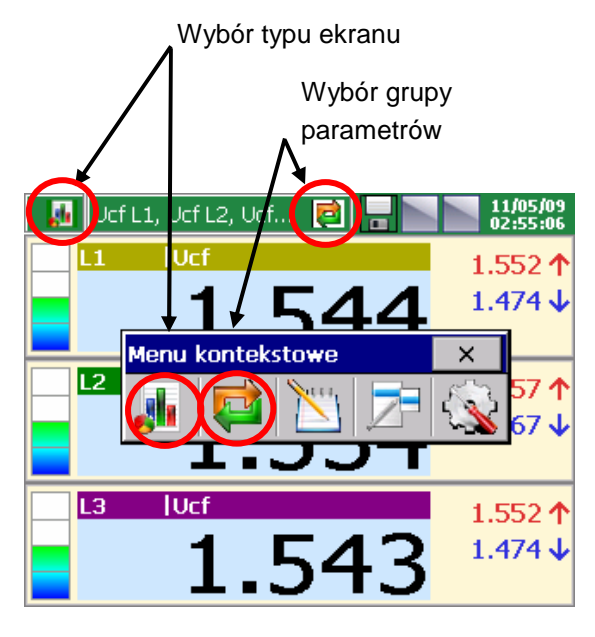

#### **Przykład wyboru ekranu:**

- 1) Wybór typu ekranu
- 2) Wybór grupy parametrów do wyświetlenia na ekranie

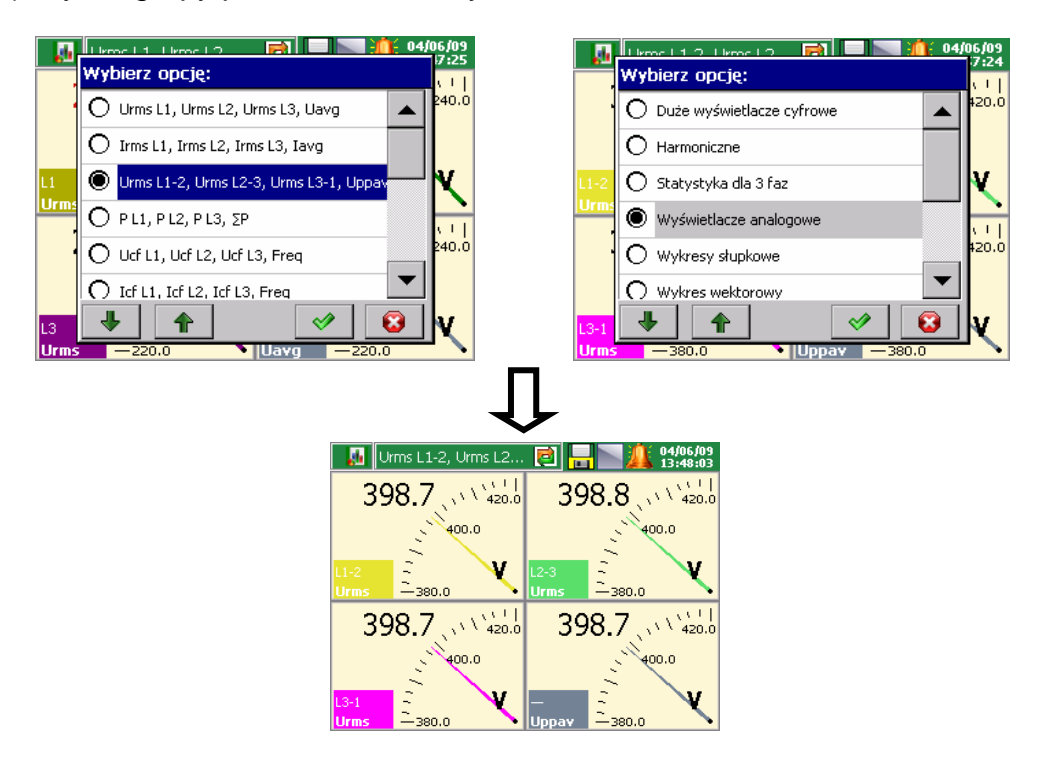

# **7.6.4. Programowanie parametru: Zakresy**

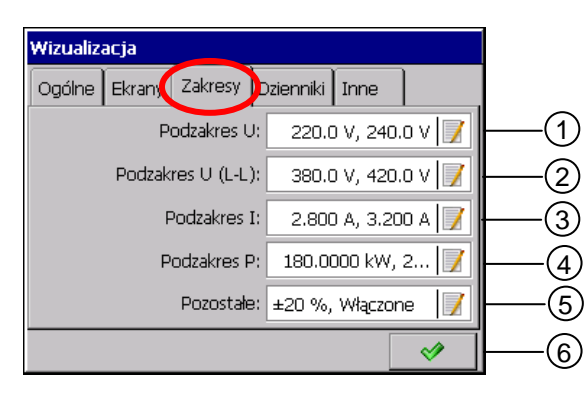

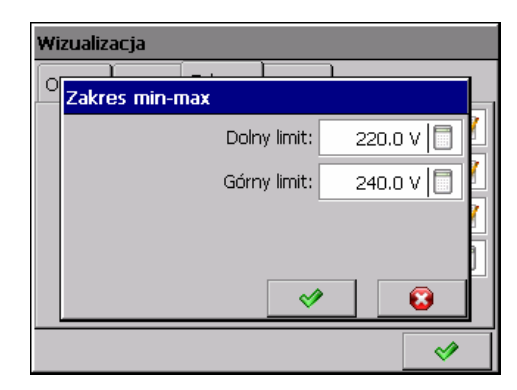

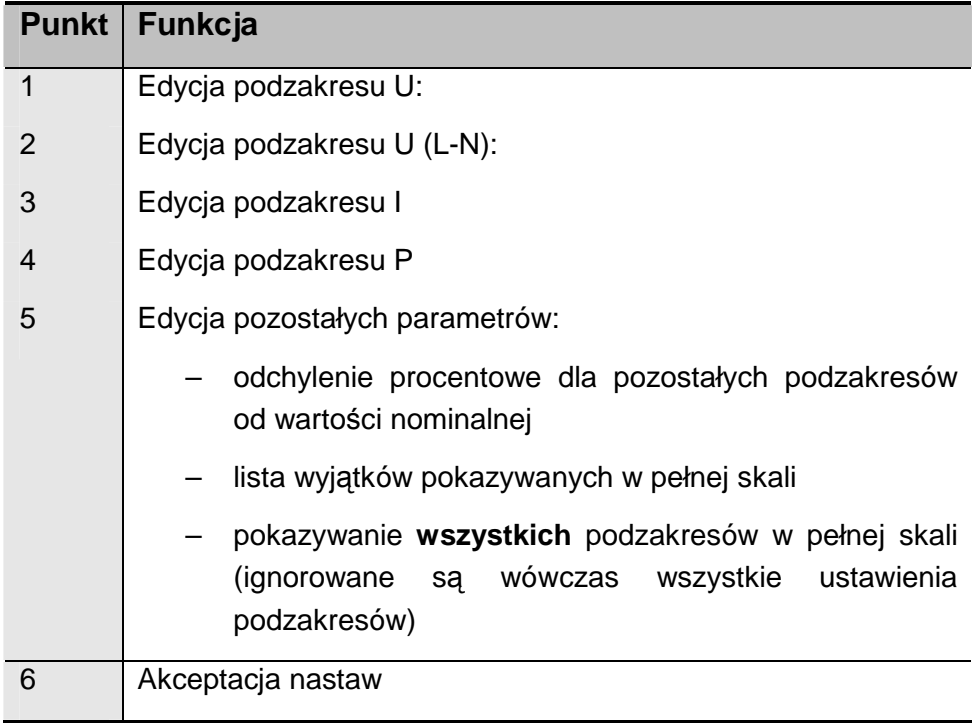

### **7.6.5. Programowanie parametru: Dzienniki**

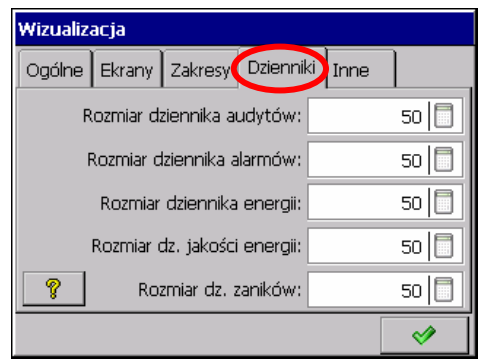

Dzienniki:

- dziennik audytów
- dziennik alarmów
- dziennik energii
- dziennik jakości energii
- dziennik zaników i zapadów

dotyczą tylko ilości danych wybranych do wizualizacji (max.50) i nie mają wpływu na ich zapis.

### **7.6.6. Programowanie parametru: Inne (czas auto-widoków)**

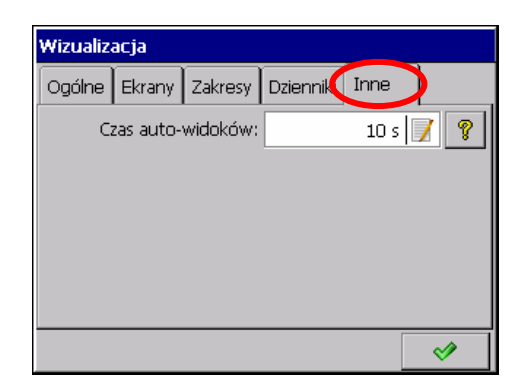

Czas auto-widoków: ustawienie czasu przełączania ekranów w trybie automatycznym

Tryb automatycznego przełączania ekranów można włączyć z Menu kontekstowego podczas pomiaru i wizualizacji danych.

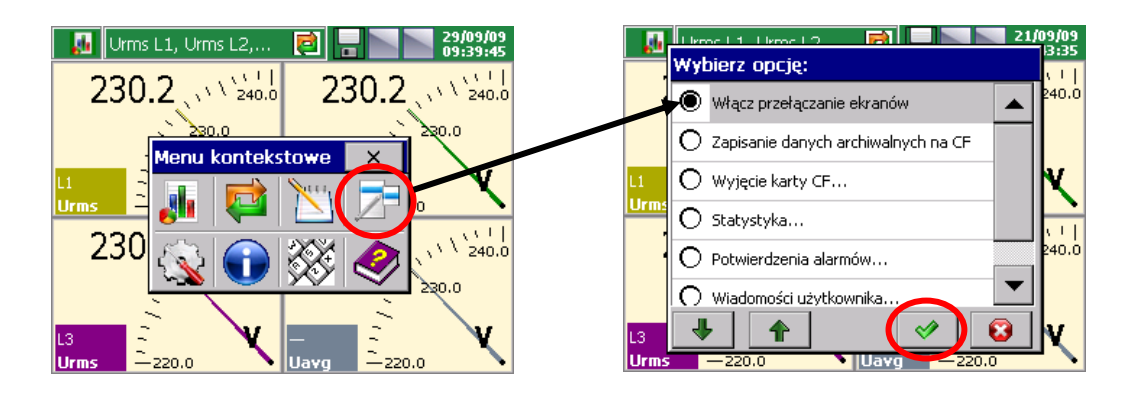

Zmiana trybu automatycznego przełączania ekranów nastąpi po wyborze i zaakceptowaniu w menu kontekstowym opcji wyłączenia.

**M** 

Wybierz opcję:

 $\overline{\textbf{L}}$ 

Wyłącz przełączanie ekranów

 $\ddot{\textbf{r}}$ 

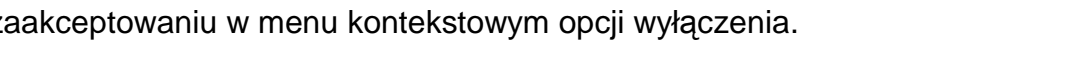

 $02/06/09$ <br>11:18:03

 $3.001$  (x)  $\frac{x+1}{3.200}$ 

 $3.0$ 

 $\overline{\mathbf{x}}$ 

,000

 $\sqrt{v^{(1)}_{3,2}}$ 

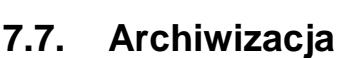

Irms L1, Irms L2, I...  $\begin{array}{|c|c|c|}\hline \ \ \hline \ \ \hline \end{array}$ 

3,000

Menu kont...

 $3.001$  (see Fig. 200)

Ę

 $3.00$ 

Po naciśnięciu w oknie **Panel Sterowania ND1** ikony **character informational entry character** otwiera się okno wyboru i konfiguracji **parametrów archiwizacji** 1..4 grup pomiarowych.

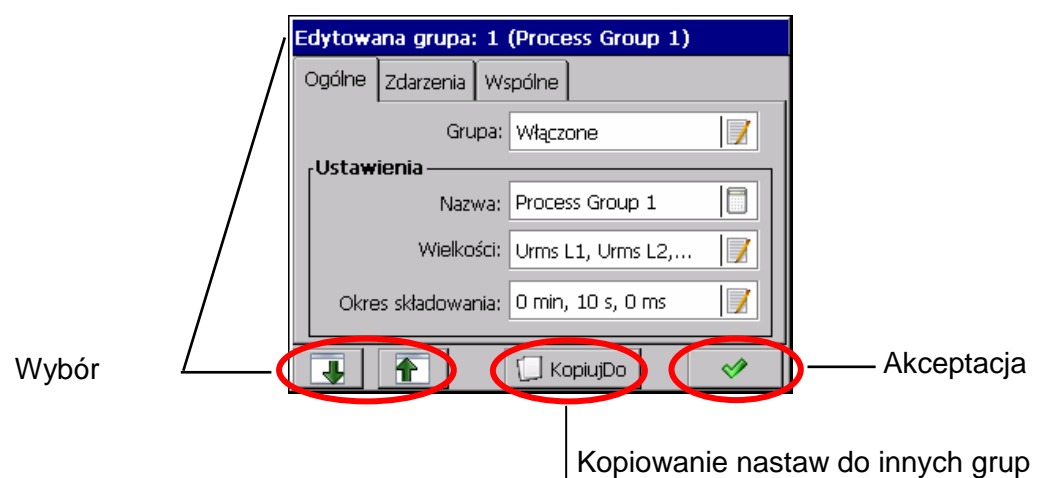

Maksymalny interwał archiwizacji wynosi 720 minut, natomiast minimalny 100 ms.

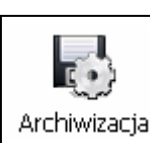

 $\boxed{\mathsf{Inc}}$  in the contract of  $\boxed{\mathsf{F3}}$   $\boxed{\blacksquare}$   $\boxed{\blacksquare}$   $\boxed{\blacksquare}$   $\boxed{\blacksquare}$   $\boxed{02/0}$ 

 $\overline{\mathbf{c}}$ 

♦

### **7.7.1. Programowanie parametrów grupy**

W zakładce **Ogólne** dla każdej z edytowanych grup pomiarowych można włączyć lub wyłączyć daną grupę, edytować nazwę grupy, wybrać do archiwizacji maksymalnie do 18 wielkości pomiarowych i ustawić okres składowania danych pomiarowych.

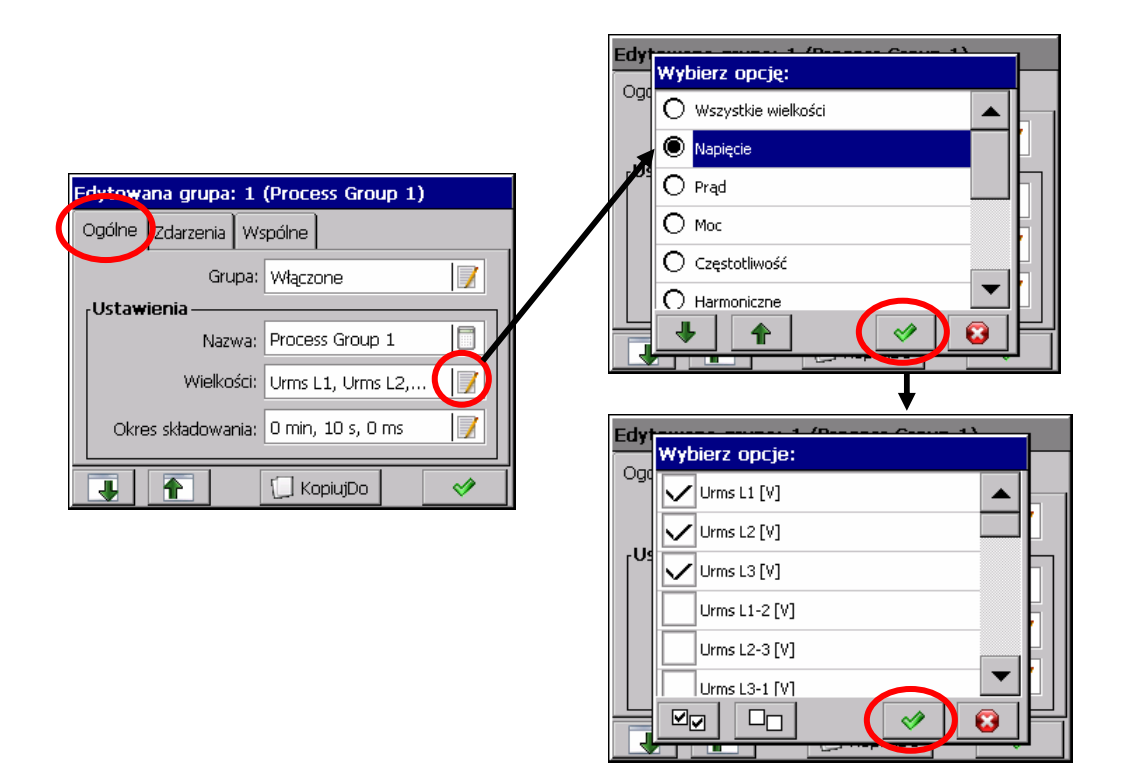

W zakładce Zdarzenia można wybrać wejścia binarne, których stan będzie miał wpływ na aktywację lub wyłączenie danego zdarzenia.

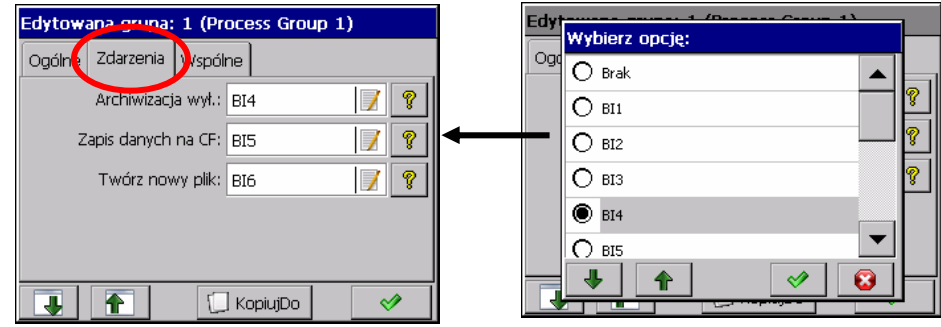

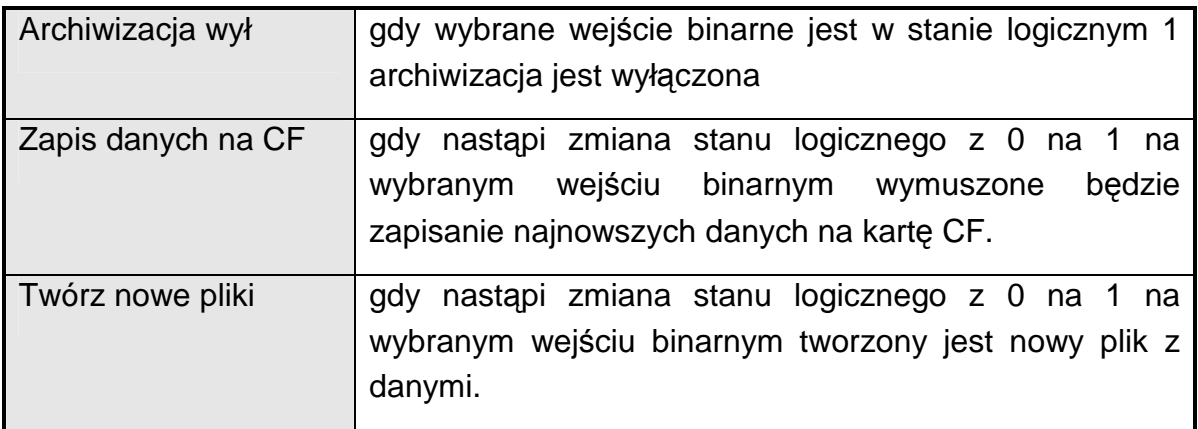

W zakładce Wspólne można wybrać zdarzenia, które są wspólne dla wszystkich włączonych grup.

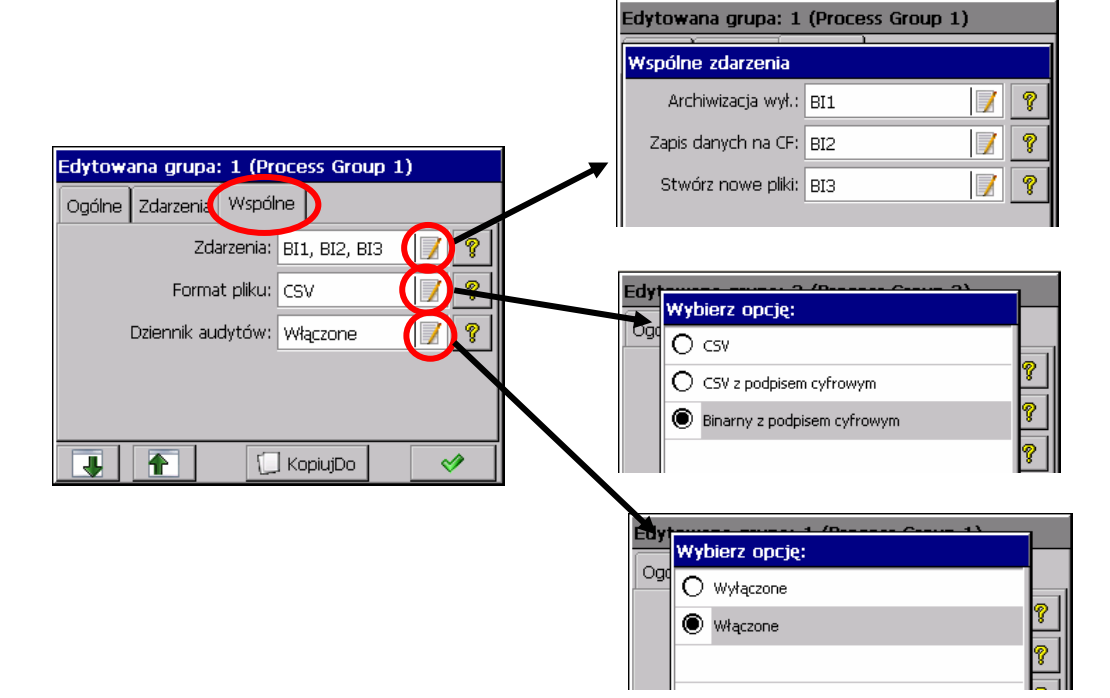

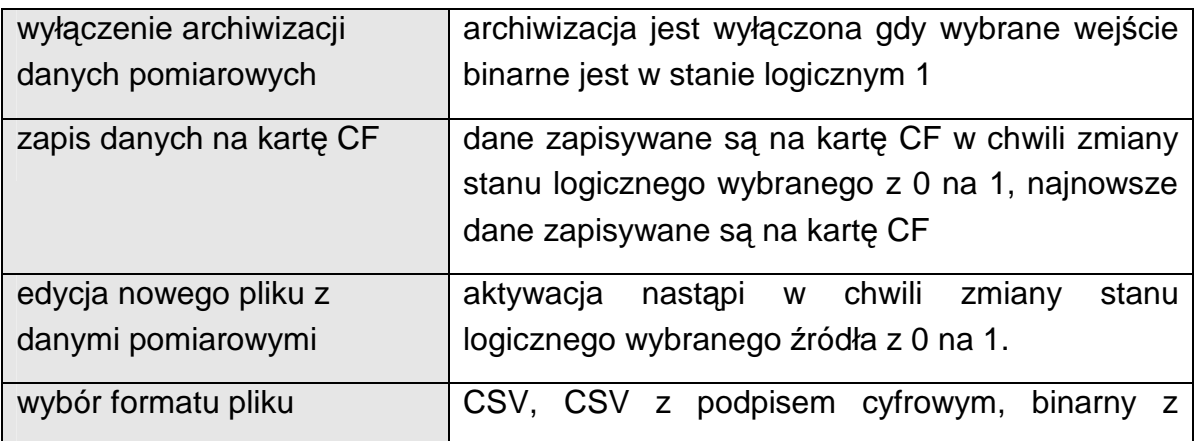

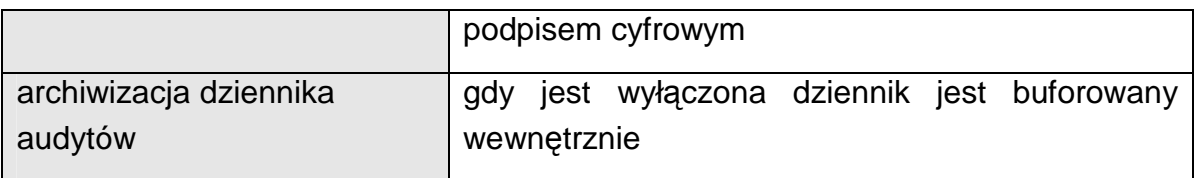

Dane z poszczególnych grup zapisywane są na karcie pamięci CF w plikach o pojemności do 8MB, w formacie tekstowym \*.csv bez - lub z podpisem cyfrowym oraz formacie binarnym z podpisem cyfrowym. Plik tekstowy \*.csv (wartości separowane tabulatorem) obsługiwany jest m.in. przez program MS Excel lub OpenCalc (z pakietu OpenOffice). Natomiast format binarny może zostać odczytany tylko i wyłącznie przy pomocy programu ND Archive. Możliwa jest konwersja z formatu binarnego do formatu CSV przy pomocy aplikacji ND Archive.

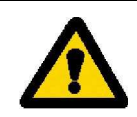

**Dane zapisane w formacie binarnym obsługiwane są tylko przez program ND Archive!** 

Podpis cyfrowy jest to "zaszyfrowana" informacja umożliwiająca sprawdzenie wiarygodności zapisanych danych w formacie tekstowym "CSV z podpisem cyfrowym". Po wyborze formatu zapisu plików "CSV z podpisem cyfrowym" co określoną ilość serii pomiarów (blok danych) w pliku zapisywany jest 128 bitowy "podpis cyfrowy". Każda, nawet przypadkowa, zmiana danych będzie sygnalizowana podczas sprawdzania plików programem **KDCheck** (p.punkt 9.3).

Ponieważ plik tekstowy CSV co określoną liczbę serii pomiarów zawiera podpis cyfrowy, to zostanie wskazany obszar pliku (zakres linii od .. do), który zawiera przekłamanie. Pozostałe dane, dla których program nie stwierdzi niezgodności danych z podpisem są wiarygodne i mogą być wykorzystane.

W przypadku korzystania z **formatu binarnego** wiarygodność (podpis cyfrowy) danych sprawdzana jest automatycznie podczas ich otwierania i przeglądania w programie **ND Archive**. Program wskaże obszar danych w którym dokonano zmiany.

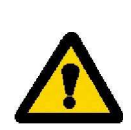

Ustawiając minimalny okres archiwizacji, wynoszący 100ms, wewnętrzny bufor pomiarowy pozwala na zapisanie danych z okresu około 15 minut (bez względu na ilość archiwizowanych kanałów). Uwzględniając sytuację dla **4 grup pomiarowych** i okresu składowania jak wyżej, po okresie około 2 lat i 9 miesięcy może nastąpić niesprawność wbudowanej pamięci typu flash ze względu na przekroczenie maksymalnej ilości cykli kasowania/zapisu. Stąd zaleca się używanie minimalnego okresu archiwizacji tylko do danych mierzonych w krótkim okresie czasu. Natomiast, ustawiając okres archiwizacji na 1 sekundę czas życia bufora wewnętrznego wydłuża się do 28 lat i pozwala na zapisanie danych z okresu około 2,5 godz.

### **7.8. Ethernet**

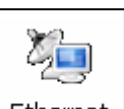

Po naciśnięciu ikony  $\vert$  Ethernet otwiera się okno konfiguracji parametrów interfejsu **Ethernet**.

W oknie konfiguracji ethernetu można wybrać typ dostępu do serwera WWW, serwera FTP, edytować: IP urządzenia, adres Maski podsieci i Domyślnej bramy oraz włączyć lub wyłączyć protokół komunikacyjny DHCP (Dynamic Host Configuration Protocol).

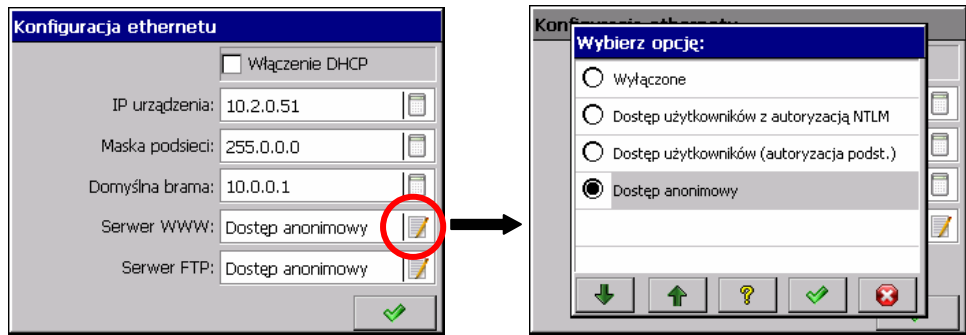

#### Opcje dostępu do serwera WWW**:**

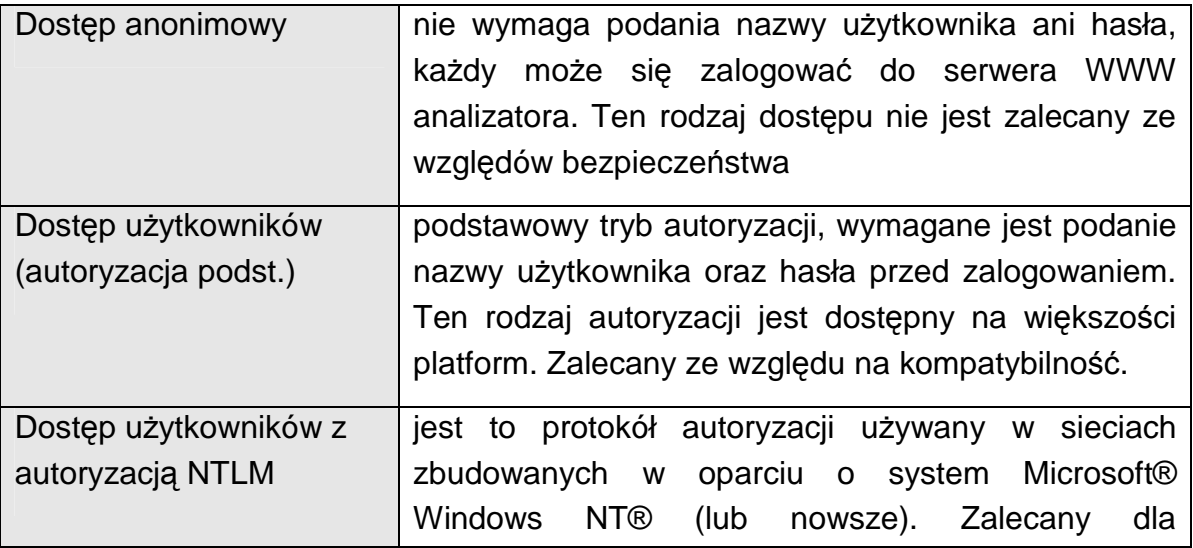

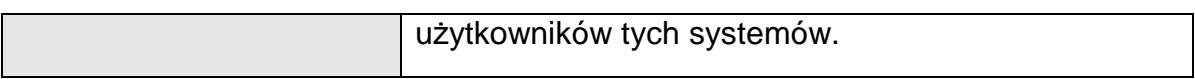

### Opcje dostępu do serwera FTP**:**

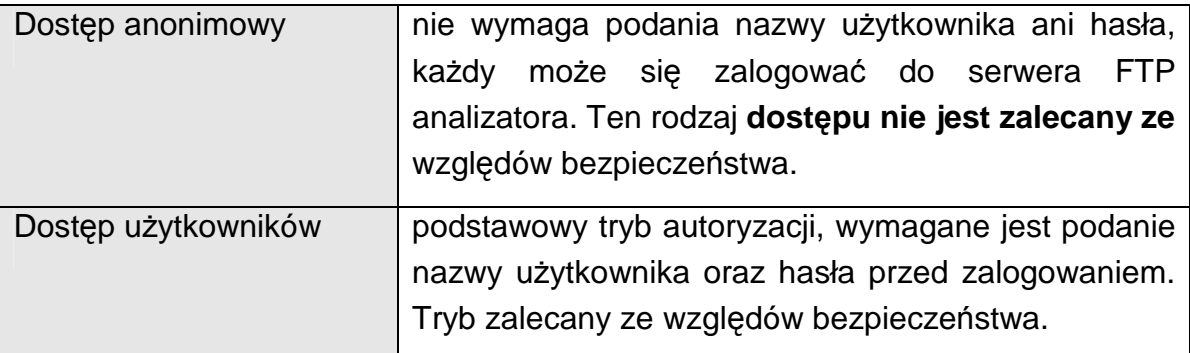

### **7.9. Modbus**

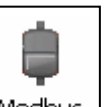

Po naciśnięciu ikony Modbus otwiera się okno konfiguracji parametrów interfejsów **Modbus Master i Slave** oraz parametrów wejść **Modbus Master CI1..24.**

### **7.9.1. Konfiguracja parametrów interfejsu Modbus – Master**

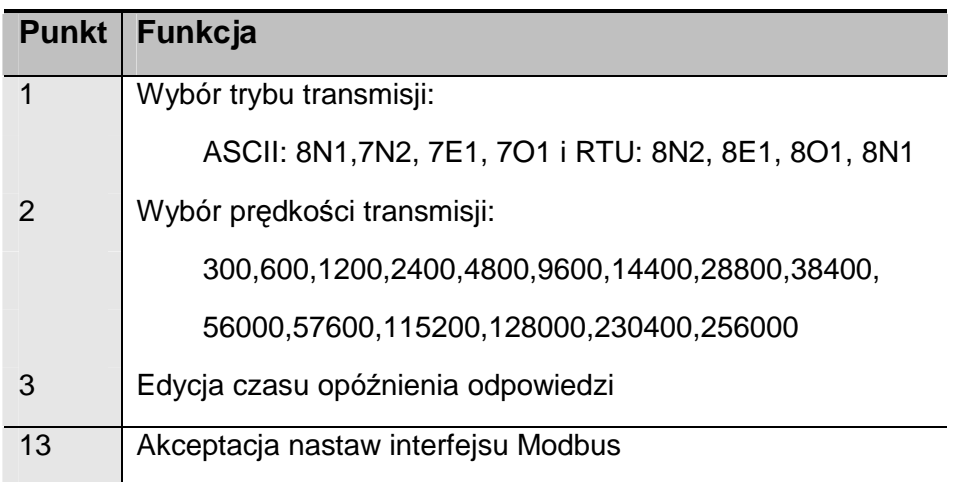

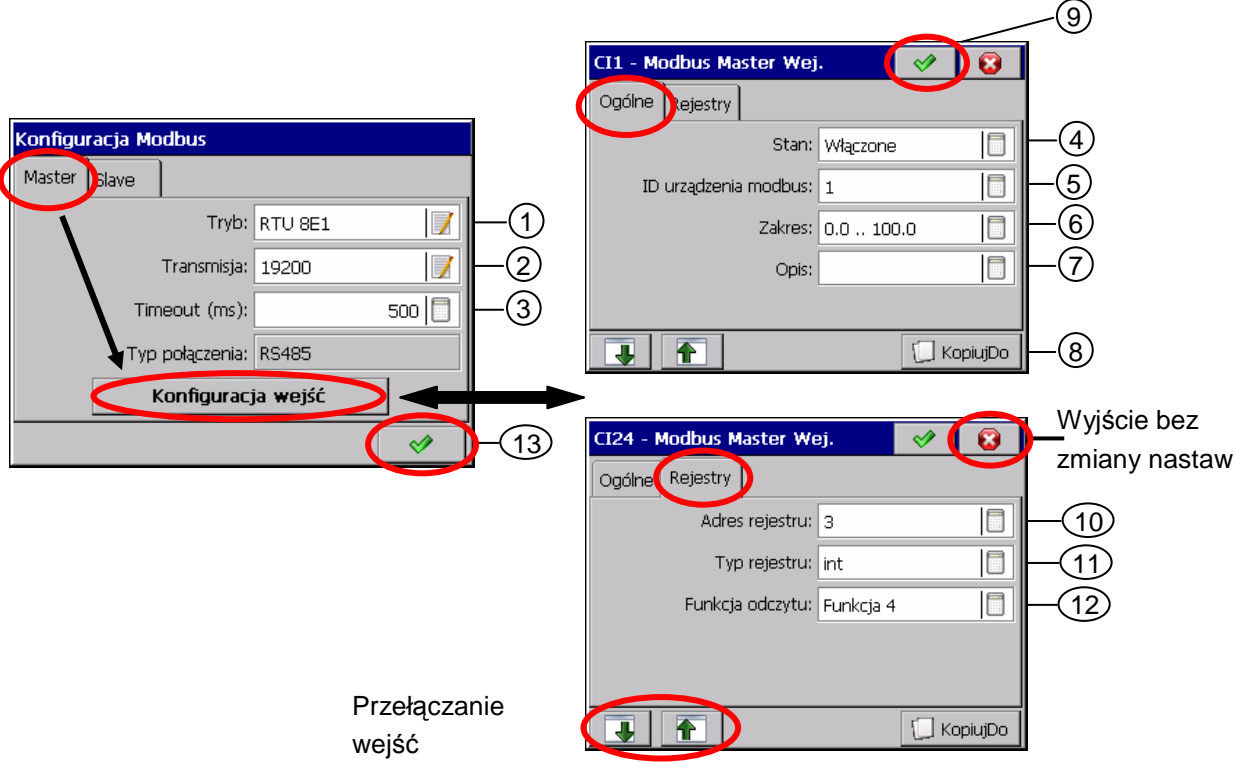

# **7.9.2. Konfiguracja wejść interfejsowych CI1..24 (Ogólne i Rejestry)**

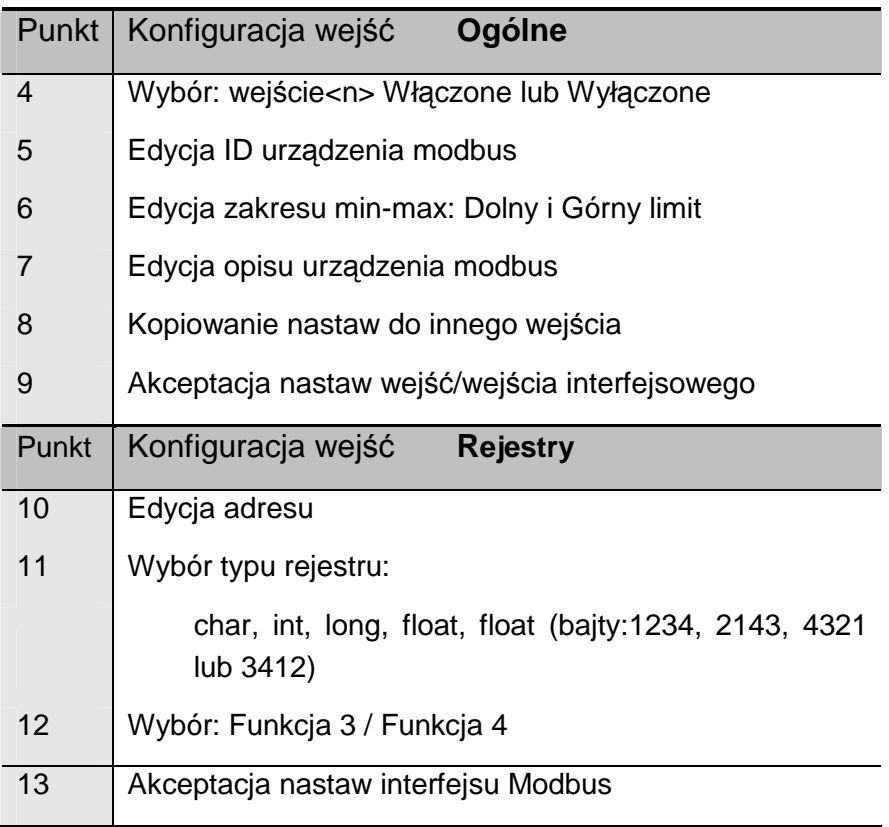

### **7.9.3. Konfiguracja parametrów interfejsu Modbus – Slave**

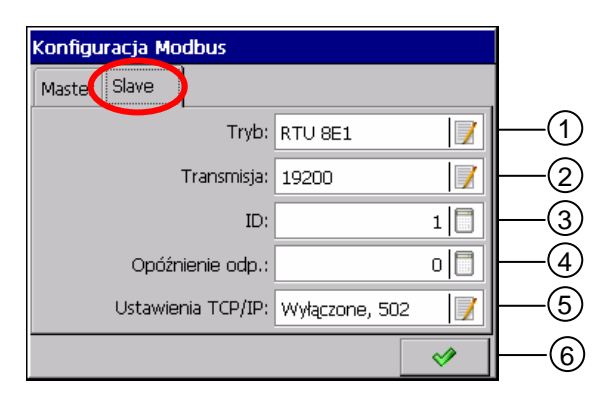

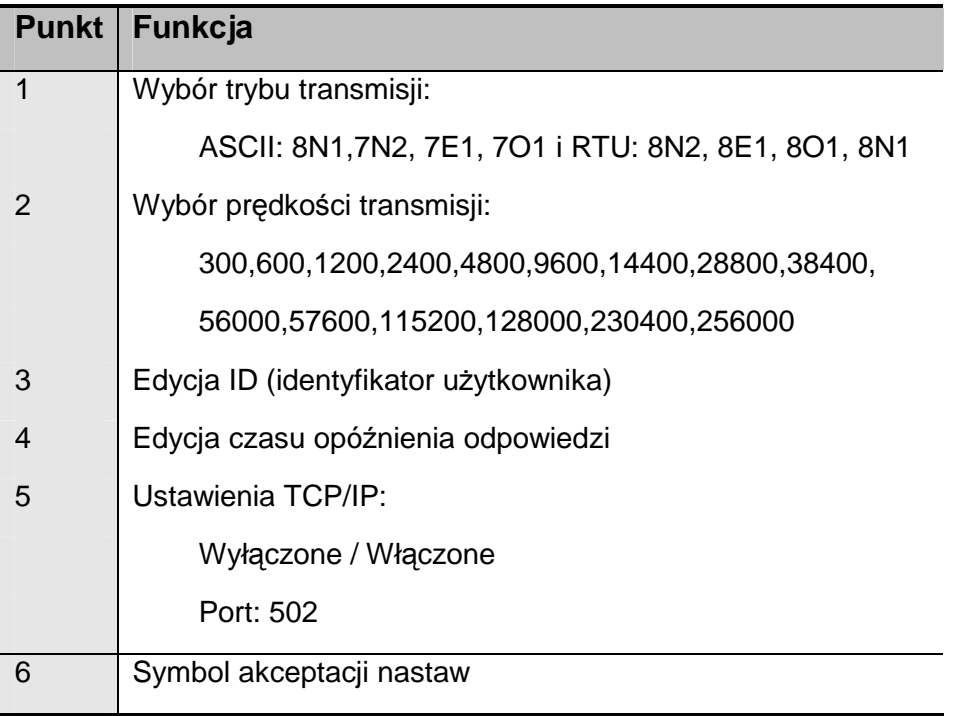

### **7.10. Bezpieczeństwo**

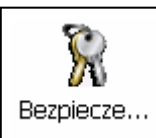

Po naciśnięciu ikony **bezpiecze...** otwiera się okno edycji **1..8 użytkowników analizatora i ustawień zasad ich dostępu** do konfiguracji analizatora.

Tylko użytkownik 1 (Admin) ma na stałe przydzielone uprawnienia administratora. Tylko on może edytować pozostałych użytkowników i zmieniać wszystkie dotyczące ich ustawienia.

Użytkownik który nie ma praw administratora może zmieniać w oknie edycji nazwę i hasło.

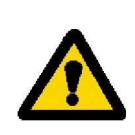

**Przy wpisywaniu hasła zaleca się korzystanie tylko z alfabetu łacińskiego i cyfr, bez znaków regionalnych (po zmianie języka menu analizatora musi być zachowana moŜliwość wprowadzenia poszczególnych znaków hasła).** 

Tylko administrator i zalogowani użytkownicy (posiadający prawa dostępu) mają dostęp, po podaniu hasła, do opcji konfiguracji parametrów analizatora w **Panelu Sterowania ND1**.

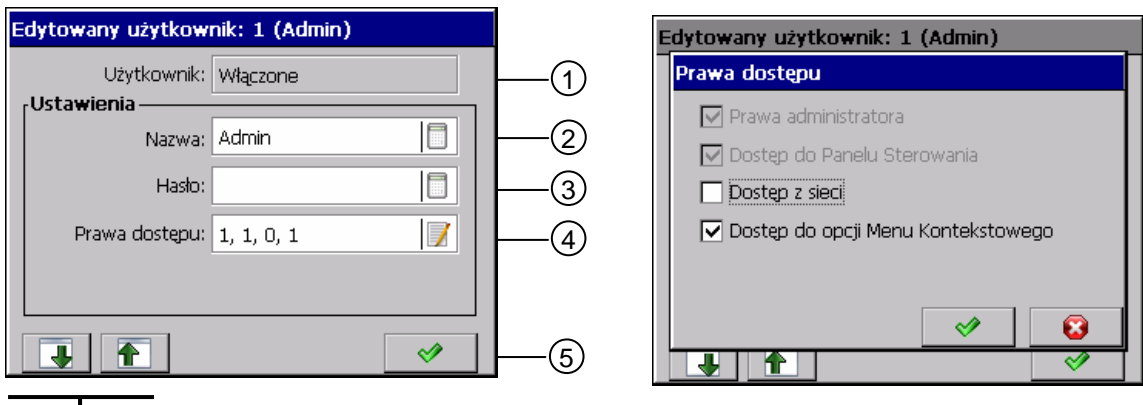

Wybór użytkownika (z 1..8)

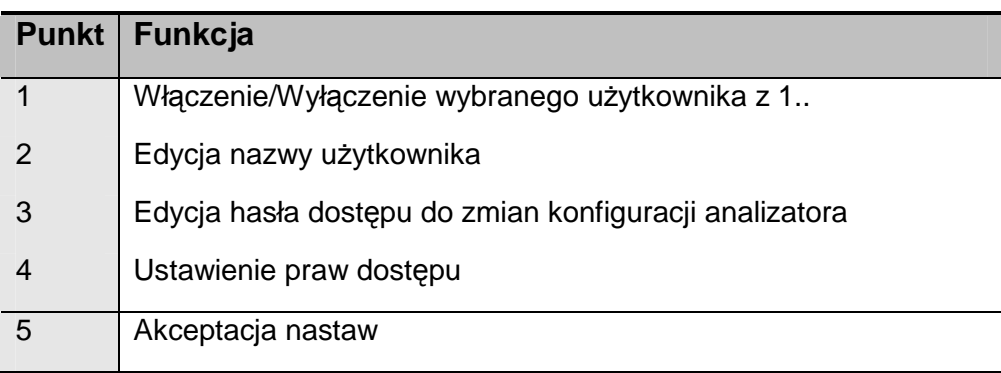

Dostępne są następujące prawa dostępu dla użytkowników:

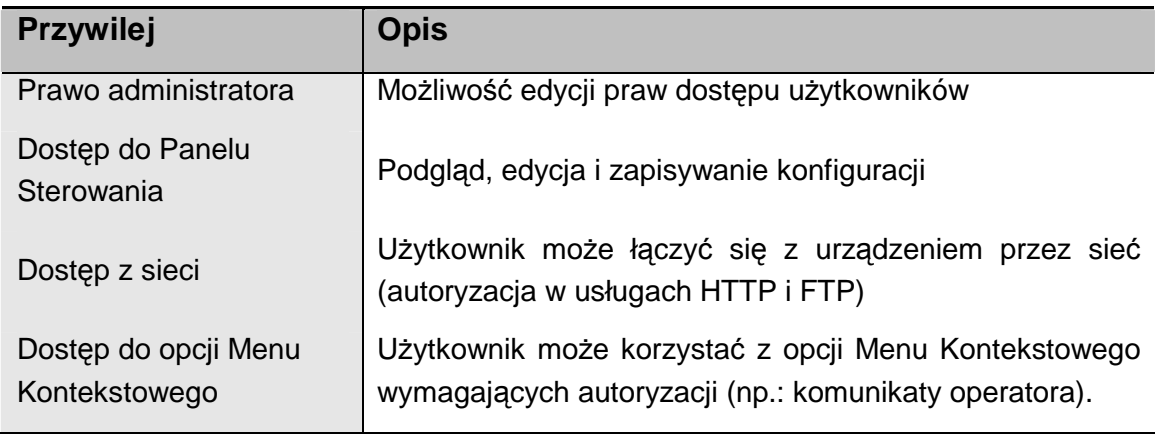

### **7.11. Informacje systemowe**

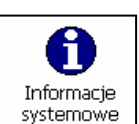

Po naciśnięciu ikony  $\left\lfloor \frac{\text{systemowe}}{\text{systemowe}} \right\rfloor$  otwiera się okno z informacjami o systemie

analizatora, stanie pamięci, sprzęcie zainstalowanym w analizatorze, stanie zapisania karty pamięci CF ibufora wewnętrznego.

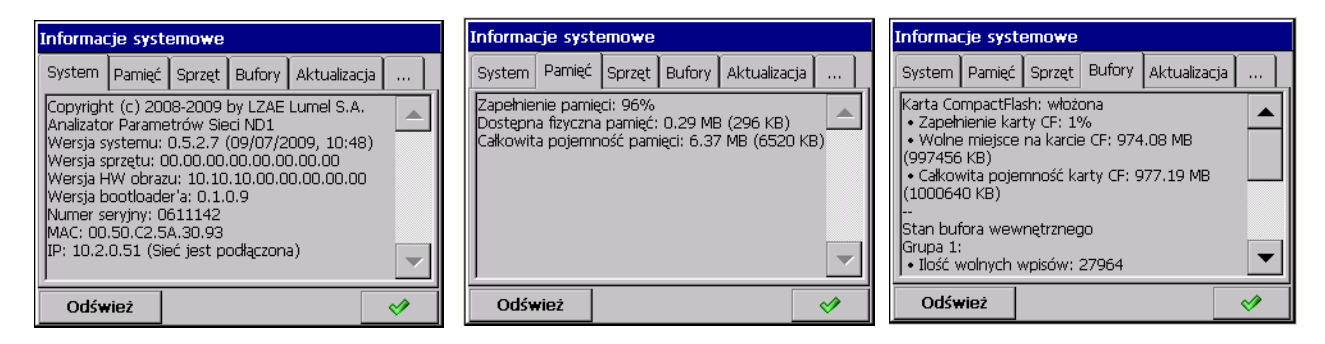

Jest też zakładka obsługi aktualizacji programu analizatora i obsługi serwisowej. Obsługa serwisowa dostępna jest tylko dla autoryzowanych użytkowników.

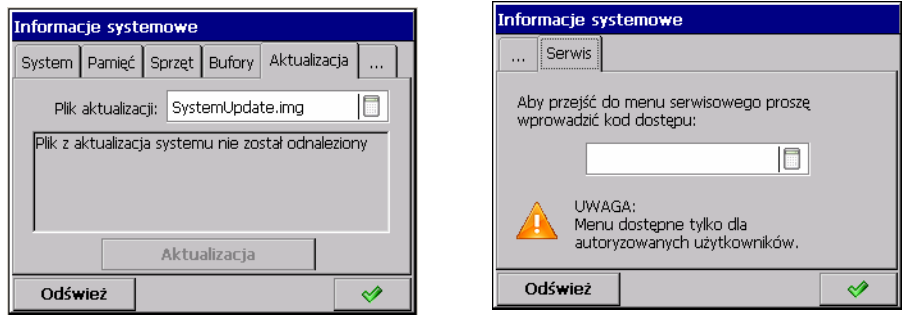

Procedurę aktualizacji programu analizatora opisano w punkcie 8.3.

# **7.12. Przeglądarka plików**

Po naciśnięciu ikony | Przeglądarka | , gdy karta CF jest w analizatorze, otwiera się okno przeglądarki plików. Gdy brak karty, pojawia się odpowiedni komunikat.

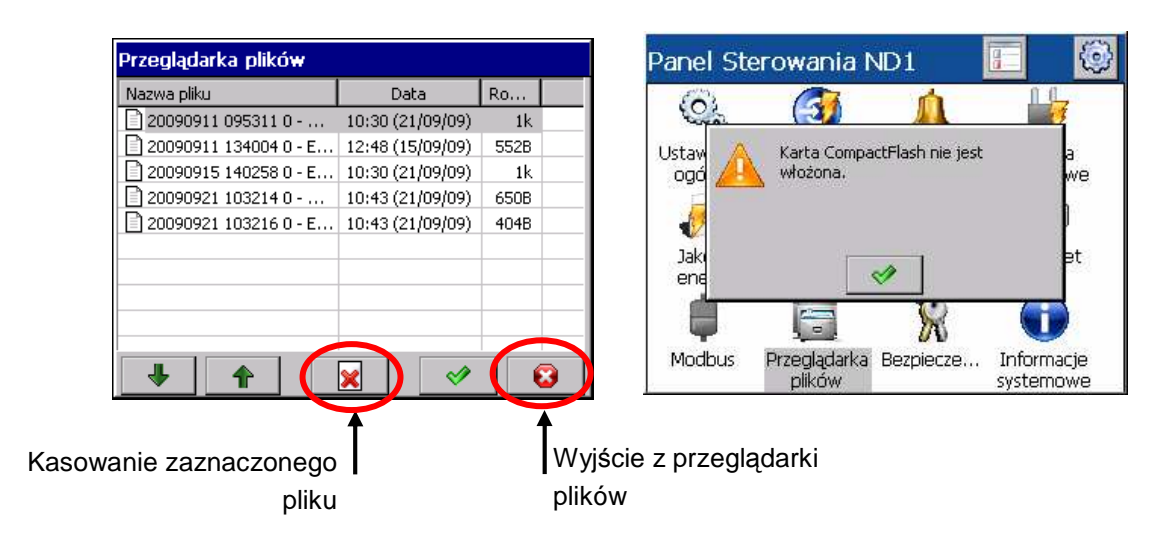

## **7.13. Dzienniki zdarzeń**

W ND1 wyświetlane są następujące rodzaje dzienników:

- dziennik audytów
- dziennik alarmów
- dziennik energii
- dziennik jakości energii
- dziennik zaników i zapadów

W Dzienniku audytów zapisywane są informacje dotyczące elementów bieżącej obsługi analizatora: rodzaj zdarzenia, czas i data wystąpienia.

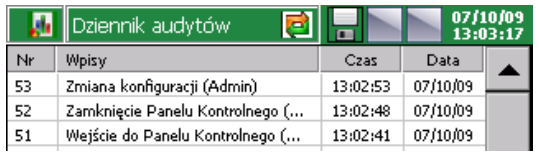

W **Dzienniku alarmów** zapisywane są wiadomości użytkownika, informacje o rodzaju alarmów, źródle sygnału alarmowego, czasie i dacie ich wystąpienia.

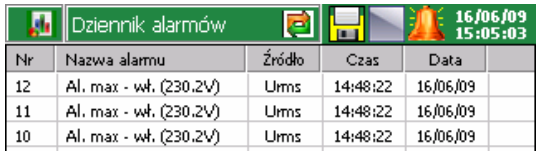

W **Dzienniku energii** zapisywany jest okresowo stan liczników energii.Jeżeli zaprogramowano w menu **Panel Sterowania ND1 Wejścia Dzienniki** zapis energii czynnej i/lub biernej to parametry te będą wyświetlane w Dzienniku energii. Aktywna taryfa oznaczona jest symbolem punktu (▪).

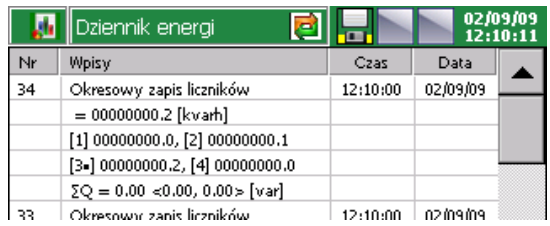

W **Dzienniku jakości energii** zapisywane są informacje o parametrach jakości napięcia i częstotliwości (zdefiniowane wg normy PN-EN 50160).

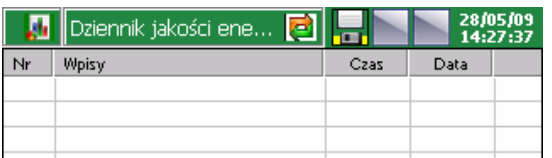

W **Dzienniku zaników i zapadów** zapisywane są informacje o zanikach i zapadach (zdefiniowane wg normy PN-EN 50160). Faza, na której wystąpił zanik lub zapad oznaczona jest symbolem punktu (▪).

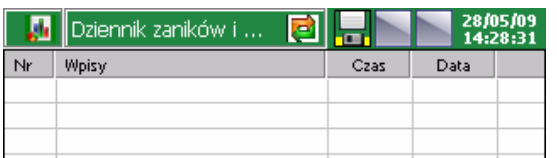

Parametry dzienników programowane są w menu **Panelu Sterowania ND1**:

**Wejścia** - Zakładka Dzienniki:

- Dziennik energii czynnej Wł. / Wył.
- Dziennik energii biernej Wł. / Wył.
- Aktualizacja dziennika energii

**Alarmy** - Zakładka dla Alarm[n]:

– Zapis do dziennika Wł. / Wył.

#### **Wizualizacja** - Zakładka Dzienniki:

- Rozmiar dziennika audytów
- Rozmiar dziennik alarmów
- Rozmiar dziennika energii
- Rozmiar dziennika jakości energii
- Rozmiar dziennika zaników

#### **Archiwizacja** - Zakładka Wspólne:

– Dziennik audytów Wł. / Wył.

### **7.13.1. Przeglądanie i obsługa dzienników**

Po naciśnięciu ekranu, podczas wizualizacji danych pomiarowych, wyświetlane jest **Menu kontekstowe.**

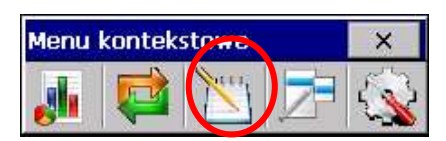

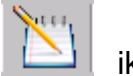

Naciskanie i ikony powoduje wyświetlenie i ewentualne przełączanie jednego z wybranych dzienników.

Możliwe jest także cykliczne przełączanie się pomiędzy dziennikami po naciśnięciu **inklapsk**ikony na pasku informacyjnym.

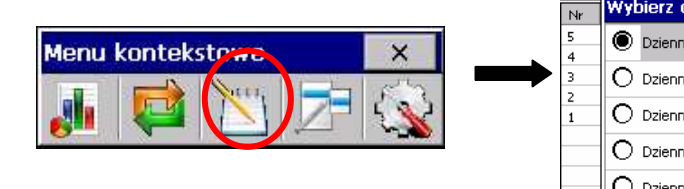

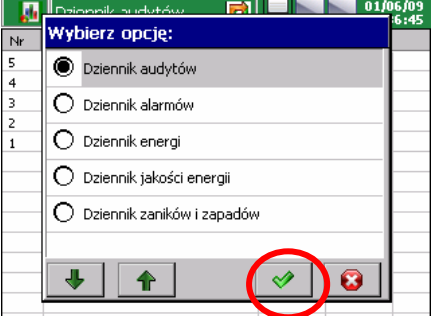

Naciśnięcie w menu kontekstowym ikony, podczas przeglądania dowolnego dziennika, powoduje wyświetlenie ekranu z menu obsługi**: Czyść ten dziennik** / **Czyść wszystkie dzienniki** / **Statystyka …**/ **Potwierdzenie alarmów**.

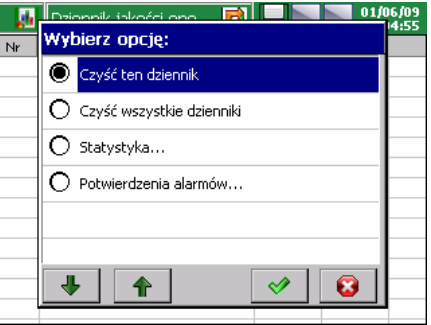
Wykonanie każdej z tych opcji następuje po uprzednim potwierdzeniu hasła użytkownika (jeżeli zostało zaprogramowane).

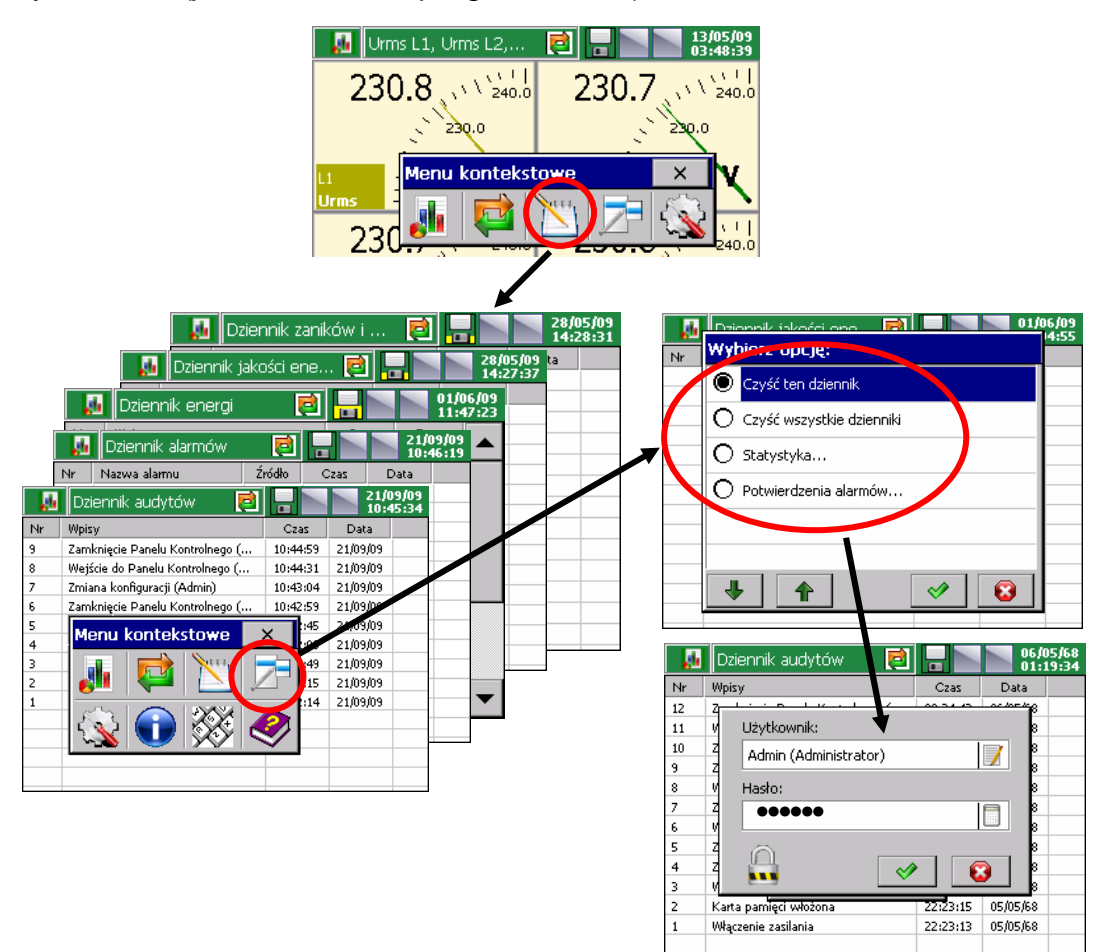

Wybranie opcji **Czyść ten dziennik** lub **Czyść wszystkie dzienniki,** po potwierdzeniu wyboru hasłem użytkownika, kasuje aktualnie wyświetlany dziennik lub wszystkie.

Wybranie opcji **Statystyka…** z menu obsługi ekranów pomiarowych lub dzienników, po potwierdzeniu wyboru hasłem użytkownika, otwiera okno opcji **Kasuj statystykę** którego akceptacja powoduje globalne skasowanie aktualnych wartości minimalnych i maksymalnych na wszystkich ekranach pomiarowych.

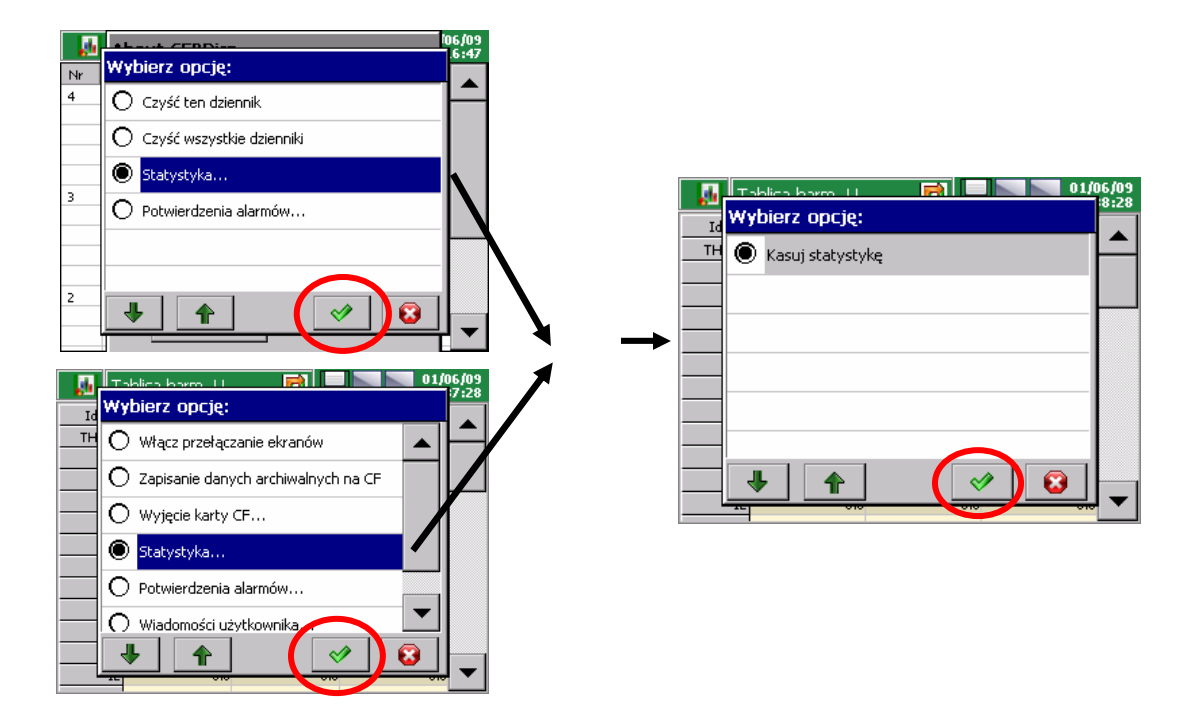

# **7.14. Edycja wiadomości uŜytkownika**

W menu konfiguracji analizatora można zaprogramować dla danego procesu pomiarowego do 10 komunikatów stałych. Zmiana treści takiego komunikatu możliwa jest tylko z poziomu menu konfiguracji analizatora. Jednak, użytkownik ciągle zachowuje możliwość wprowadzenia dowolnego komunikatu podczas dodawania nowego z poziomu Menu Kontekstowego.

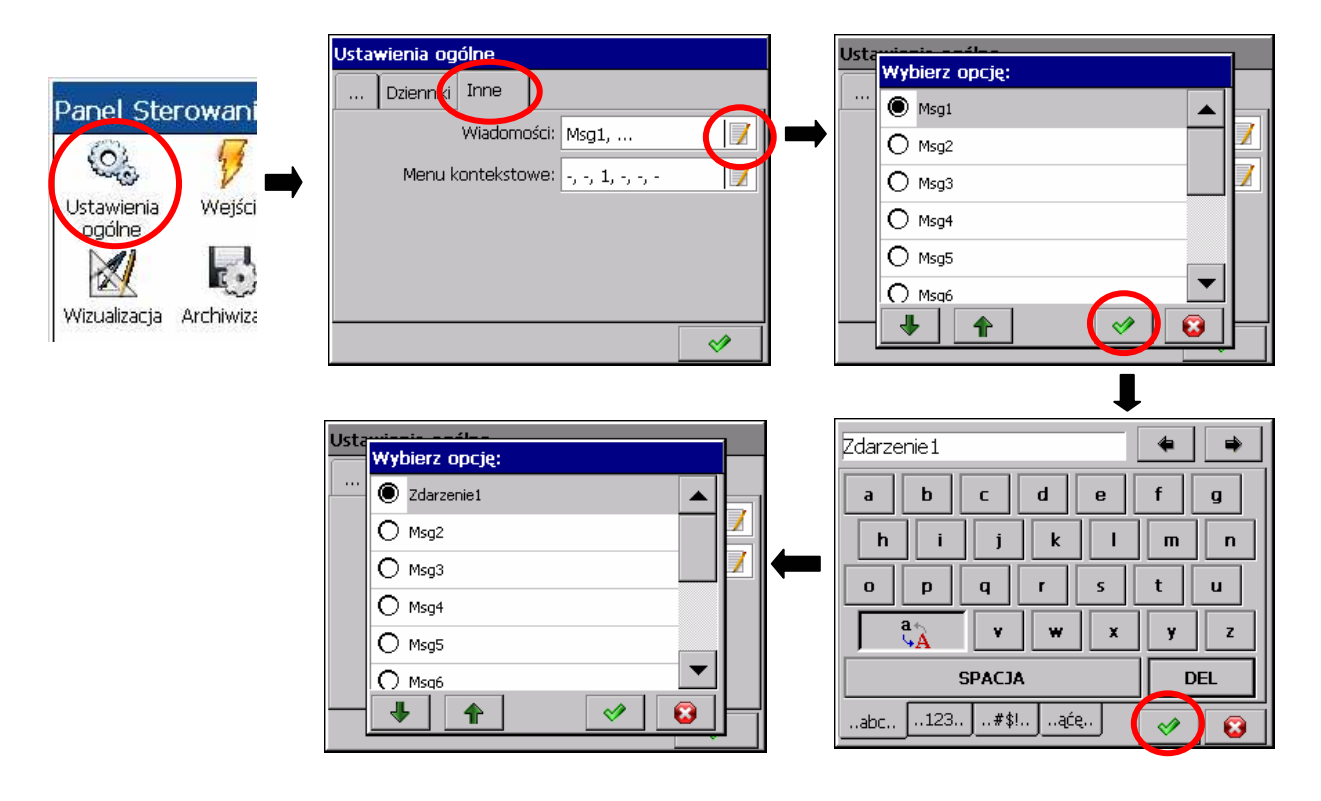

Podczas pracy analizatora zdefiniowane jw. komunikaty mogą być w miarę potrzeb zapisywane przez operatora w dzienniku alarmów.

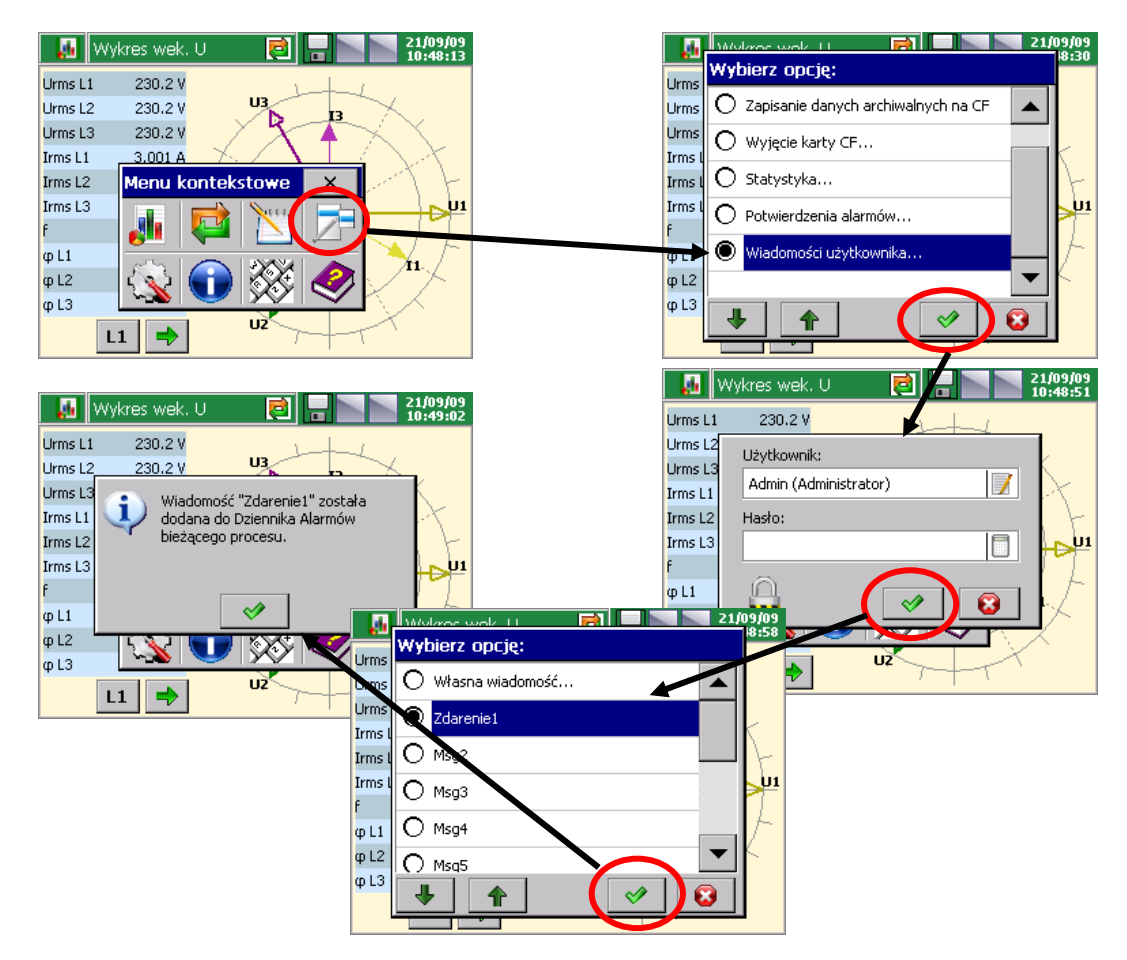

# **7.15. Wyjście z konfiguracji analizatora**

Po zakończeniu konfiguracji analizatora należy zamknąć **Panel Sterowania ND1**

Po naciśnięciu przycisku wyjścia z konfiguracji otwiera się okno wyboru opcji zapisu pliku konfiguracyjnego:

- po wybraniu przycisku **Zapisz i ustaw konfigurację**
- gdy jednocześnie zaznaczona jest opcja **Zapisz do pliku** plik konfiguracyjny zostanie zapisany w pamięci analizatora i na karcie CF, w pliku o podanej w oknie nazwie. Nazwa może być zmieniona na inną, po wejściu do jej

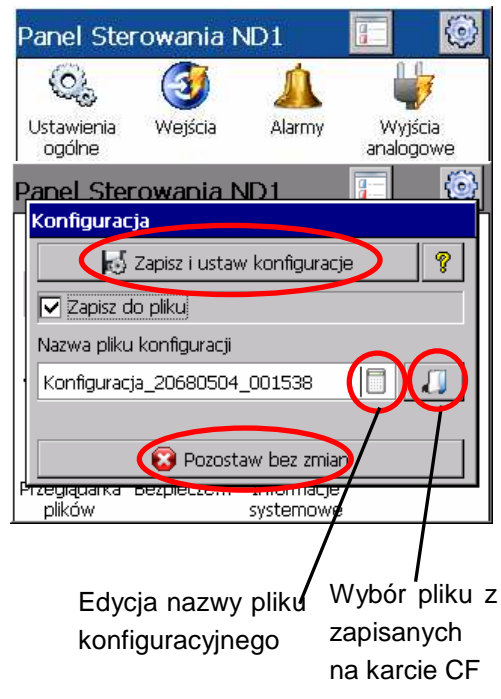

edycji. Można też wybrać dowolny plik konfiguracyjny z zapisanych na karcie CF i pod jego nazwą zapisać nowy plik konfiguracyjny.

– po wybraniu przycisku **Pozostaw bez zmian** zmiany dokonane w menu panelu sterowania nie są zapisywane, stan zaprogramowania analizatora pozostaje bez zmian.

### **Uwagi**:

- 1. W analizatorze można ustawić konfiguracje parametrów dla różnych procesów i zapisać dla nich własne pliki konfiguracyjne (z własnymi nazwami). Stosując je można szybko przystosować analizator do bieżących potrzeb użytkownika.
- 2. Pliki konfiguracyjne dla danego analizatora ND1 można też przygotować w komputerze PC programem **ND Setup** (p.punkt 9.2), wykorzystując do wprowadzenia zmian inny plik konfiguracyjny **tego samego analizatora**.

# **8. Wybrane elementy bieŜącej obsługi analizatora**

# **8.1. Karta pamięci CompactFlash**

Do zapisu danych w analizatorze ND1 można użyć kart pamięci CompactFlash o pojemności do 4GB. Zaleca się użycie karty CompactFlash firmy SanDisk ®.

# **8.1.1. Informacje o karcie CF**

Panel Sterowania ND1

 $\left( -\frac{1}{2} \right)$ 

Wejścia

plików

**CA** 

Ustawienia

ogólne

J.

[Jakość]

energi

Modbus

Po wybraniu w oknie Panel Sterowania ND1 ikony **Systemowe** w zakładce **Bufory** 

podana jest informacja o braku w analizatorze karty pamięci lub gdy karta jest w analizatorze, dane o bieżącym stanie jej zapełnienia, wolnym miejscu do zapisu i o całkowitej pojemności karty.

 $\odot$ 

n a

Wyjścia

analogowe

 $z_{\rm m}$ 

Ethernet

Informacie

svstemowe

## **8.1.2. Formatowanie karty CompactFlash**

Alarmy

F.

 $\mathcal{R}% _{M_{1},M_{2}}^{\alpha,\beta}(\varepsilon)$ 

Wizualizacja Archiwizacja

Przeglądarka Bezpiecze.

Po wybraniu w **Panelu Sterowania ND1** ikony

w zakładce **CompactFlash** okna Ustawienia ogólne można wybrać opcje funkcji formatowania: **Szybkie formatowanie karty CF** lub **Pełne formatowanie karty CF**. Po potwierdzeniu wyboru, rozpocznie się procedura formatowania karty pamięci CompactFlash.

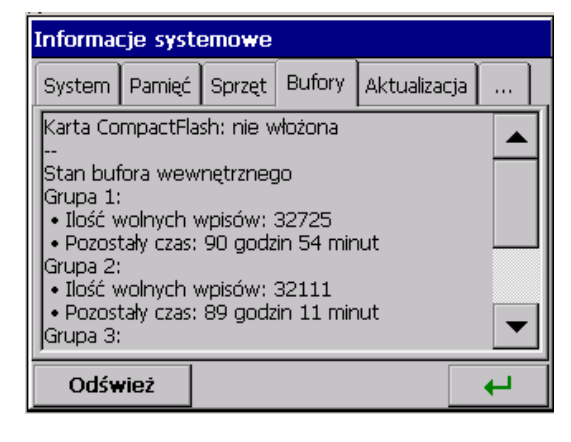

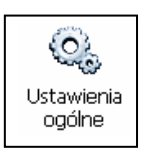

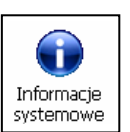

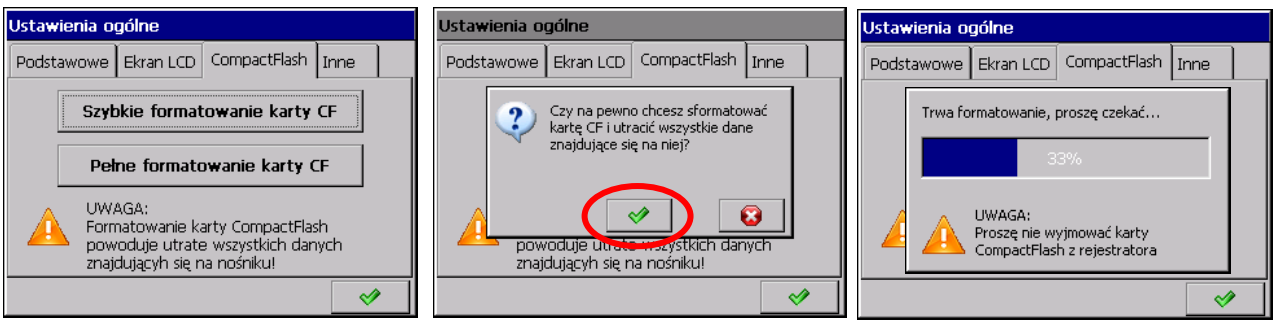

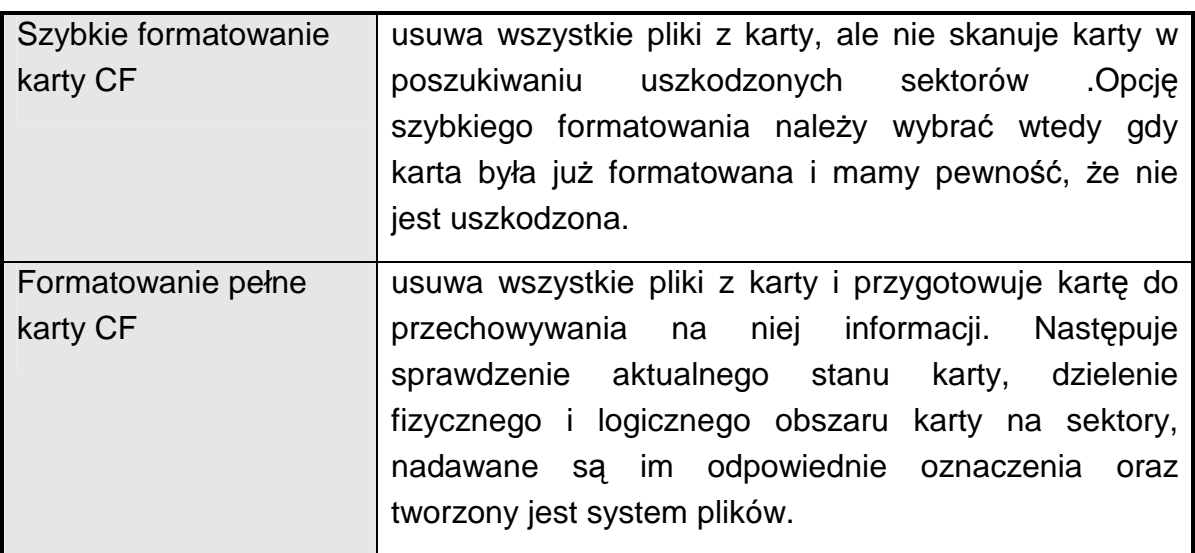

Podczas formatowania karty CF, dioda LED na płycie czołowej analizatora zmienia kolor z zielonego na czerwony

## **8.1.3. Zapisywanie danych na kartę CF (pojemność karty)**

Podczas pracy analizatora, gdy dane pomiarowe są gromadzone w jego pamięci, dioda LED na płycie czołowej świeci na zielono.

Gdy dane z pamięci analizatora przepisywane są na kartę CF, dioda LED na płycie czołowej zmienia kolor z zielonego na czerwony.

### **Uwaga:**

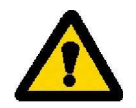

Podczas zapisywania danych na kartę CF nie wolno wyjmować jej z analizatora. Wyjęcie karty może spowodować nieodwracalną utratę wszystkich danych zapisanych na karcie pamięci.

Kartę można wyjąć dopiero po zakończeniu zapisu na nią danych (zielony kolor diody LED). Przy wprowadzaniu zmian w konfiguracji analizatora wszystkie dane z bufora (zapisane w nim przy pierwotnej konfiguracji) są przepisywane do dotychczas otwartych plików z danymi a nowe dane, uzyskane już po wprowadzeniu zmian w konfiguracji, są zapisywane w nowo otwartych plikach.

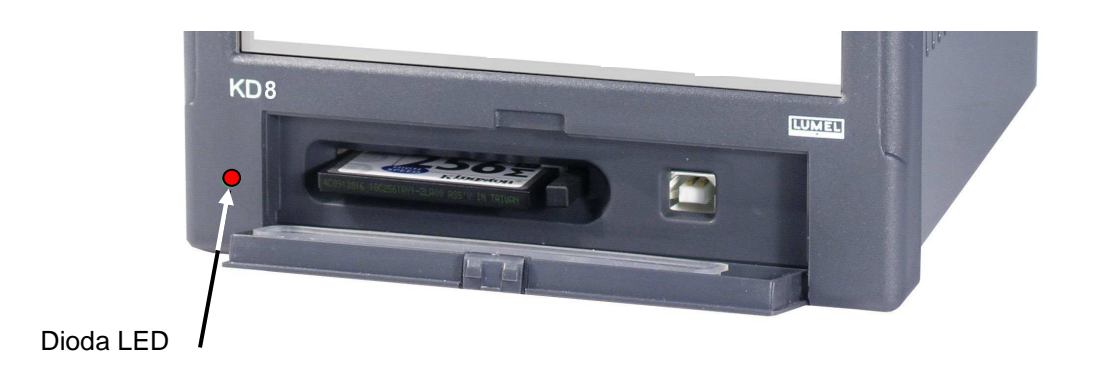

Po przekroczeniu poziomu 90% zapisu pojemności karty CF (gdy ikona karty CF na ekranie ND1 ma kolor czerwony)

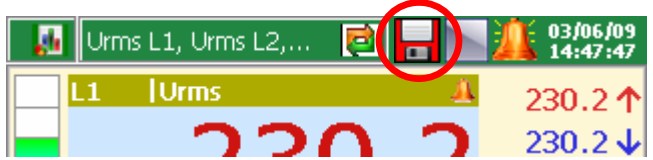

zaleca się jak najszybsze przeniesienie danych z karty pamięci do komputera PC, sformatowanie karty lub wymianę na inną , nie zapisaną i sformatowaną.

#### **Uwaga:**

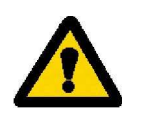

Po przekroczeniu nominalnej pojemności karty CF dane pomiarowe zapisywane będą tylko w buforze ND1. Podczas trwania zapisu danych do bufora należy wymienić kartę CF na inną, sformatowaną. Jeżeli na czas nie zostanie ona wymieniona po zapełnieniu bufora dane będą nadpisywane.

Uwaga:

Program KD Connect umożliwia skopiowanie do PC danych z umieszczonej w analizatorze karty CF i jej pełne wyczyszczenie.

Do pliku na karcie CF dane nie są zapisywane na bieżąco ze względu na możliwość szybkiego zniszczenia karty. Okres zapisu danych z danej grupy pomiarowej na karcie CF jest wielokrotnością zaprogramowanego dla tej grupy okresu składowania i może wynosić nawet do kilku miesięcy.

Z tego względu, gdy w międzyczasie potrzebny jest dostęp do karty CF z zapisanymi na niej wszystkimi bieżącymi danymi pomiarowymi, przed jej wyjęciem z ND1 należy uruchomić opcję **Zapisanie danych archiwalnych na CF** – nastąpi wówczas przepisanie aktualnej zawartości bufora na kartę CF.

Jeżeli istnieje potrzeba aby dane automatycznie były przepisywane na kartę CF np. w określonym odstępie czasu wówczas można użyć zdarzenia "Zapis danych **na CF**".

### **8.1.4. Wizualizacja stanu karty CF w ND1**

– Brak karty CF w ND1

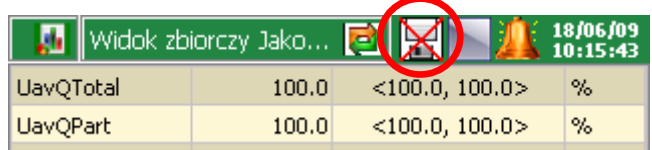

– Karta CF jest wstawiona do ND1, trwa zapis danych

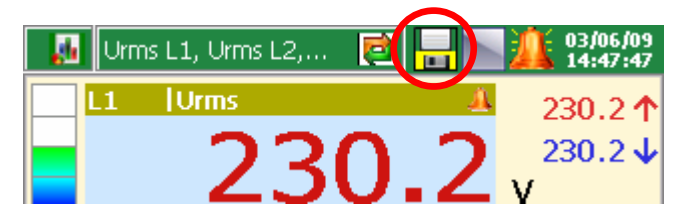

– Karta CF zapisana (ponad 90% pojemności)

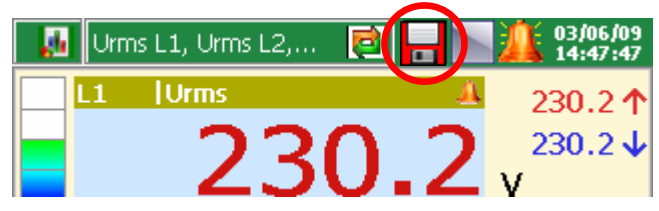

## **8.1.5. Przeglądanie i kasowanie plików z karty CF**

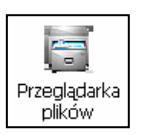

Po wybraniu w oknie **Panel Sterowania ND1** ikony

w oknie **Przeglądarka plików** wyświetlane są nazwy plików zapisanych na karcie pamięci CF.

Po wybraniu danego pliku i potwierdzeniu wyboru, jest on kasowany z karty CF.

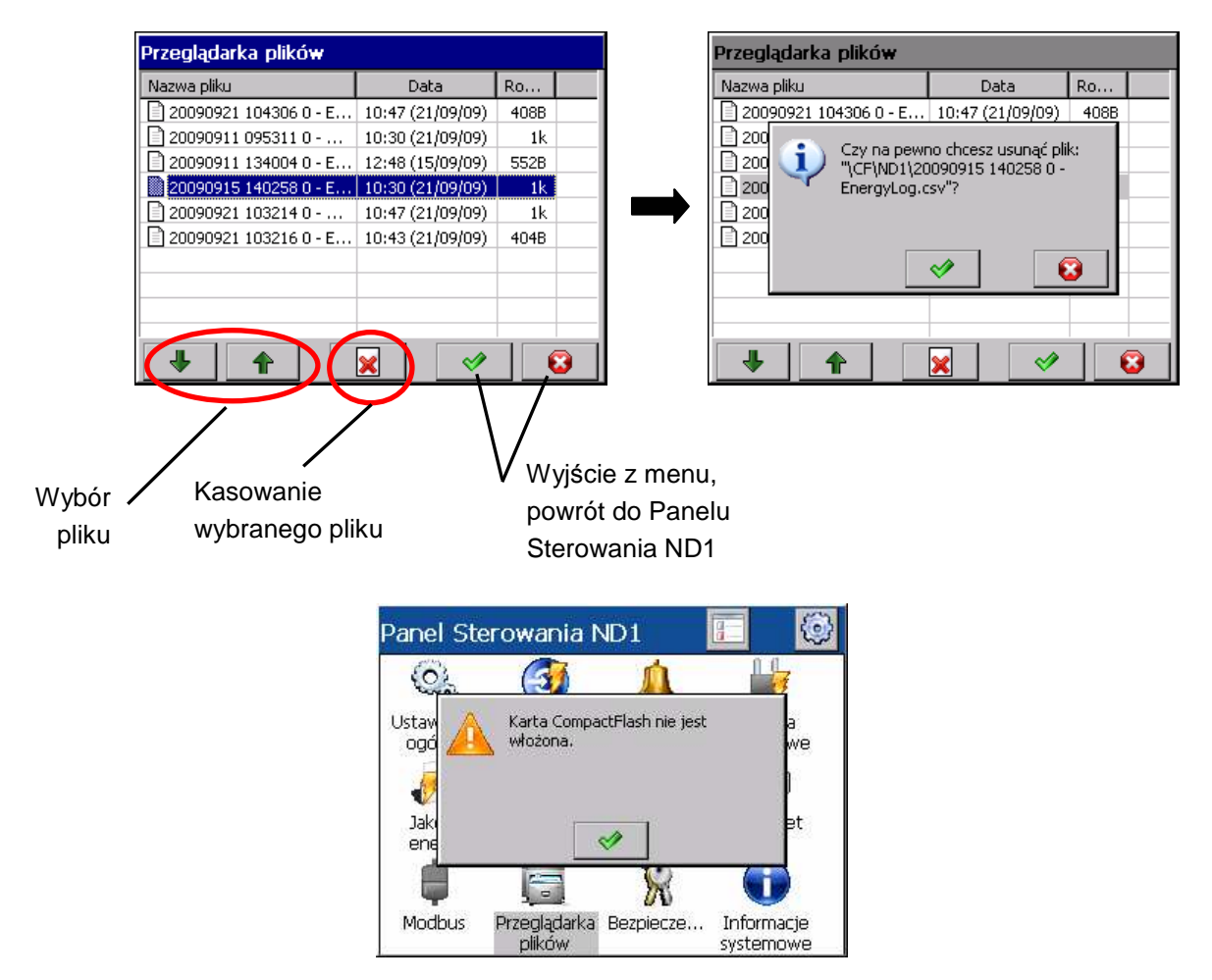

Jeżeli karta nie jest włożona do analizatora lub nie jest sformatowana wyświetlany jest komunikat informujący o jej braku.

## **8.1.6. Wyjęcie / wymiana karty CF, zapis danych archiwalnych**

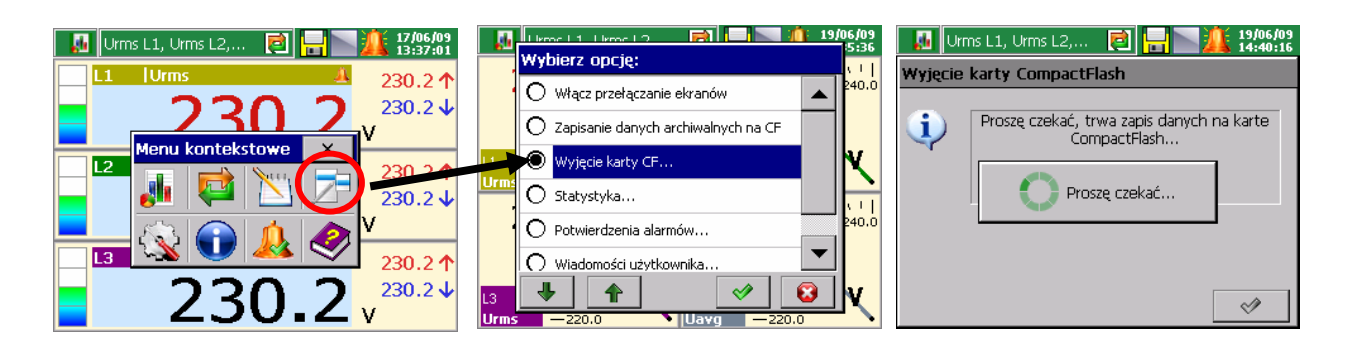

Chcac wyjąć kartę CF z analizatora (bez ew. możliwości utraty danych pomiarowych) należy otworzyć okno Menu kontekstowe (przez naciśnięcie ekranu palcem), nacisnąć w nim na ikonę wyboru opcji i w otwartym oknie **Wybierz opcję** zaznaczyć **Wyjęcie karty CF.** 

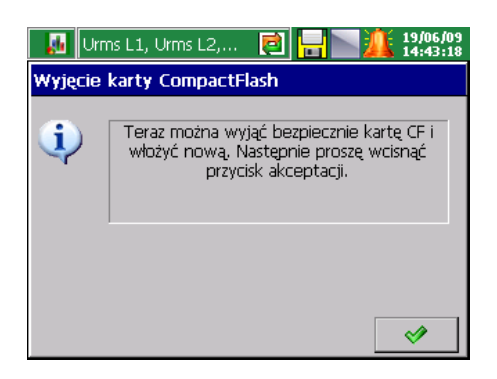

Po wybraniu tej opcji automatycznie zostanie wykonane uzupełnienie danych na karcie o nowe dane zgromadzone w wewnętrznym buforze a następnie zablokowany zostanie zapis na kartę do czasu akceptacji wyświetlanego komunikatu. Przed akceptacją komunikatu można wymienić kartę CF na nową.

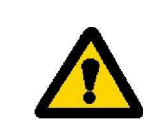

#### **Uwaga:**

Wyjęcie karty CF, bez uprzedniego wykonania opisanej wyżej procedury może spowodować utratę danych pomiarowych.

Opcja **Zapisanie danych archiwalnych na CF** wymusza przepisanie najnowszych danych z pamięci wewnętrznej analizatora (bufora) na kartę CF. Po przepisaniu danych archiwalnych na kartę CF zapis do bufora jest kontynuowany wg aktualnych ustawień.

**Ze względu na gwarantowaną przez producentów Ŝywotność kart CompactFlash, nie zaleca się zbyt częstego korzystania z funkcji zapisywania danych archiwalnych na kartę.** 

# **8.2. Kalibracja ekranu dotykowego (Touch Screen)**

Ustawienia ogólne Po wybraniu w oknie Panel Sterowania ND1 ikony  $\overline{\phantom{a}}$ , w zakładce Ekran LCD okna Ustawienia ogólne dostępna jest procedura Kalibracja ekranu dotykowego. Kalibrację ekranu dotykowego należy przeprowadzić w przypadku wystąpienia nieprawidłowych reakcji na naciskanie ikon/przycisków w oknach wyświetlanych na ekranie LCD.

 $\mathbb{C}$ 

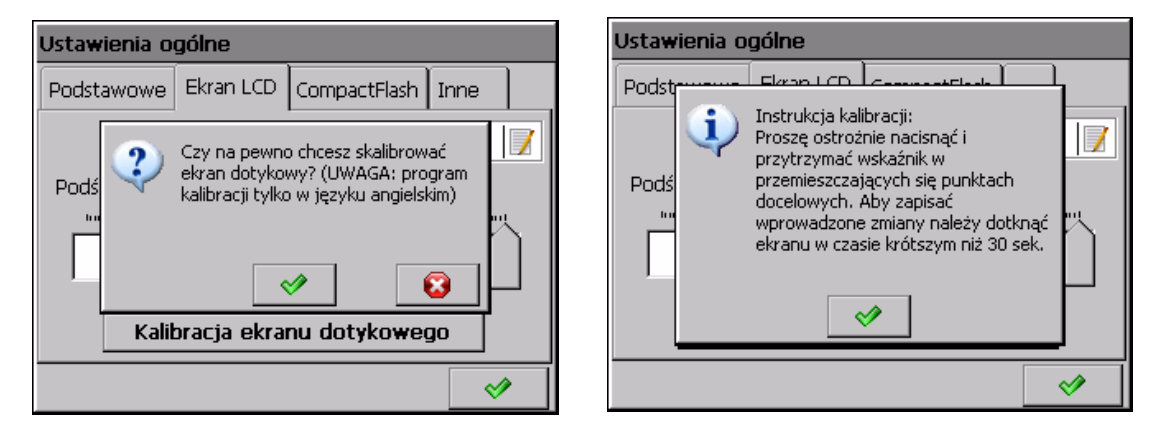

Po naciśnięciu przycisku kalibracji i potwierdzeniu wyboru oraz zapoznaniu się z instrukcją, otwiera się okno w którym należy potwierdzić (przez naciśnięcie) kolejne ustawienia znacznika kalibracyjnego. Aby zapisać wprowadzone zmiany w kalibracji ekranu dotykowego należy dotknąć ekran (w dowolnym miejscu) w ciągu 30 sekund od ustawienia znacznika w punkcie wyjściowym.

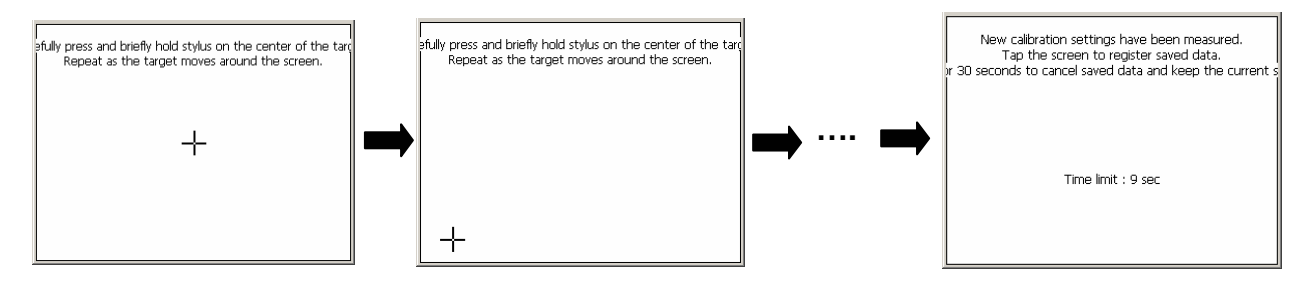

Jeżeli ekran nie zostanie w ciągu 30 sek, naciśniety, zmiany w kalibracji nie zostaną wprowadzone.

# **8.3. Aktualizacja programu analizatora**

W miarę prowadzonych w zakładzie prac rozwojowych, biorąc pod uwagę opinie użytkowników analizatora ND1, aktualizowane będzie jego oprogramowanie. Nowe wersje programu, w postaci pliku aktualizacji, udostępniane są zainteresowanym użytkownikom ND1 na stronie:

### **http://www.lumel.com.pl**

### **8.3.1. Aktualizacja oprogramowania na urządzeniu**

Po przegraniu nowego pliku aktualizacji na kartę CF do katalogu **ND1** (np. korzystając z programu KD Connect), można przystąpić do aktualizacji oprogramowania analizatora. W tym celu należy wykonać następujące czynności:

W **Panelu Sterowania ND1** wybrać ikone **Informacje systemowe** a następnie zakładkę **Aktualizacja**.

**Wybrać plik aktualizacji w oknie Przeglądarka plików.** 

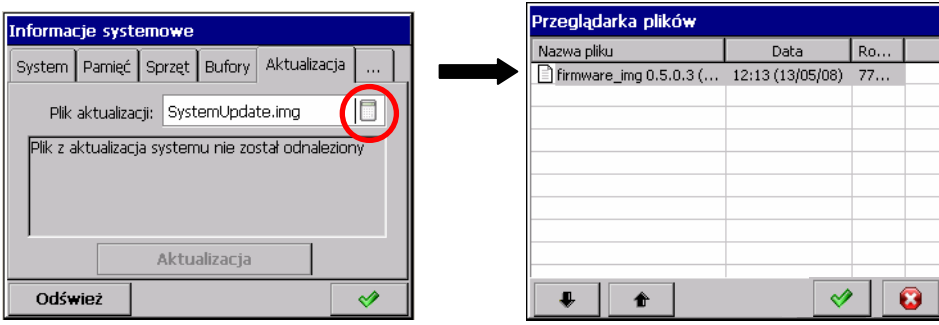

**Zaakceptować wybór i nacisnąć przycisk Aktualizacja.** 

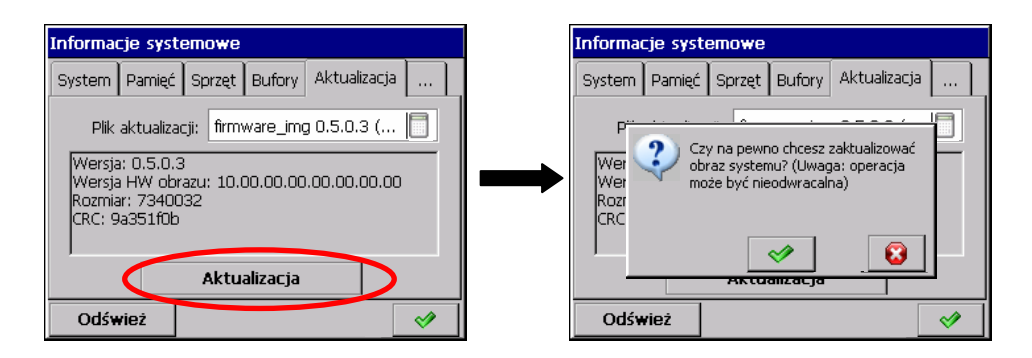

Po potwierdzeniu wyboru, rozpoczyna się aktualizacja a po jej zakończeniu wyświetlany jest komunikat potwierdzający jej dokonanie

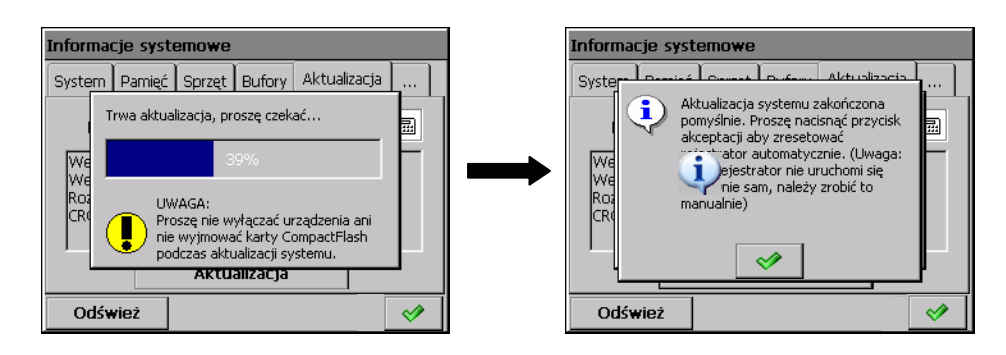

**Po wykonaniu aktualizacji oprogramowania następuje automatyczna konwersja konfiguracji analizatora (automatyczny zapis konfiguracji do pliku przed wykonaniem aktualizacji oprogramowania i automatyczny jej odczyt po wykonaniu aktualizacji. Stąd teŜ, nie wolno wyjmować karty podczas ponownego uruchamiania urządzenia).** 

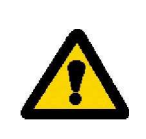

Aktualizacja oprogramowania analizatora wymaga zawsze autoryzacji (Panel Sterowania, strona WWW). Nie jest dostępna z poziomu menu kontekstowego, w przypadku dodanej ikony Informacje systemowe.

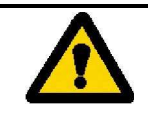

**Podczas aktualizacji systemu nie wolno wyłączać analizatora oraz nie wolno wyjmować karty CompactFlash.** 

## **8.3.2. Aktualizacja oprogramowania przez stronę WWW**

Aktualizacja oprogramowania dostępna jest także przez stronę WWW. Dostępna jest wyłacznie dla użytkowników z uprawnieniami **administratora**. Zaleca się, aby konto chronione było hasłem.

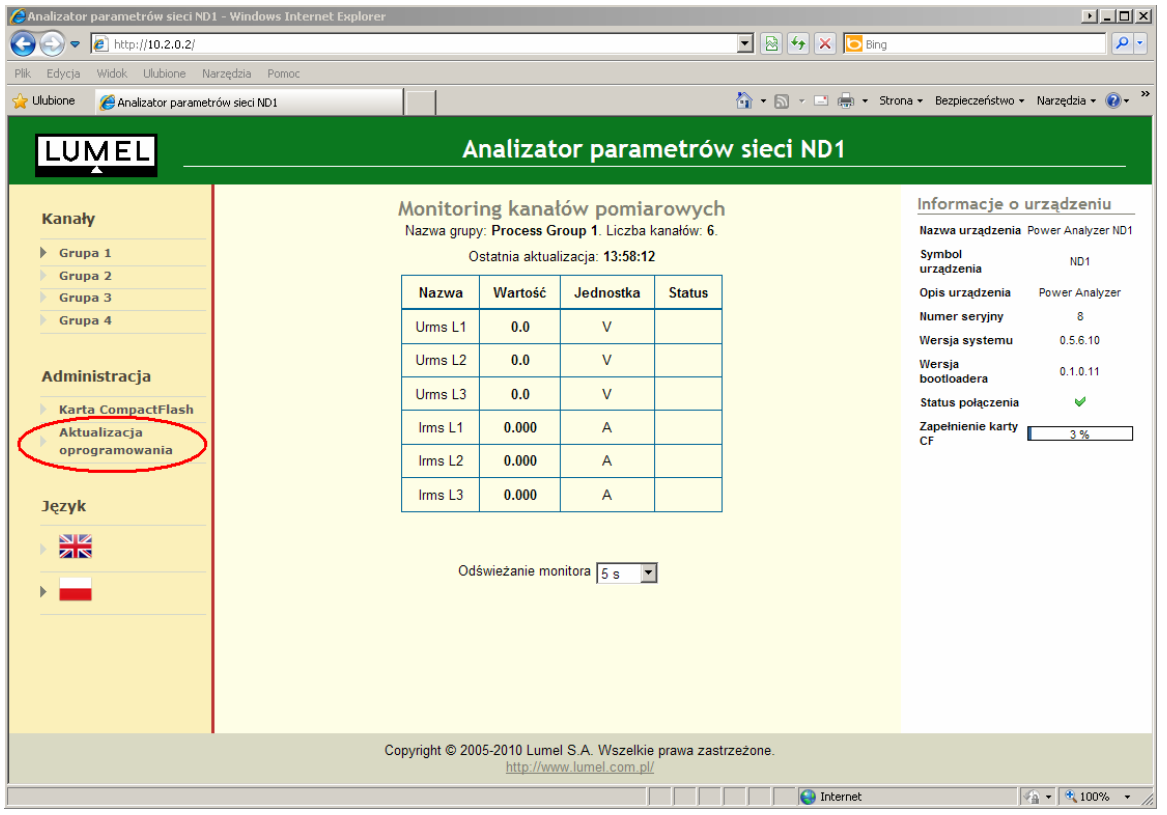

Po wybraniu pliku aktualizacji i wciśnięciu przycisku **Rozpocznij aktualizację** wykonają się kolejno:

- a) przesłanie pliku aktualizacji na kartę CompactFlash urządzenia
- b) weryfikacja poprawności pliku
- c) aktualizacja
- d) ponowne zdalne uruchomienie urządzenia

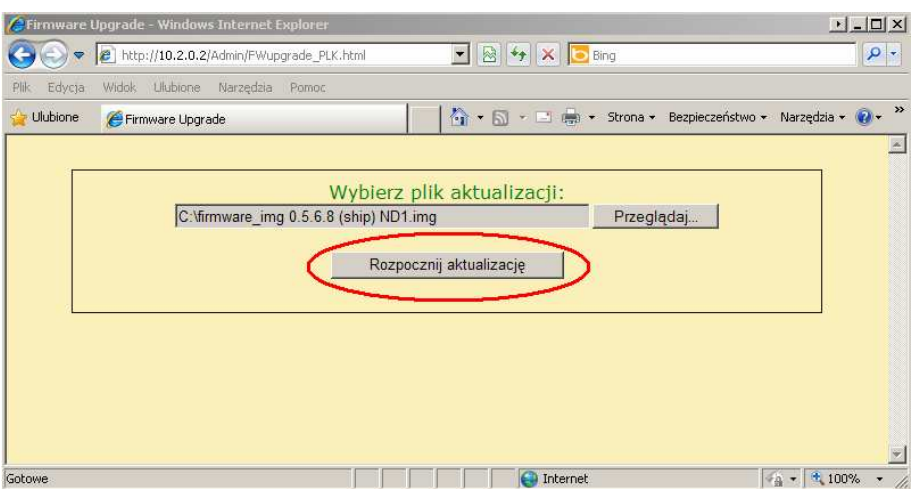

Po przesłaniu pliku aktualizacji na kartę CompactFlash urządzenia w przeglądarce wyświetli się strona z informacją o postępie aktualizacji. Po pomyślnej aktualizacji i ponownym uruchomieniu urządzenia w przeglądarce zostanie wyświetlona główna strona urządzenia.

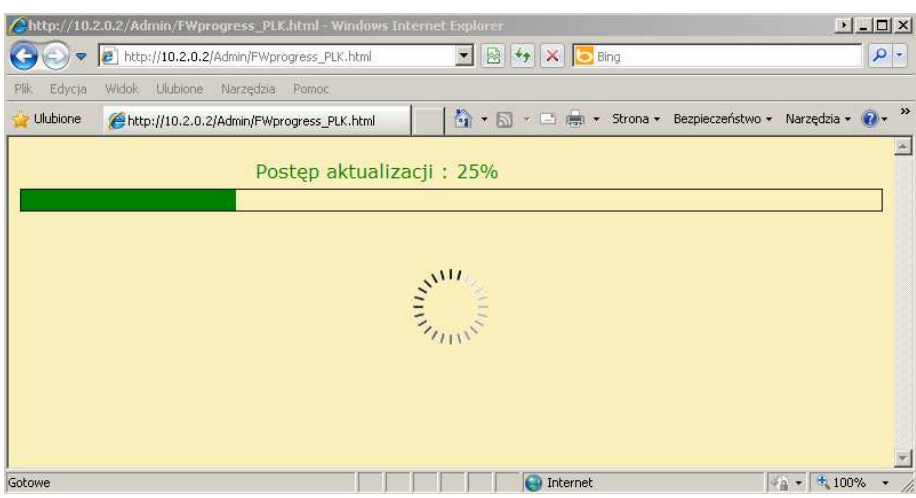

# **8.4. Obsługa danych zapisanych na karcie CF, wizualizacja**

Dane pomiarowe, oddzielnie z każdej grupy kanałów, zapisywane są w plikach w formacie tekstowym \*.csv z lub bez podpisu cyfrowego lub w formacie binarnym. Do weryfikacji podpisu cyfrowego dla plików tekstowych przeznaczony jest program **KD Check**. Natomiast dla formatu binarnego aplikacja **ND Archive**.

Ograniczenie pojemności plików csv do 8 MB umożliwia bezpośrednie przeglądanie i wizualizacje danych zapisanych w formacie tekstowym \*.csv np. w programie Excel ®.

Dane z karty pamięci można przekopiować do komputera PC używając czytnika kart pamięci obsługującego karty typu CompactFlash lub korzystając z właściwości dołączonego do każdego analizatora programu KD Connect.

Program **KD Connect** przeznaczony jest do komunikacji pomiędzy komputerem PC a analizatorem ND1 przy pomocy interfejsu USB. Umożliwia przeprowadzenie następujących operacji:

- kopiowanie plików z karty CompactFlash, bezpośrednio z analizatora na komputer PC (np. plików danych, zrzutów ekranów),
- przesyłanie plików z komputera PC na kartę CompactFlash w analizatorze (np.: plik z aktualizacją oprogramowania ND1),
- usunięcie zgromadzonych plików z karty CompactFlash w analizatorze,
- pobranie aktualnych informacji systemowych analizatora ND1 (m.in. wersja systemu, bieżąca konfiguracja, stopień zapełnienia karty CompactFlash).

Program **ND1 Setup** umożliwia przygotowanie w PC pliku konfiguracyjnego dla analizatora ND1. Wygląd i obsługa programu ND1 Setup jest tożsama z menu obsługi analizatora opisanym w instrukcji. Należy jednak zauważyć występujące różnice:

- Do obsługi programu **ND1 Setup** wykorzystywana jest myszka i klawiatura komputera
- Dialogi wyboru plików pozwalają na przeglądanie zawartości dysków komputera
- Język programu **ND1 Setup** jest zgodny z językiem ostatnio edytowanej konfiguracji
- Wygląd okien dialogowych zależy w dużej mierze od personalizacji systemu (jak np.: wielkość czcionek systemowych).

Wynikiem pracy z programem **ND1 Setup** jest plik konfiguracyjny dla analizatora o zdefiniowanej konfiguracji sprzętowej

# **9. Programy na PC**

### **9.1. Program KD Connect**

Program **KD Connect** przeznaczony jest do komunikacji pomiędzy komputerem PC a analizatorem ND1 przy pomocy interfejsu USB.

Program **KD Connect** umożliwia przeprowadzenie następujących operacji:

- kopiowanie plików z karty CompactFlash, bezpośrednio z analizatora na komputer PC (np. plików danych, zrzutów ekranów),
- przesłanie plików z komputera PC na kartę CompactFlash w analizatorze (np.: plik z aktualizacją oprogramowania ND1),
- usunięcie zgromadzonych plików na karcie CompactFlash w analizatorze,
- pobranie aktualnych informacji systemowych analizatora ND1 (m.in. wersja systemu, bieżąca konfiguracja, stopień zapełnienia karty CompactFlash).

### **9.1.1. Instalacja sterownika USB**

Aby analizator ND1 był poprawnie widziany pod systemem operacyjnym MS Windows należy zainstalować sterownik :

Po podłączeniu analizatora kablem USB (dostarczony jest w wyposażeniu analizatora) do wolnego portu w komputerze pojawi się informacja o wykryciu nowego sprzętu. Następnie zostanie uruchomiony kreator znajdowania nowego sprzętu.

Należy włożyć dostarczana z analizatorem ND1 płyte CD do napedu CD-ROM.

Pojawi się dialog "**Kreator aktualizacji sprzętu**".

Należy wybrać opcję "Zainstaluj oprogramowanie automatycznie (zalecane)" i kliknij "**Dalej**".

Należy wybrać z listy znaleziony sterownik i nacisnąć "Dalej" aby kreator zainstalował sterownik. Na monit kreatora o braku testów zgodności sterownika z Windows należy odpowiedzieć "Mimo to kontynuuj". Następnie kliknąć przycisk "**Zakończ**"

Po prawidłowej instalacji sterownika (restart systemu nie jest wymagany) można przejść do zainstalowania programów dostarczonych z analizatorem ND1.

Na załączonej płycie CD wybrać katalog z programem **KD Connect** i uruchomić program **KDConnect\_install.exe**

Zostanie uruchomiony kreator instalacji oprogramowania. Należy postępować zgodnie z instrukcjami wyświetlanymi na ekranie.

### **Wymagania programu:**

- system operacyjny: MS Windows 2000 lub nowszy,
- zainstalowane dedykowane sterowniki dla analizatora ND1,
- około 3 MB wolnego miejsca na dysku twardym,
- reszta wymagań równa jest stawianym przez system operacyjny.

### **Instalacja programu**

Instalacja programu jest typowa dla aplikacji przeznaczonych dla środowiska MS Windows. Program instalacyjny znajduje się na dołączonej do analizatora płycie CD w katalogu "KD Connect".

## **9.2. Program ND1 Setup**

**ND1 Setup** jest programem umożliwiającym przygotowanie w komputerze PC pliku konfiguracyjnego dla analizatora ND1.

Po przegraniu pliku konfiguracyjnego na kartę pamięci CF może on być wykorzystany do przeprogramowania nastaw w danym analizatorze ND1.

### **Instalacja**

Instalacja oprogramowania jest typowa dla aplikacji przeznaczonych dla środowiska MS Windows. Program instalacyjny znajduje się na dołączonej do analizatora płycie CD w katalogu "**ND1 Setup**". Aby rozpocząć instalację programu należy uruchomić program instalacyjny **ND1Setup install.exe** znajdujący się we wskazanym katalogu.

Następnie należy postępować zgodnie z komunikatami pojawiającymi się na ekranie. Przy pierwszym uruchomieniu programu należy zainstalować klucz licencji zgodnie z komunikatem wyświetlonym na ekranie komputera. Gdy klucz licencji nie zostanie zainstalowany program uruchomi się w wersji demonstracyjnej.

## **9.3. Program KD Check**

Program **KD Check** przeznaczony jest do weryfikacji poprawności plików z danymi pomiarowymi zapisanymi w formacie **CSV z podpisem cyfrowym**.

Instalacja oprogramowania jest typowa dla aplikacji przeznaczonych dla środowiska MS Windows.

Program instalacyjny znajduje się na dołączonej do analizatora płycie CD. Aby rozpocząć instalację programu należy uruchomić program instalacyjny **KDCheck\_install.exe.** Zostanie uruchomiony kreator instalacji oprogramowania. Podczas weryfikacji plików należy postępować zgodnie z instrukcjami wyświetlanymi na ekranie.

## **9.4. Program ND Archive**

Program **ND Archive** przeznaczony jest do otwierania i analizy danych zapisanych w formacie **binarnym z podpisem cyfrowym**. Opis instalacji i użytkowania programu znajduje się w odrębnej instrukcji obsługi dołączonej do aplikacji.

## **9.5. Program FTP Download**

Program **FTP Download** przeznaczony jest do automatyzowania procesu pobierania danych z karty CompactFlash urządzenia. Można go użyć w plikach wsadowych (\*.bat) w celu okresowego kopiowania nowych danych do katalogu lokalnego komputera. Zaletą programu FTP Download jest pobieranie tylko najnowszych danych z katalogu źródłowego, czyli plików które uległy modyfikacji lub zostały dodane. Składnia wywołania programu jest następująca:

FTPDownload AdresUrzadzenia Port NazwaUzytkownika Haslo SciezkaZrodlowa SciezkaDocelowa

Przykładowa zawartość pliku bat mogłaby wyglądać następująco:

ECHO Pobieranie danych z urządzenia ND1 o adresie 10.0.0.4 na porcie 21 FTPDownload 10.0.0.4 21 Admin haslo123 /CF/ND1 "C:\Dane z analizatora"

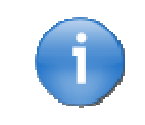

W celu automatyzacji pobierania danych z urządzenia można utworzyć zadanie w harmonogramie zadań systemu Windows XP.

# **10. Dane techniczne**

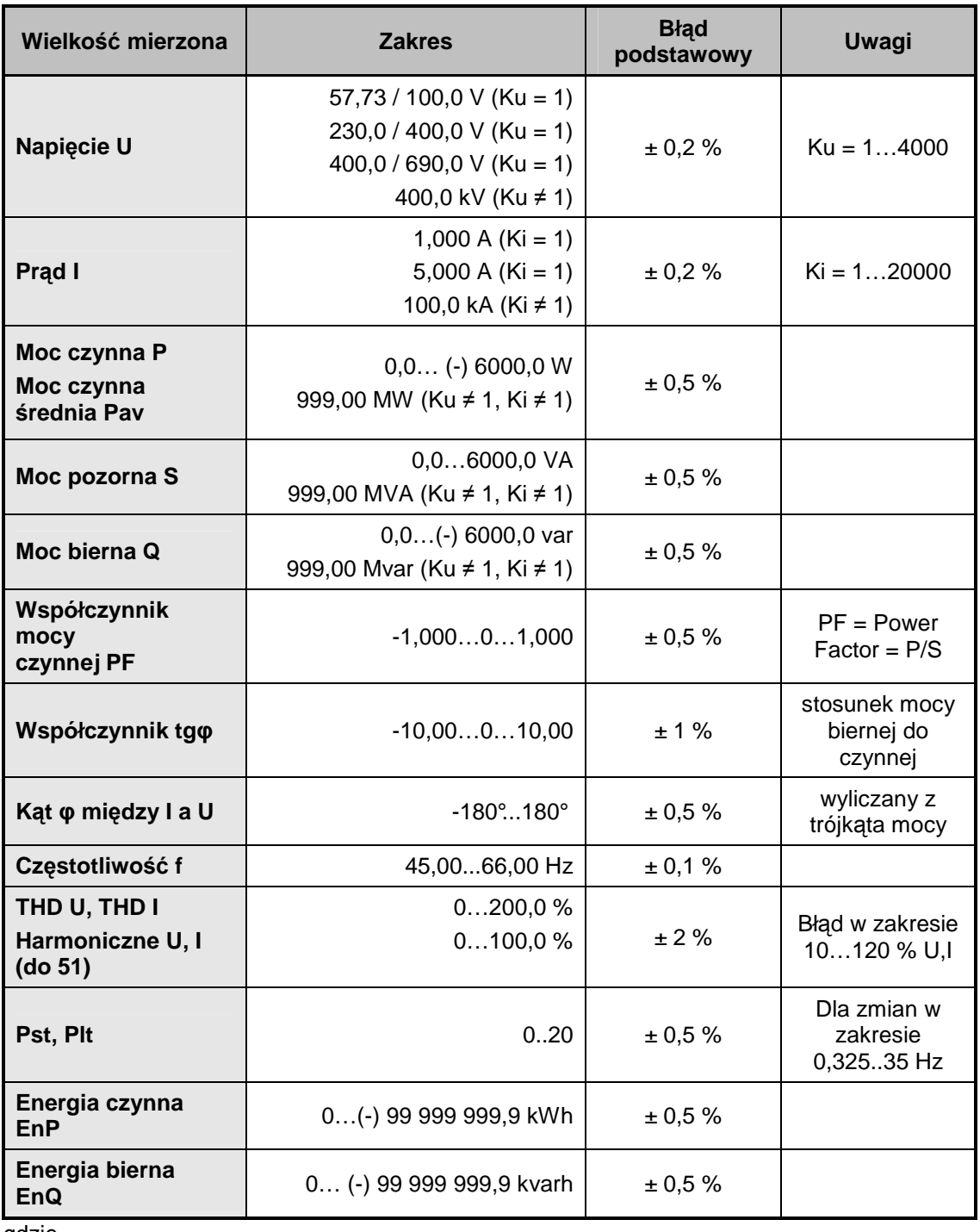

### **Zakresy pomiarowe i dopuszczalne błędy podstawowe przetwarzania**

gdzie

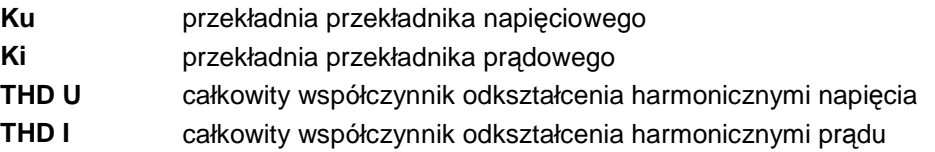

## **Parametry techniczne wejścia pomiarowego**

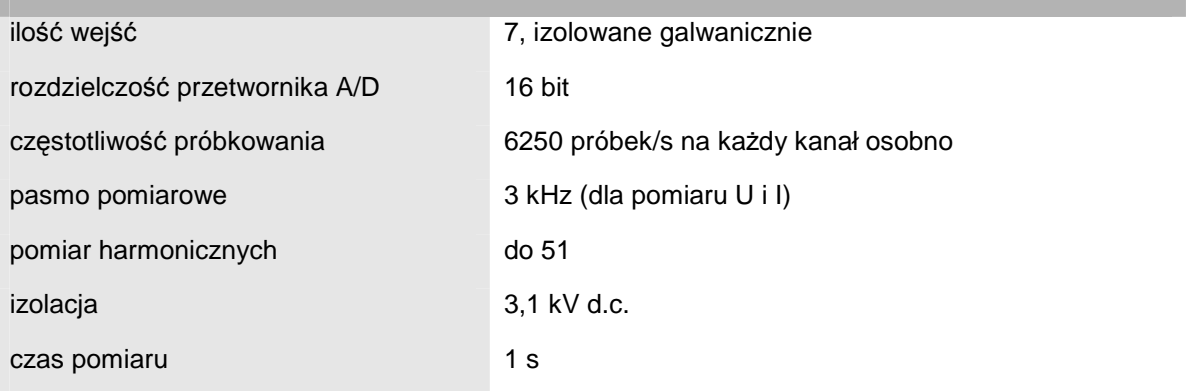

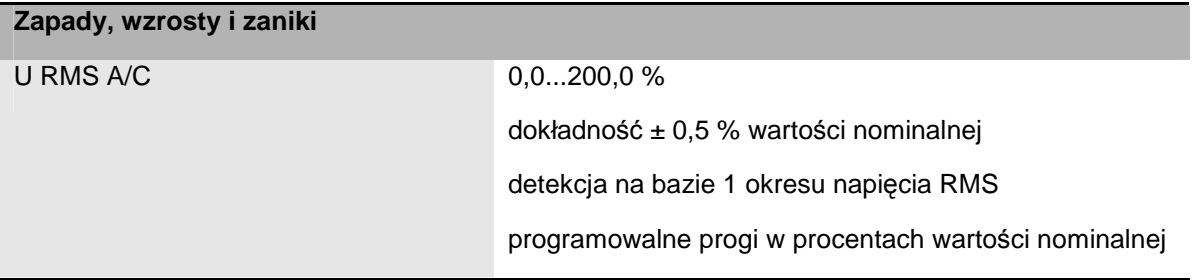

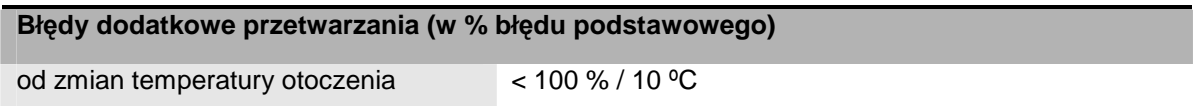

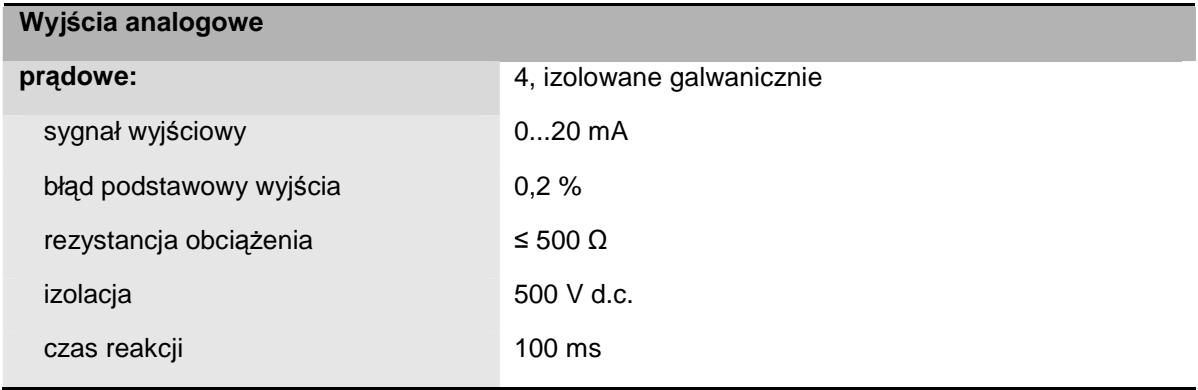

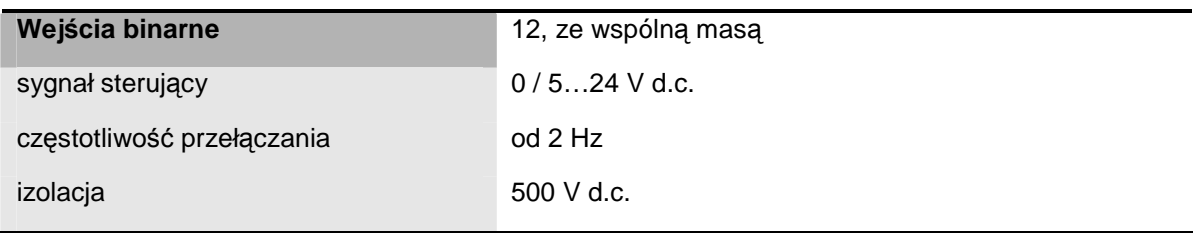

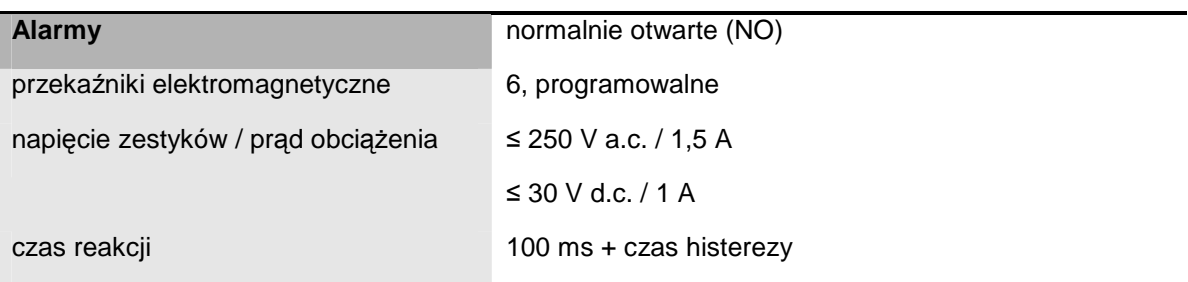

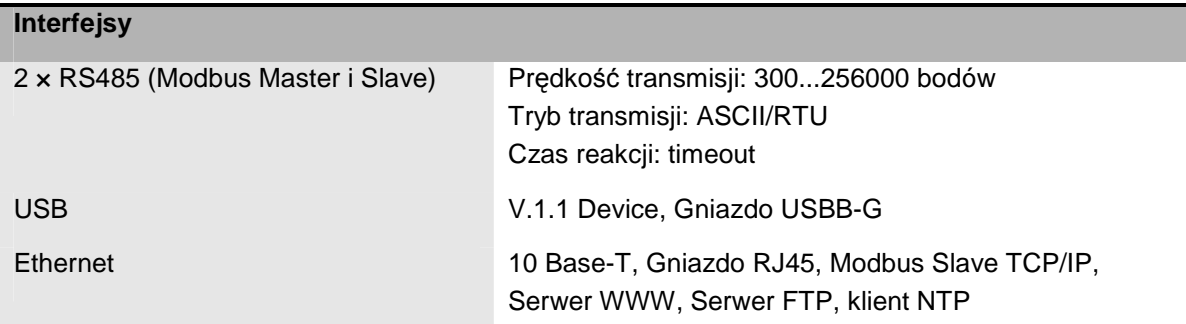

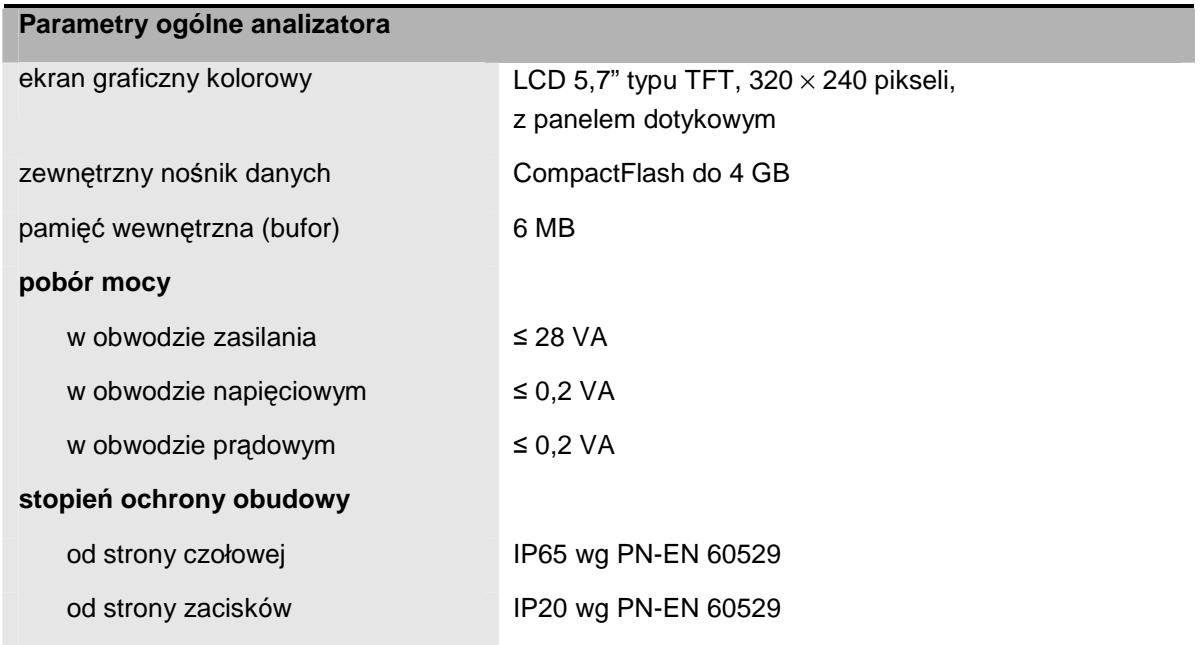

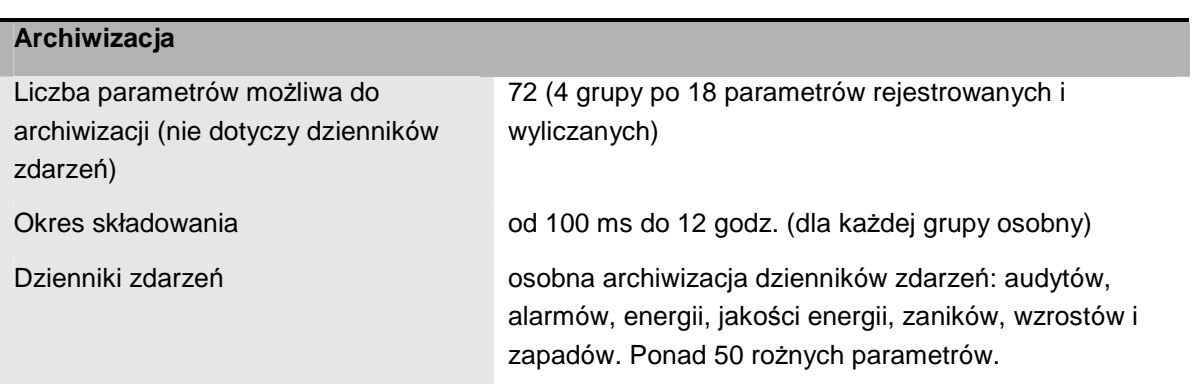

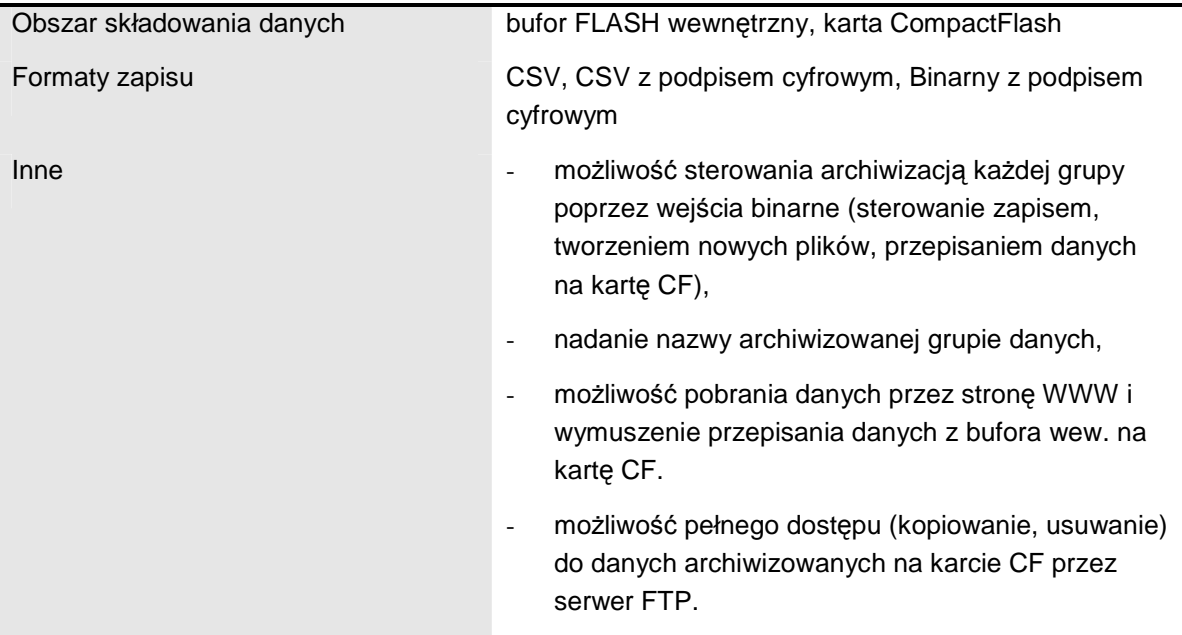

### **Warunki odniesienia i znamionowe warunki uŜytkowania**

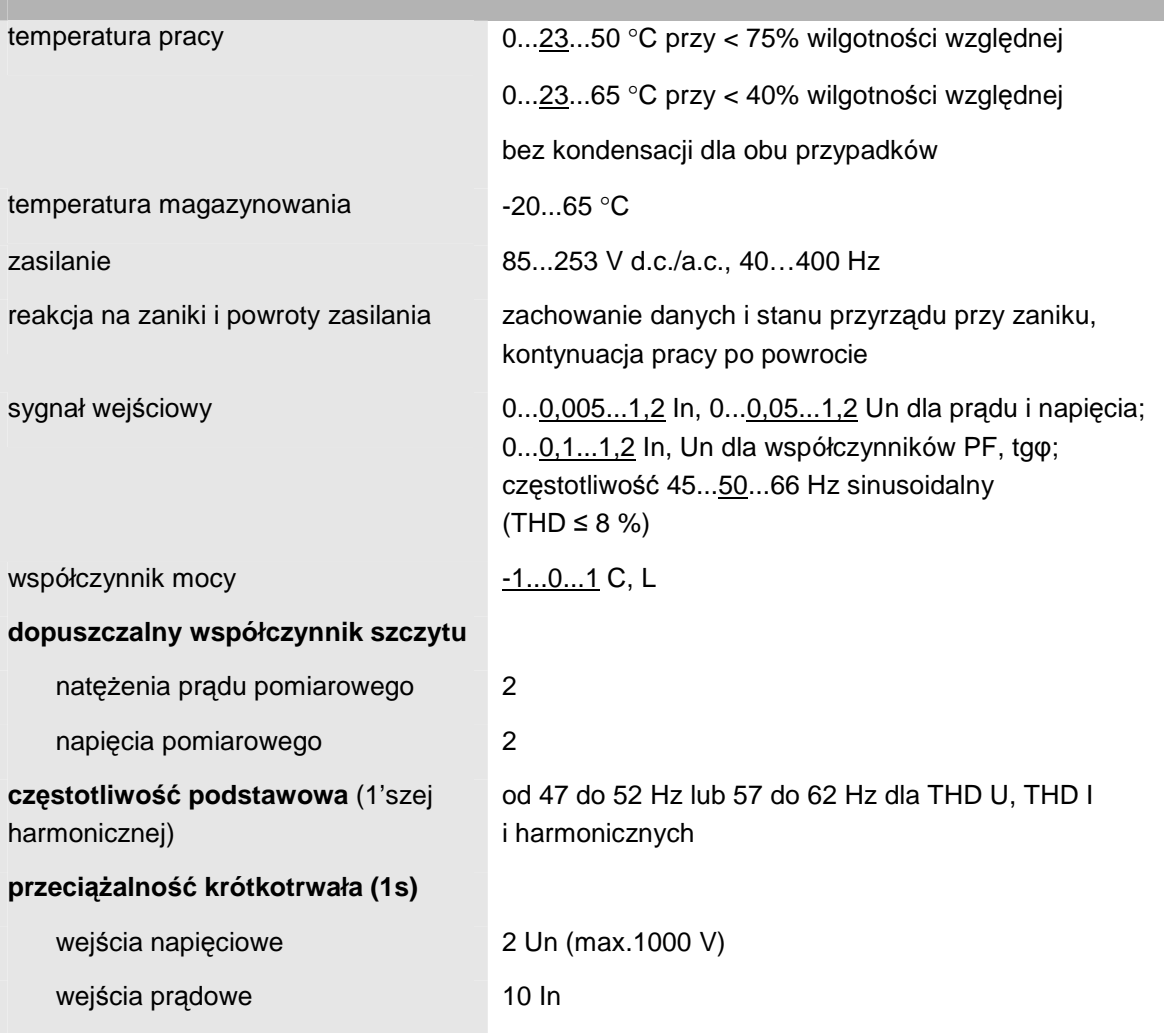

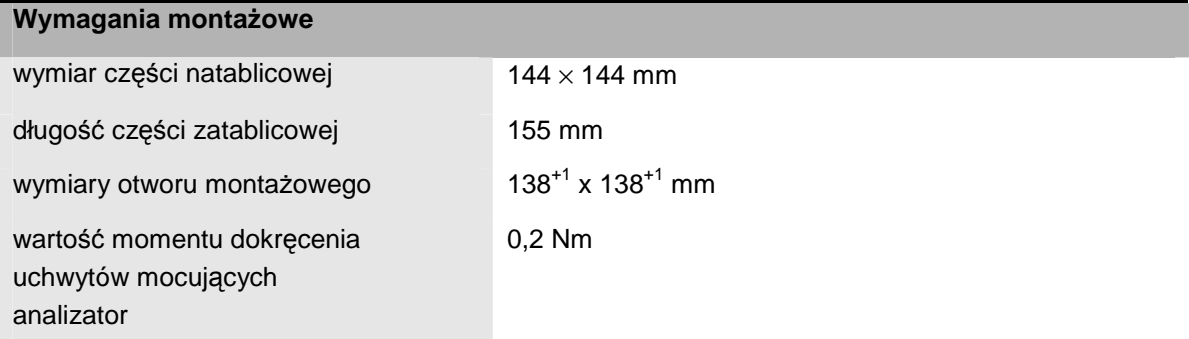

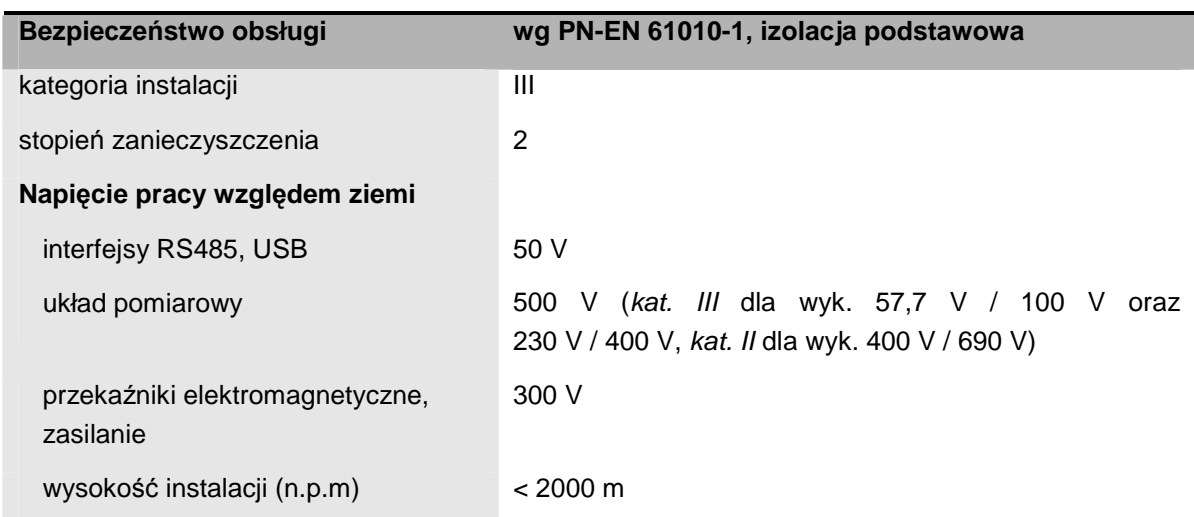

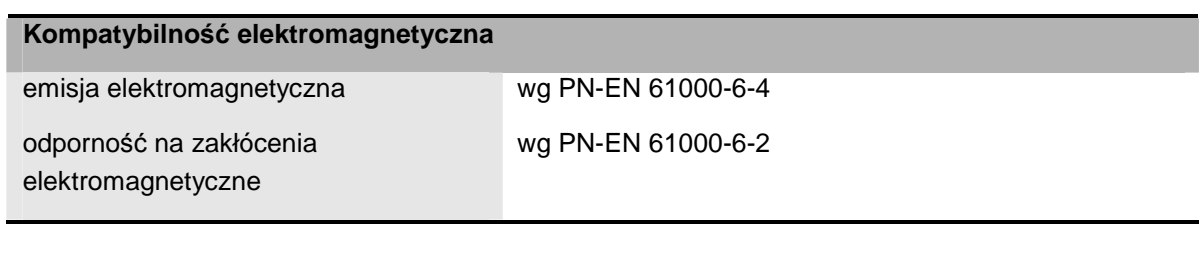

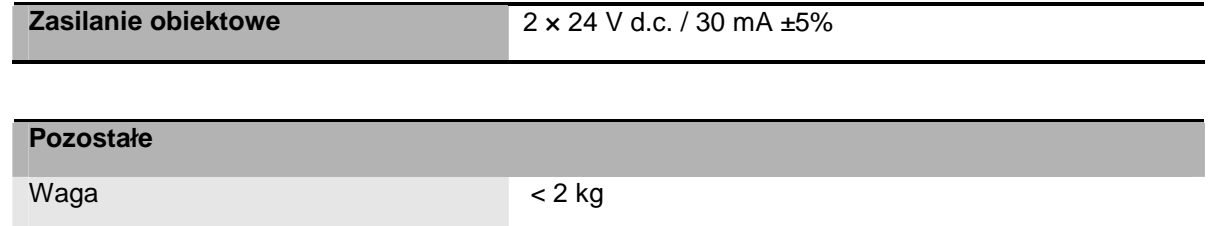

# **11. Kod zamawiania**

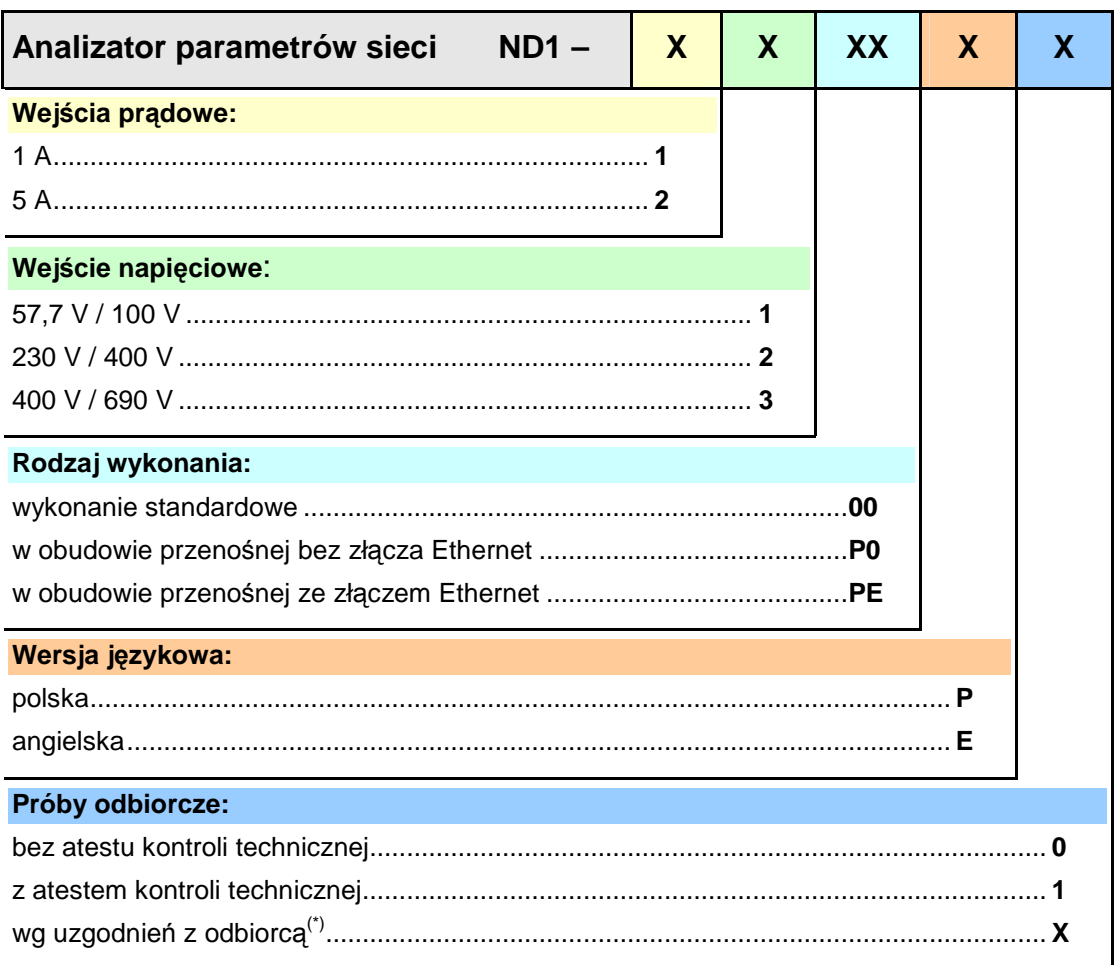

(\*) tylko po uzgodnieniu z producentem

#### **Uwaga**:

Każdy analizator ND1 wyposażony jest w 6 alarmów (przekaźniki elektromechaniczne), **4** wyjścia analogowe i **12** wejść binarnych.

Przykład zamówienia: Kod ND1-2-1-00-P-0 oznacza:

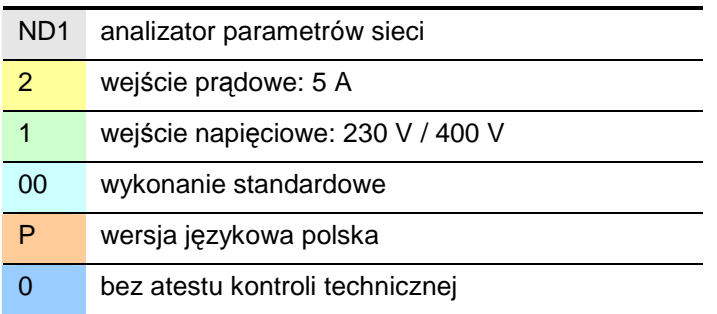

## **Lubuskie Zakłady Aparatów Elektrycznych LUMEL S.A.**

ul. Sulechowska 1, 65-022 Zielona Góra http://www.lumel.com.pl

## **Dział sprzedaŜy krajowej**

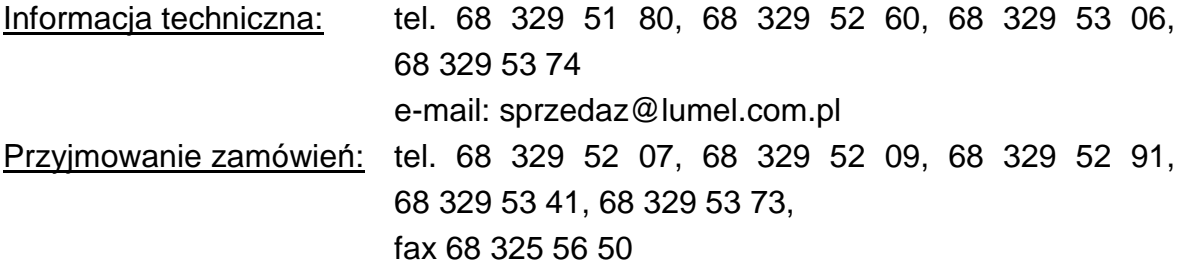

© 2009 LZAE Lumel S.A., Wszelkie prawa zastrzeżone. **ND1-07D/1 (22.06.11)**